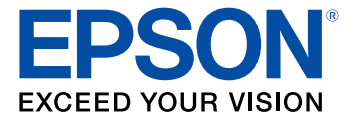

# **Epson® SureColor® P800 User's Guide**

# **Contents**

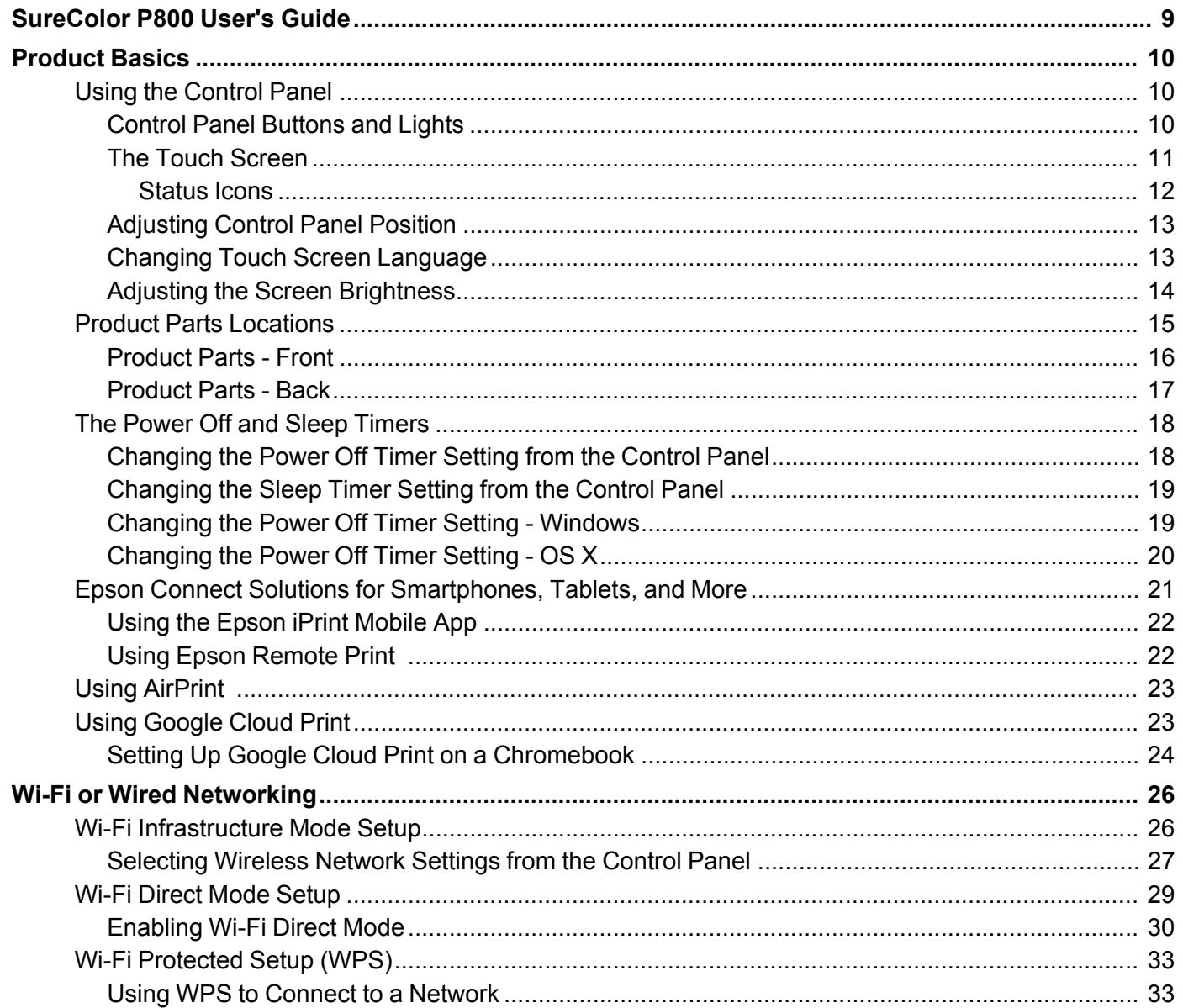

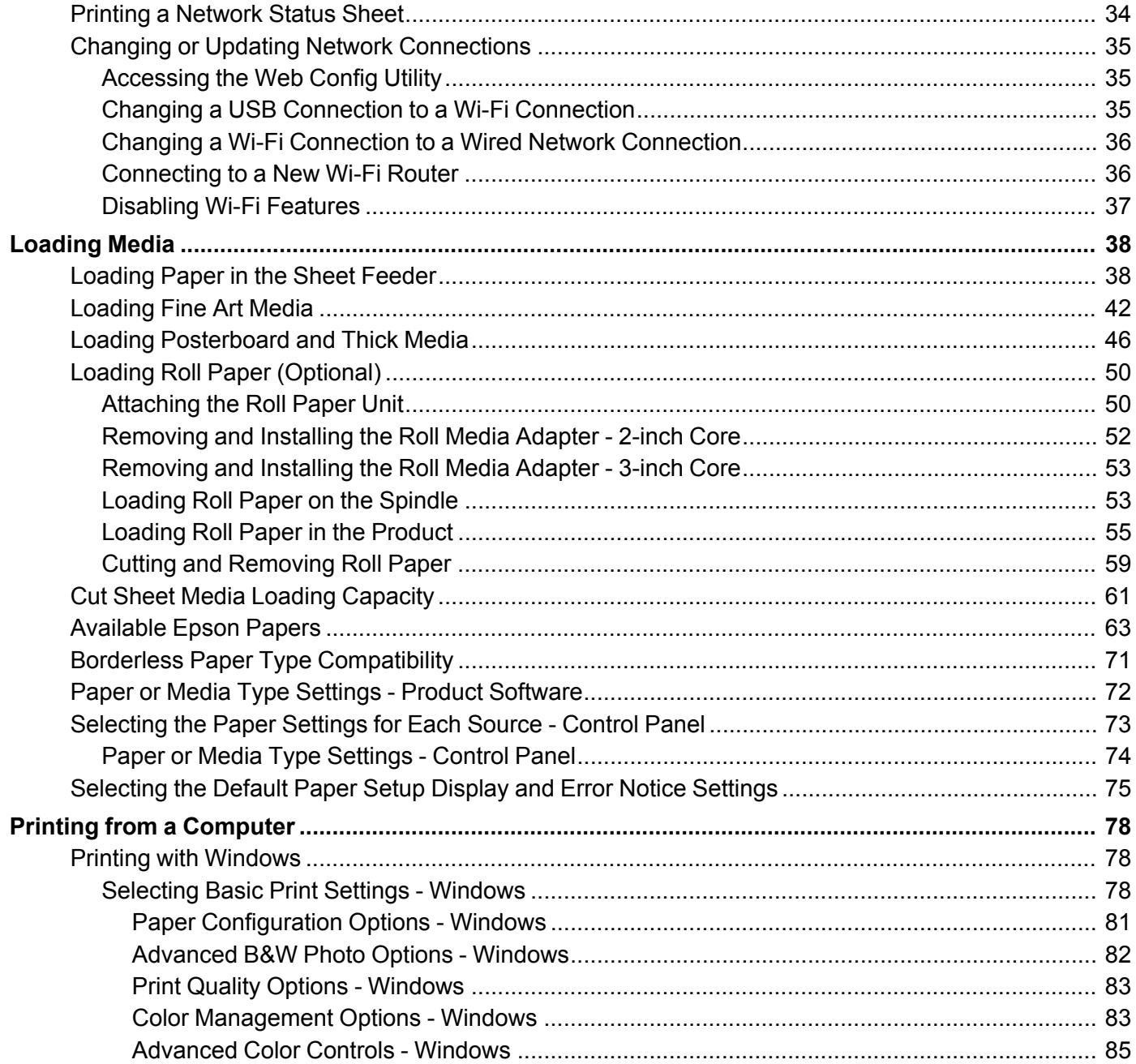

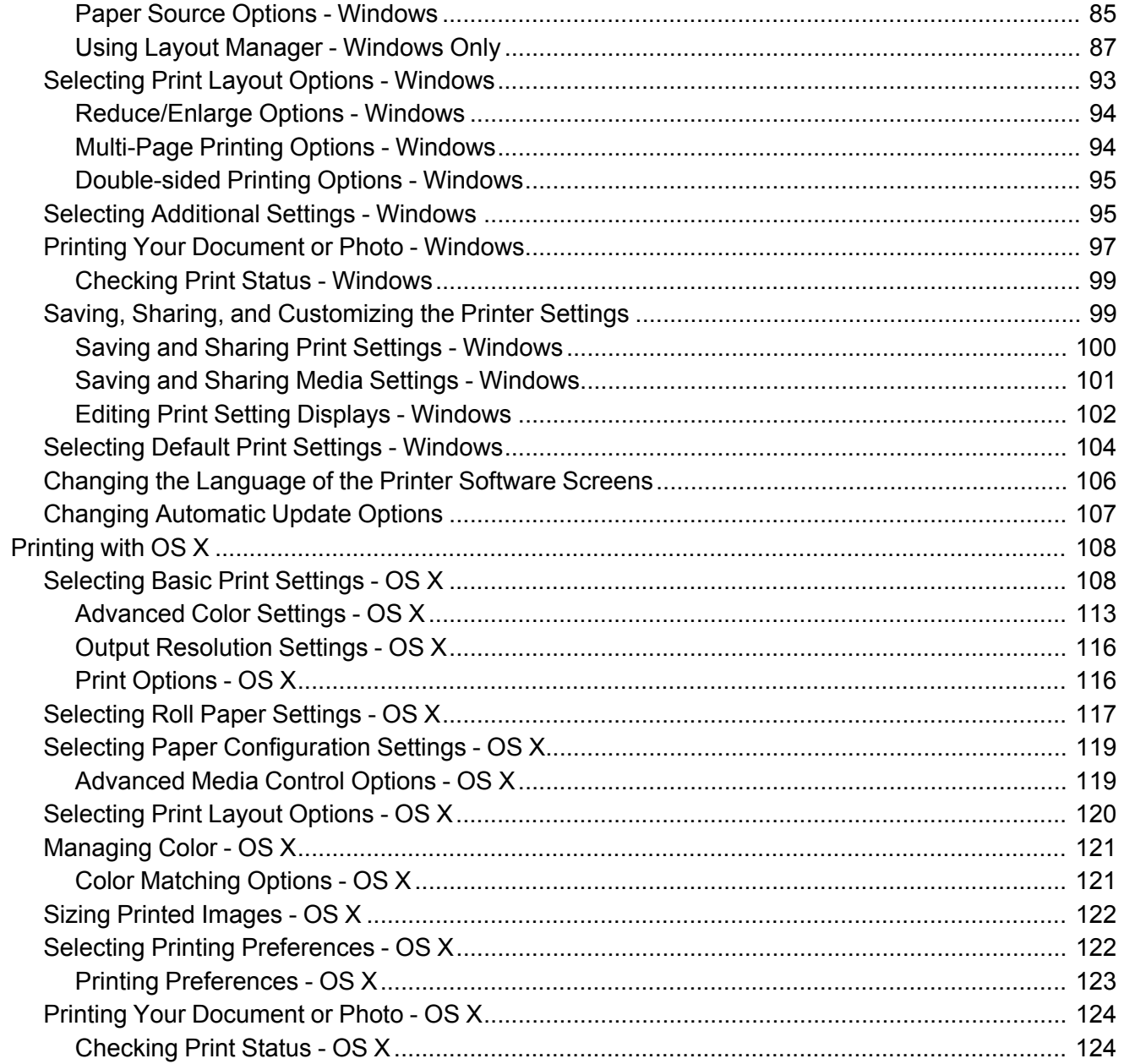

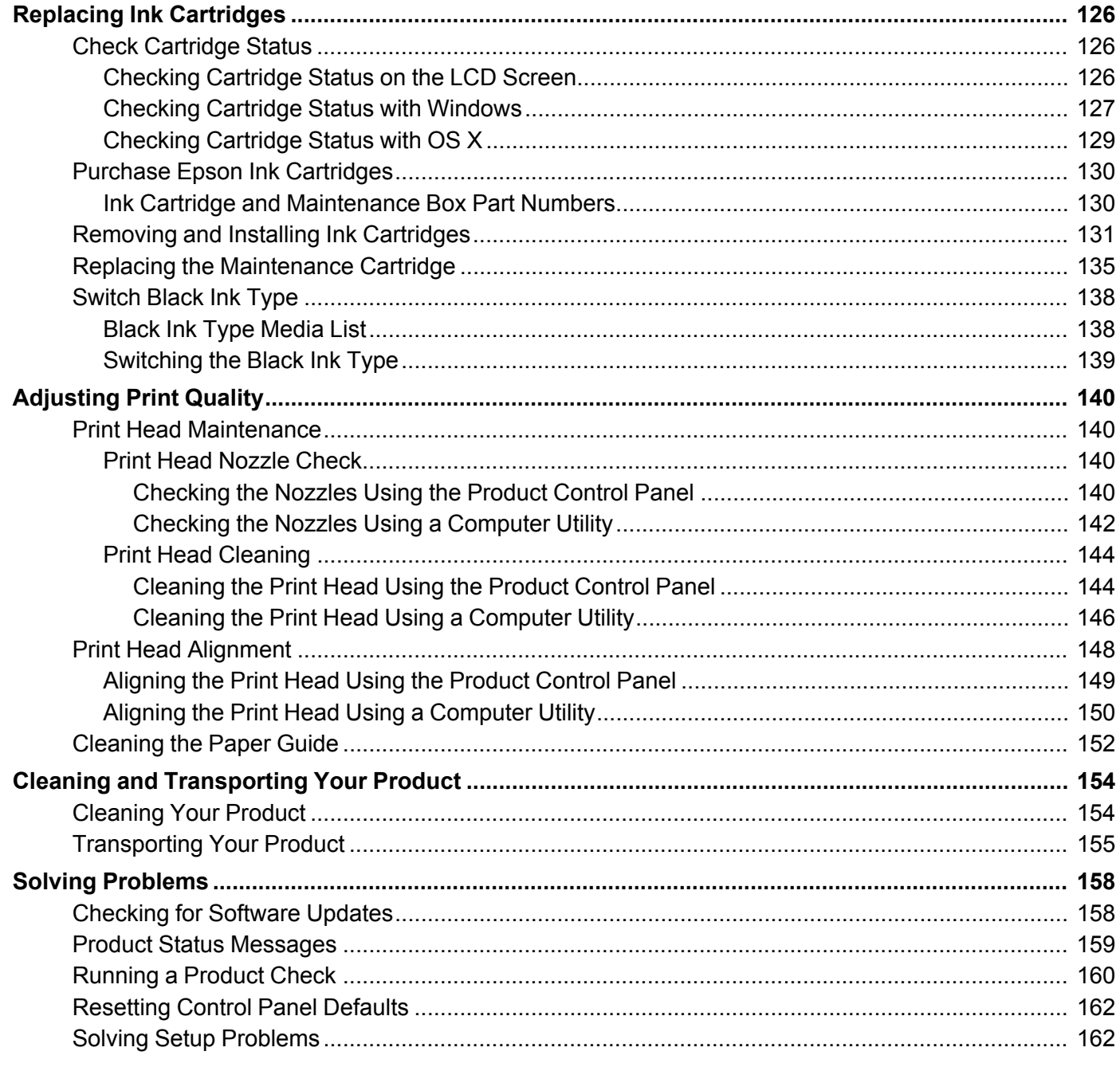

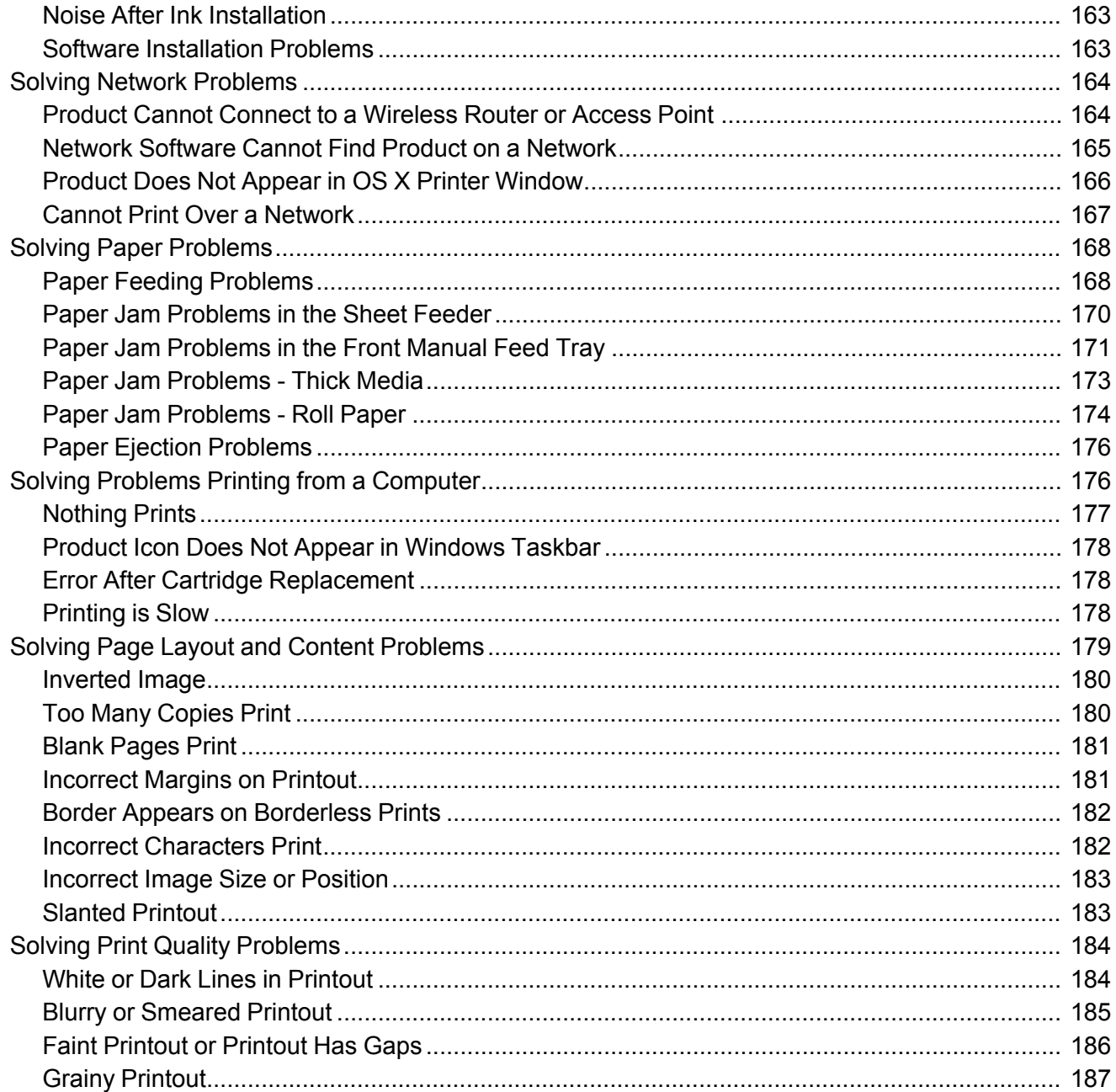

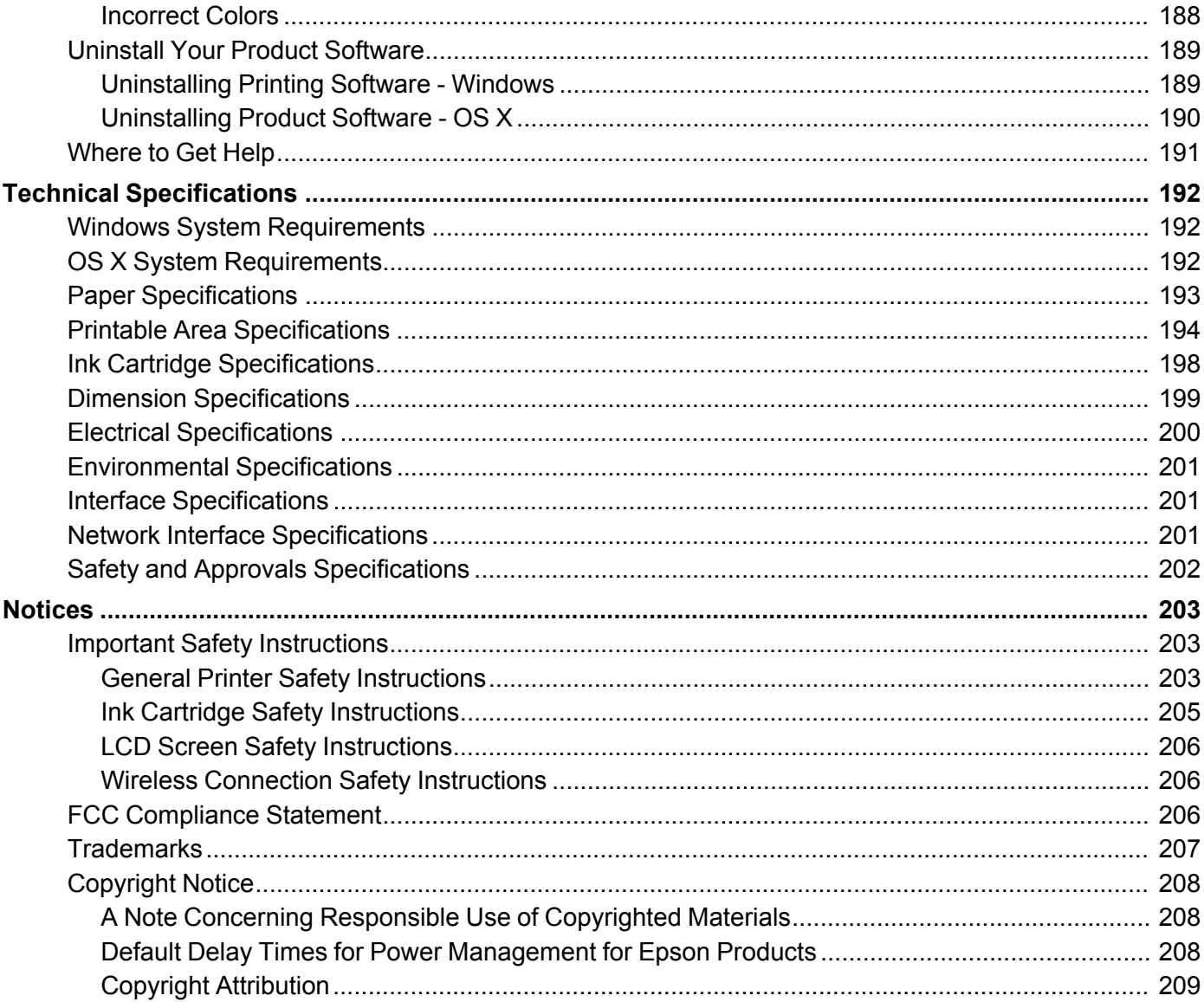

# <span id="page-8-0"></span>**SureColor P800 User's Guide**

Welcome to the SureColor P800 *User's Guide*. For a printable PDF copy of this guide, click [here.](https://files.support.epson.com/docid/cpd4/cpd43251.pdf)

# <span id="page-9-0"></span>**Product Basics**

See these sections to learn about the basic features of your product.

Using the [Control](#page-9-1) Panel Product Parts [Locations](#page-14-0) The Power Off and Sleep [Timers](#page-17-0) Epson Connect Solutions for [Smartphones,](#page-20-0) Tablets, and More Using [AirPrint](#page-22-0) Using [Google](#page-22-1) Cloud Print

# <span id="page-9-1"></span>**Using the Control Panel**

See these sections to learn about the control panel and select control panel settings.

Control Panel [Buttons](#page-9-2) and Lights The Touch [Screen](#page-10-0) [Adjusting](#page-12-0) Control Panel Position Changing Touch Screen [Language](#page-12-1) Adjusting the Screen [Brightness](#page-13-0) **Parent topic:** [Product](#page-9-0) Basics

# <span id="page-9-2"></span>**Control Panel Buttons and Lights**

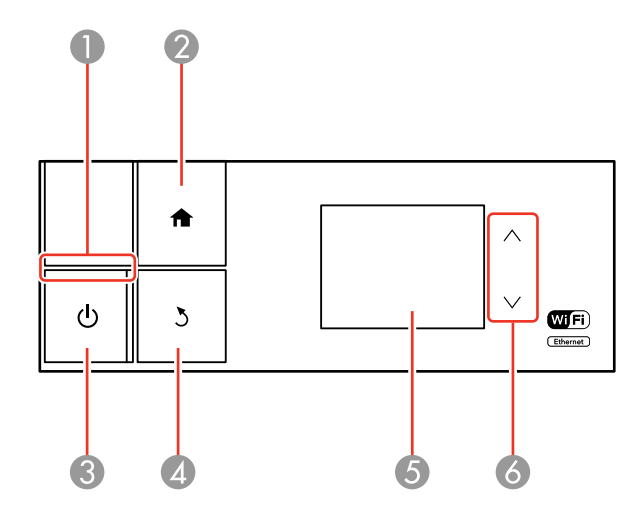

- 1 The  $\circlearrowright$  power light
- 2 The  $\bigoplus$  home button
- 3 The  $\circlearrowright$  power button
- 4 The 3 back button
- The touch screen
- The up and down arrow buttons

#### **Parent topic:** Using the [Control](#page-9-1) Panel

# <span id="page-10-0"></span>**The Touch Screen**

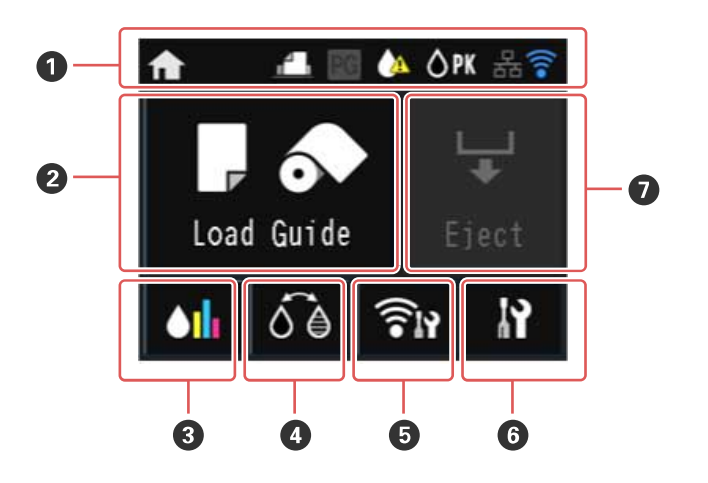

- Status icons
- **Load Guide** displays when no paper is loaded; **Media Setup** displays when paper is loaded
- Opens the ink cartridge menu
- Changes the black ink type
- Opens the networking menu
- Opens the setup menu
- Ejects paper

#### [Status](#page-11-0) Icons

### **Parent topic:** Using the [Control](#page-9-1) Panel

#### <span id="page-11-0"></span>**Status Icons**

Status icons may be displayed on the touch screen depending on the product's status.

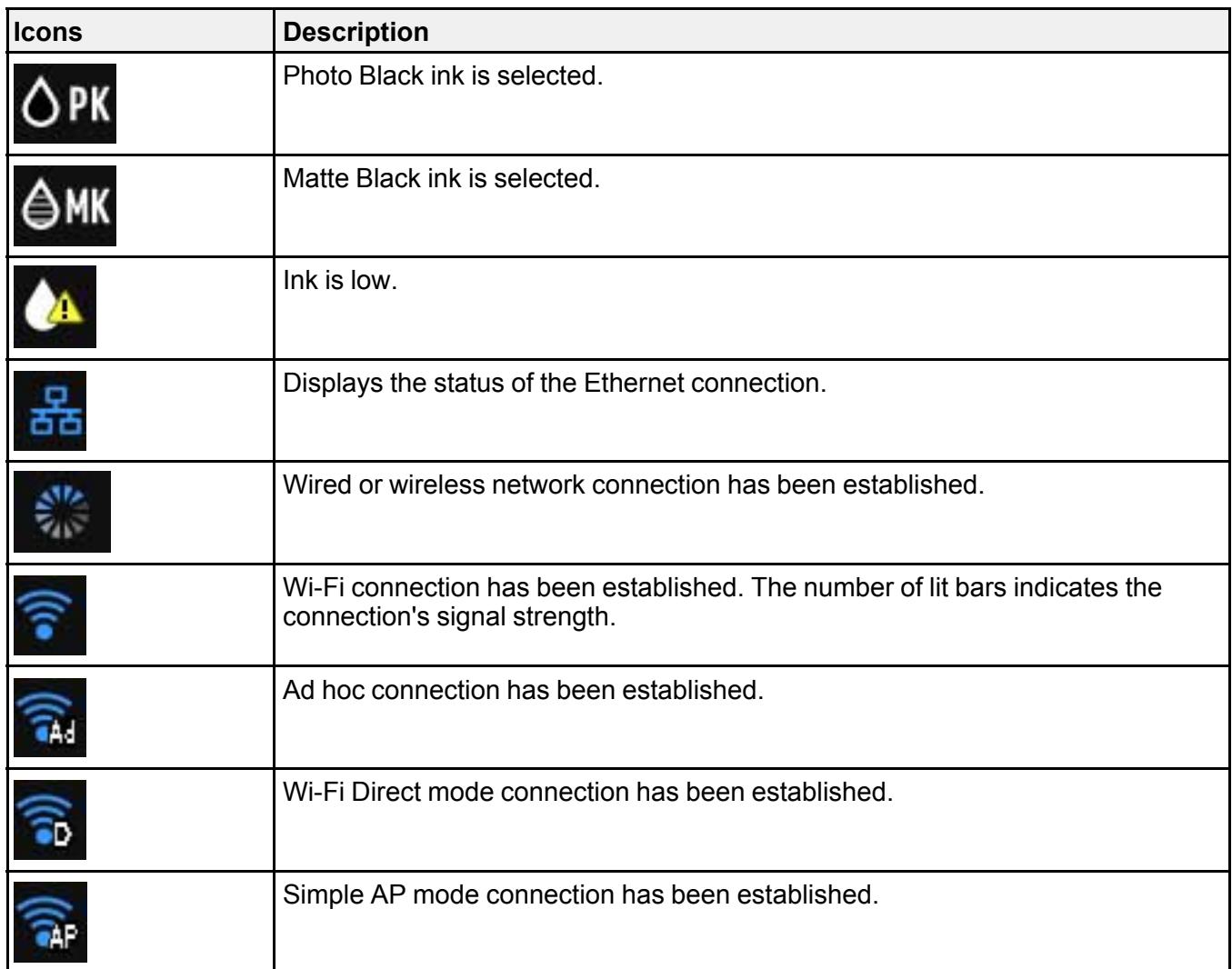

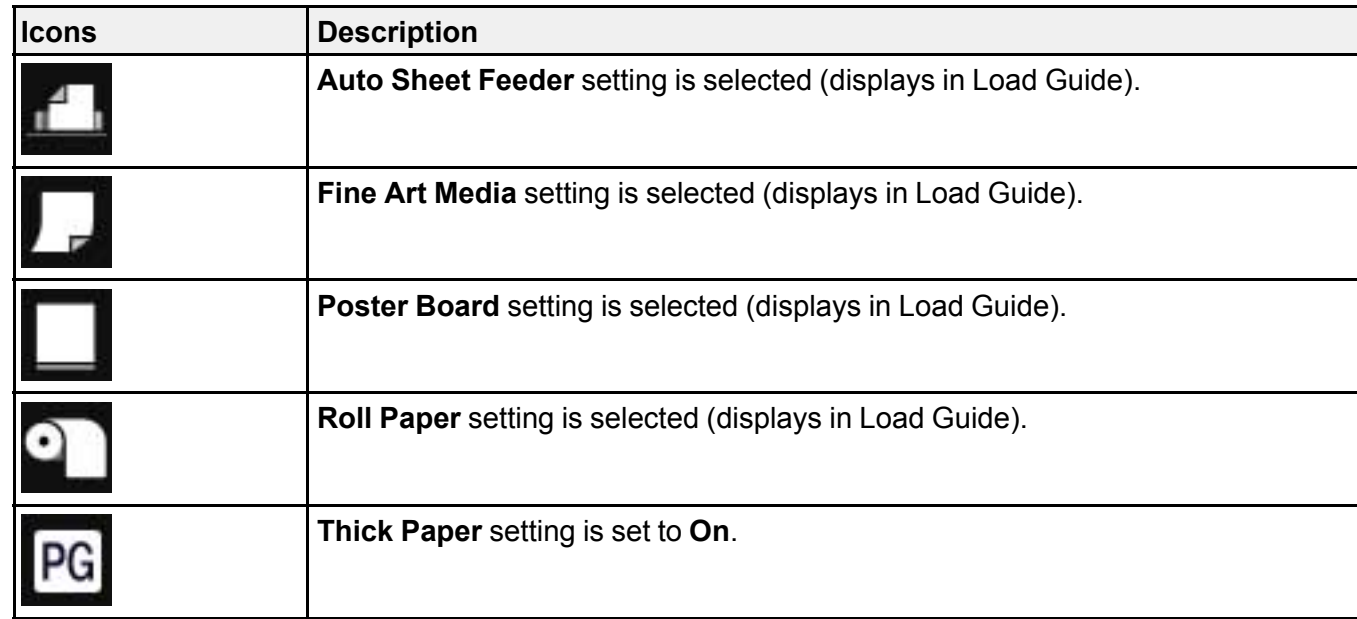

**Parent topic:** The Touch [Screen](#page-10-0)

# <span id="page-12-0"></span>**Adjusting Control Panel Position**

You can adjust the position of the control panel to make it easier to access. Raise or lower it to the desired angle as shown.

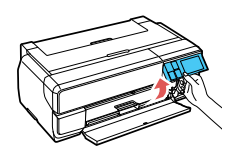

**Parent topic:** Using the [Control](#page-9-1) Panel

# <span id="page-12-1"></span>**Changing Touch Screen Language**

You can change the language used on the touch screen.

- 1. Press the  $\bigoplus$  home button, if necessary.
- 2. Press the  $\blacksquare$  setup button. You see a screen like this:

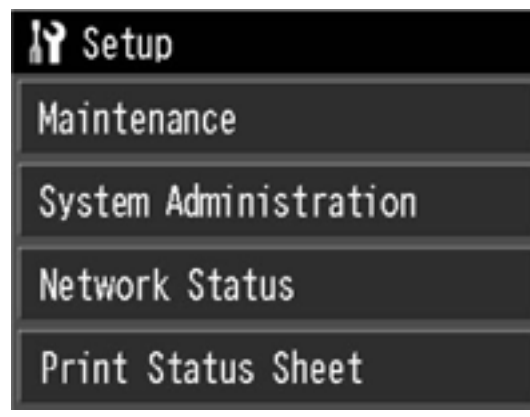

- 3. Select **System Administration**.
- 4. Select **Common Settings**.
- 5. Press the down arrow button and select **Language**.
- 6. Select a language.

**Parent topic:** Using the [Control](#page-9-1) Panel

# <span id="page-13-0"></span>**Adjusting the Screen Brightness**

You can adjust the brightness of the LCD screen.

- 1. Press the  $\bigoplus$  home button, if necessary.
- 2. Press the  $\blacksquare$  setup button.

You see a screen like this:

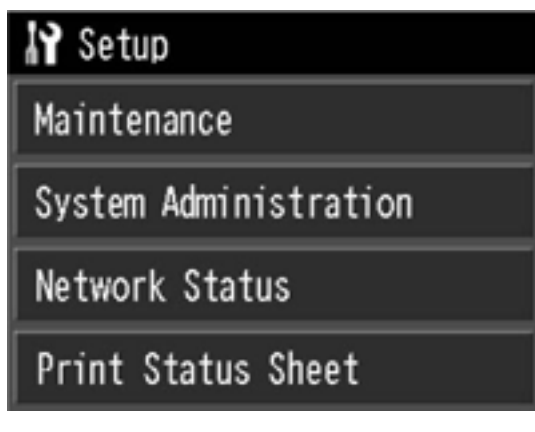

- 3. Select **System Administration**.
- 4. Select **Common Settings**.
- 5. Select **LCD Brightness**.
- 6. Tap the left or right arrows to adjust the screen brightness.
- 7. Select **OK** to exit.

**Parent topic:** Using the [Control](#page-9-1) Panel

# <span id="page-14-0"></span>**Product Parts Locations**

See these sections to identify the parts on your product.

[Product](#page-15-0) Parts - Front

[Product](#page-16-0) Parts - Back

**Parent topic:** [Product](#page-9-0) Basics

# <span id="page-15-0"></span>**Product Parts - Front**

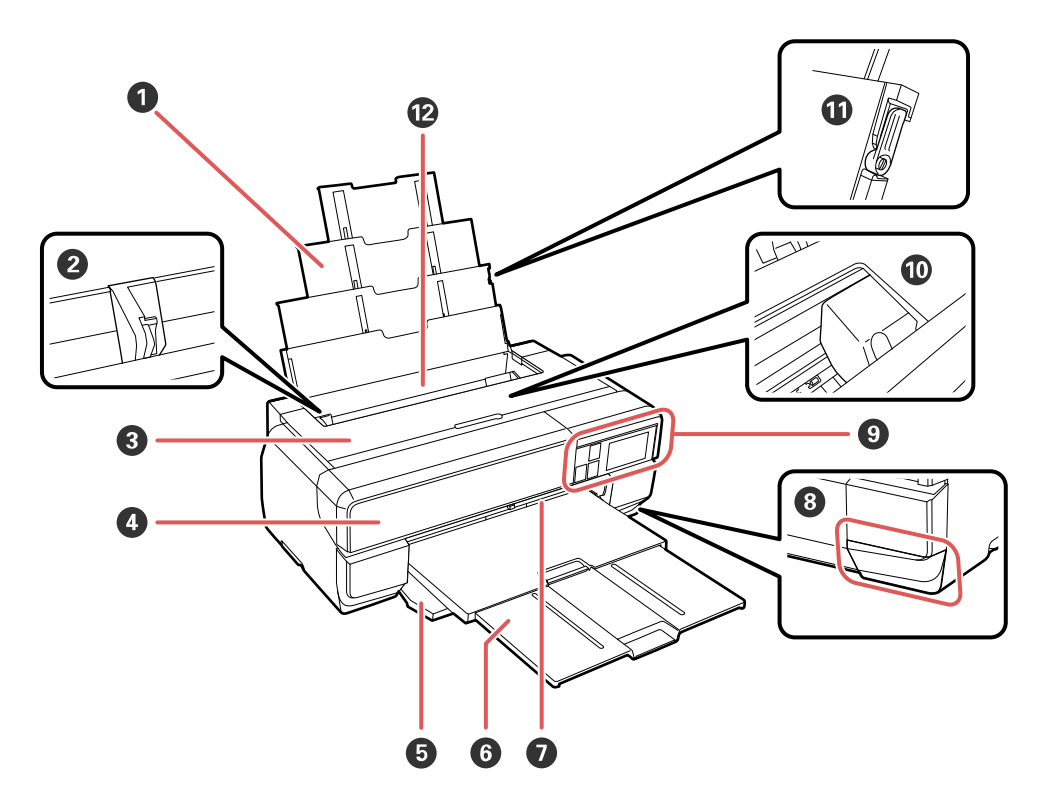

- Paper support and extensions
- Edge guide
- Printer cover
- Ink cartridge cover
- Front cover
- Output tray and extension
- Front manual feed tray
- Maintenance cartridge cover
- Control panel
- Print head
- Paper support edge guide
- Auto sheet feeder

**Parent topic:** Product Parts [Locations](#page-14-0)

### <span id="page-16-0"></span>**Product Parts - Back**

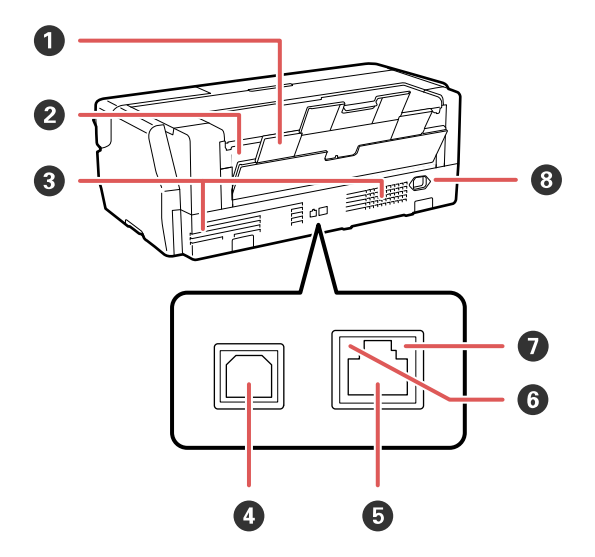

- Rear paper support and extension
- Roll paper feed slot
- Vent
- **USB** port
- **LAN** port
- Status light
- Data light
- AC inlet

**Parent topic:** Product Parts [Locations](#page-14-0)

# <span id="page-17-0"></span>**The Power Off and Sleep Timers**

The product enters sleep mode or turns off automatically if it is not used for a period of time. You can adjust the time period before power management, but increasing the time reduces the product's energy efficiency.

[Changing](#page-17-1) the Power Off Timer Setting from the Control Panel [Changing](#page-18-0) the Sleep Timer Setting from the Control Panel [Changing](#page-18-1) the Power Off Timer Setting - Windows [Changing](#page-19-0) the Power Off Timer Setting - OS X

**Parent topic:** [Product](#page-9-0) Basics

# <span id="page-17-1"></span>**Changing the Power Off Timer Setting from the Control Panel**

You can use the product's control panel to change the time period before the printer turns off automatically.

- 1. Press the  $\bigoplus$  home button, if necessary.
- 2. Press the  $\blacksquare$  setup button.

You see a screen like this:

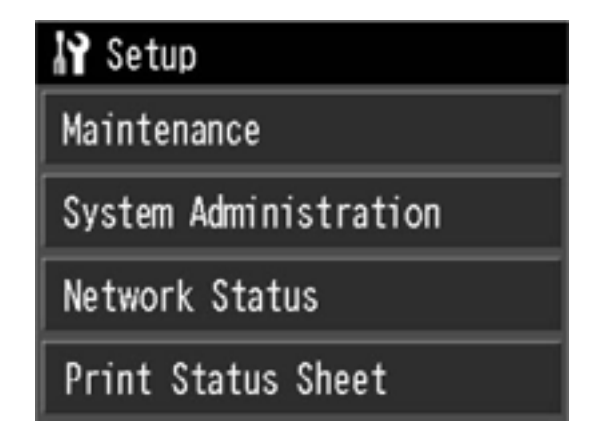

- 3. Select **System Administration**.
- 4. Select **Common Settings**.
- 5. Select **Power Off Timer**.
- 6. Select the length of time after which you want the product to automatically turn off when it is not in use.

**Parent topic:** The Power Off and Sleep [Timers](#page-17-0)

# <span id="page-18-0"></span>**Changing the Sleep Timer Setting from the Control Panel**

You can use the product's control panel to change the time period before the product enters sleep mode.

- 1. Press the  $\bigoplus$  home button, if necessary.
- 2. Press the  $\blacksquare$  setup button.

You see a screen like this:

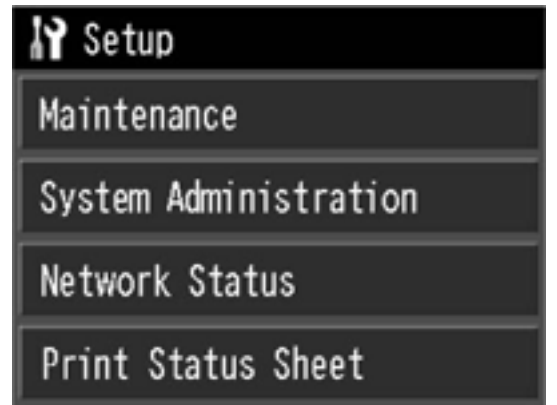

- 3. Select **System Administration**.
- 4. Select **Common Settings**.
- 5. Select **Sleep Timer**.
- 6. Select **+** or **–** to select the time period you want before the product goes to sleep. Then select **OK**. **Parent topic:** The Power Off and Sleep [Timers](#page-17-0)

# <span id="page-18-1"></span>**Changing the Power Off Timer Setting - Windows**

You can use the printer software to change the time period before the printer turns off automatically.

- 1. Access the Windows Desktop, right-click the product icon in the Windows taskbar, and select **Printer Settings**.
- 2. Click the **Utility** tab and select **Printer and Option Information**.

You see this window:

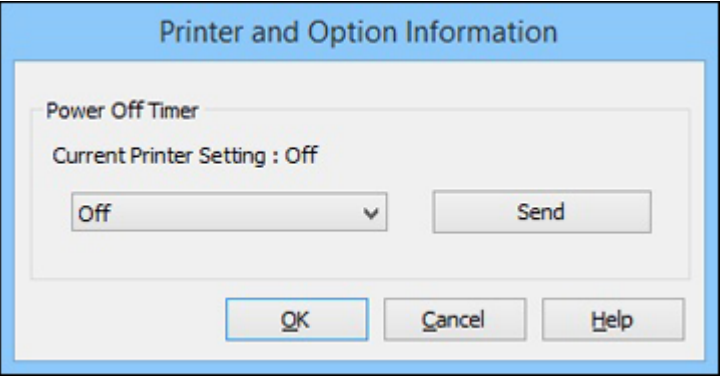

- 3. In the drop-down menu, select the length of time after which you want the product to automatically turn off when it is not in use.
- 4. Click **Send**.
- 5. When you see the time you selected listed as the Current Printer Setting, click **OK**.

**Parent topic:** The Power Off and Sleep [Timers](#page-17-0)

# <span id="page-19-0"></span>**Changing the Power Off Timer Setting - OS X**

You can use the printer software to change the time period before the printer turns off automatically.

- 1. In the Apple menu or the Dock, select **System Preferences**. Select **Print & Fax**, **Print & Scan**, or **Printers & Scanners**, select your product, and select **Options & Supplies**. Select **Utility** and select **Open Printer Utility**.
- 2. Select **Printer Settings**.

You see this window:

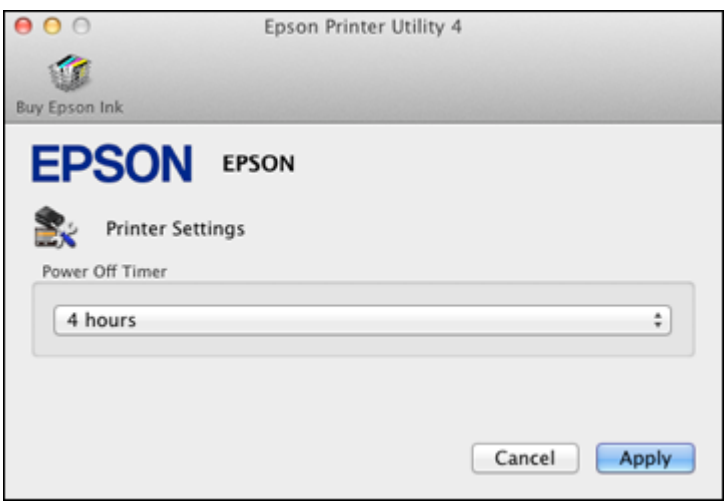

- 3. Select the length of time after which you want the product to automatically turn off when it is not in use as the **Power Off Timer** setting.
- 4. Click **Apply**.
- 5. Close the Printer Settings window.

**Parent topic:** The Power Off and Sleep [Timers](#page-17-0)

# <span id="page-20-0"></span>**Epson Connect Solutions for Smartphones, Tablets, and More**

You can print documents, photos, and web pages from your home or office. You can use your smartphone, tablet, or computer. Epson offers these solutions to print from anywhere: Epson iPrint Mobile App and Epson Remote Print.

Using the Epson iPrint [Mobile](#page-21-0) App

Using Epson [Remote](#page-21-1) Print

**Parent topic:** [Product](#page-9-0) Basics

#### **Related topics**

Wi-Fi or Wired [Networking](#page-25-0)

# <span id="page-21-0"></span>**Using the Epson iPrint Mobile App**

Use this free Apple and Android app to print to nearby Epson networked products. The Epson iPrint Mobile App lets you print PDFs, Microsoft Office documents, photos, and web pages over a wireless network.

- 1. Set up your product on a network. See the link below.
- 2. Visit [epson.com/connect](http://www.epson.com/connect) to learn more about Epson iPrint and check the compatibility of your mobile device.
- 3. Download Epson iPrint from the Apple App Store or Google Play.
- 4. Connect your mobile device to the same wireless network that your product is using.
- 5. Print from your mobile device to your Epson product.

**Parent topic:** Epson Connect Solutions for [Smartphones,](#page-20-0) Tablets, and More

#### **Related topics**

Wi-Fi or Wired [Networking](#page-25-0)

# <span id="page-21-1"></span>**Using Epson Remote Print**

With Epson Remote Print software on your Windows computer or laptop, you can print to an Epson Email-enabled product anywhere in the world.

- 1. Set up your product for network printing. See the link below.
- 2. Visit [epson.com/connect](http://www.epson.com/connect) to learn more about Remote Print and how to download the software.
- 3. Download and install the Remote Print software.
- 4. Obtain the email address and optional access key of the Epson product you want to use for printing, and enter this address during Remote Print setup.
- 5. Select the print command in your application and choose the Remote Print driver for your Epson product.

**Parent topic:** Epson Connect Solutions for [Smartphones,](#page-20-0) Tablets, and More

#### **Related topics**

Wi-Fi or Wired [Networking](#page-25-0)

# <span id="page-22-0"></span>**Using AirPrint**

AirPrint enables instant wireless printing from iPhone, iPad, and iPod touch with the latest version of iOS, and Mac with the latest version of OS X.

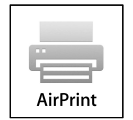

**Note:** If you disabled paper configuration messages on your product control panel, you cannot use AirPrint. See the link below to enable the messages, if necessary.

- 1. Load paper in your product.
- 2. Set up your product for wireless printing. See the link below.
- 3. Connect your Apple device to the same wireless network that your product is using.
- 4. Print from your device to your product.

**Note:** For details, see the AirPrint page on the Apple website.

**Parent topic:** [Product](#page-9-0) Basics **Related topics** Wi-Fi or Wired [Networking](#page-25-0) [Loading](#page-37-0) Media

# <span id="page-22-1"></span>**Using Google Cloud Print**

With a Google Account, you can print from your Apple or Android device to your Epson product. You can also print from Chromebooks and the Google Chrome browser without drivers or cables.

Set up your Epson product for network printing. See the link below.

**Note:** Make sure your Epson printer and computer are connected to the same network before starting the Google Cloud Print setup.

- 1. Connect your device to the same network that your Epson product is using.
- 2. Print a network status sheet.
- 3. Locate your product's IP address on the network status sheet.
- 4. Enter the IP address into the address bar of a web browser.
- 5. Select the **Google Cloud Print Services** option.

**Note:** If you don't see the **Google Cloud Print Services** option, turn your product off and back on. If the option still doesn't appear, select the **Firmware Update** option and follow the on-screen instructions to update your product.

- 6. Click **Register**.
- 7. Select the checkbox to agree to the Usage Advisory and click **Next**.
- 8. Click **OK** to launch the sign-in page.

A separate browser window opens.

- 9. Enter your Google Account username and password and click **Sign in**, or, if you don't have an account, click **Sign up for a new Google Account** and follow the on-screen instructions.
- 10. Click **Finish printer registration** to complete setup and print a test page.

Your product is now linked to your Google Account and can be accessed from any Chromebook, computer, Apple or Android device with Internet access. Visit Epson [Support](http://www.epson.com/cgi-bin/Store/support/supDetail.jsp?sku=GPRINT) for more information on using Google Cloud Print, or the [Google](http://www.google.com/cloudprint/learn/index.html) Cloud Print website for a list of [supported](http://www.google.com/cloudprint/learn/apps.html) apps.

Setting Up Google Cloud Print on a [Chromebook](#page-23-0)

**Parent topic:** [Product](#page-9-0) Basics

#### **Related topics**

Wi-Fi or Wired [Networking](#page-25-0)

#### <span id="page-23-0"></span>**Setting Up Google Cloud Print on a Chromebook**

With a Google Account, you can print from a Chromebook without drivers or cables.

Set up your Epson product for network printing. See the link below.

**Note:** Make sure your Epson product is connected to your wireless network before starting the Google Cloud Print setup.

1. Turn on your Chromebook and connect it to the same wireless network as your product.

**Note:** See your Chromebook's documentation for details on connecting to a network.

- 2. Do one of the following:
	- Click **Add to Cloud Print** in the notification that appears in the corner of your Chromebook screen.

**Note:** If you do not see a notification, check to see if a number appears in the status area at the lower-right corner of the screen. Click this number to open the notifications menu, then click **Add to Cloud Print**.

- Open a web browser and enter **chrome://devices** in the address bar. Skip to step 4.
- 3. Click **Add Device**.
- 4. Click the **Register** button that appears next to your product.
- 5. Click **Register** on the confirmation screen. Your product's LCD screen displays a confirmation message.
- 6. Select **OK** or press the **OK** button on your product to confirm the Google Cloud Print connection and print a test page.

Your product is now linked to your Google Account and can be accessed from any Chromebook, iPhone, or Android phone with Internet access. For more information on using Google Cloud Print, visit Epson [Support.](http://www.epson.com/cgi-bin/Store/support/supDetail.jsp?sku=GPRINT)

**Parent topic:** Using [Google](#page-22-1) Cloud Print

# <span id="page-25-0"></span>**Wi-Fi or Wired Networking**

See these sections to use your product on a Wi-Fi or wired network.

Wi-Fi [Infrastructure](#page-25-1) Mode Setup Wi-Fi [Direct](#page-28-0) Mode Setup

Wi-Fi [Protected](#page-32-0) Setup (WPS)

Printing a [Network](#page-33-0) Status Sheet

Changing or Updating Network [Connections](#page-34-0)

# <span id="page-25-1"></span>**Wi-Fi Infrastructure Mode Setup**

You can set up your product to communicate with your computer using a wireless router or access point. The wireless router or access point can be connected to your computer over a wireless or wired network.

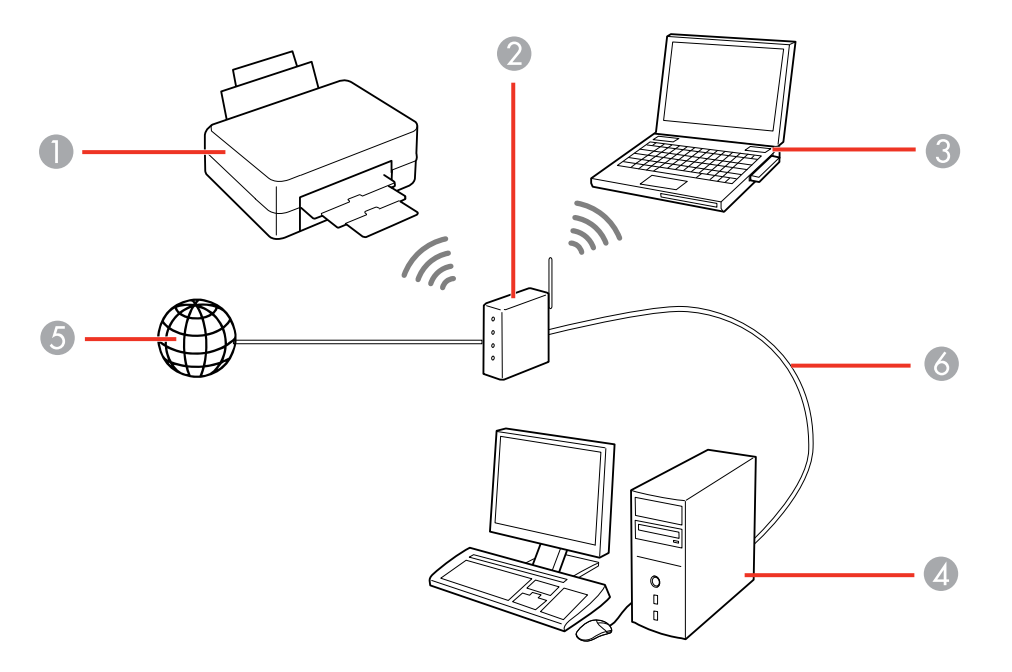

1 Epson product

2 Wireless router or access point

- 3 Computer with a wireless interface
- 4 Computer
- 5 Internet
- 6 Ethernet cable (used only for wired connection to the wireless router or access point)

#### [Selecting](#page-26-0) Wireless Network Settings from the Control Panel

#### **Parent topic:** Wi-Fi or Wired [Networking](#page-25-0)

# <span id="page-26-0"></span>**Selecting Wireless Network Settings from the Control Panel**

You can select or change wireless network settings using your product control panel.

To install your product on a wireless network, follow the instructions on the *Start Here* sheet and install the necessary software. The installer program guides you through network setup.

**Note:** Breakdown or repair of this product may cause loss of network data and settings. Epson is not responsible for backing up or recovering data and settings during or after the warranty period. We recommend that you make your own backup or print out your network data and settings.

- 1. Press the  $\bigoplus$  home button, if necessary.
- 2. Press the  $\widehat{\mathbf{a}}$  network status icon.
- 3. Select **Wi-Fi Setup**.

You see a screen like this:

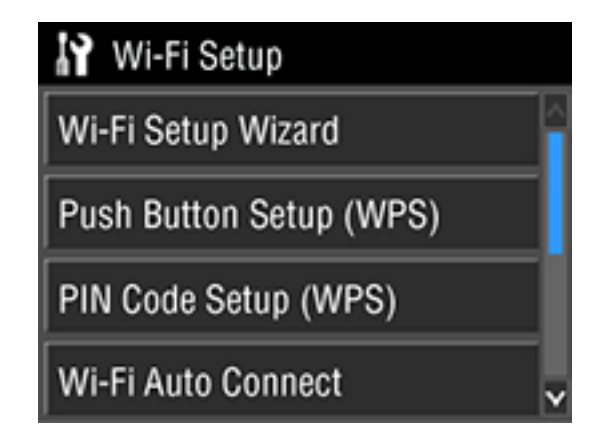

#### 4. Select **Wi-Fi Setup Wizard**.

**Note:** If you need to disable the wireless network to set up your product on an Ethernet network, press the down arrow button, select **Disable Wi-Fi**, and press the **OK** button. Then follow the instructions on changing to a wired network connection.

5. Select the name of your wireless network or enter the name manually.

**Note:** To enter the wireless network name manually, select **Other Networks** and select the **Network (SSID)** field. Use the displayed keypad to enter your network name.

6. Select the **Password** field and enter your wireless password using the displayed keypad.

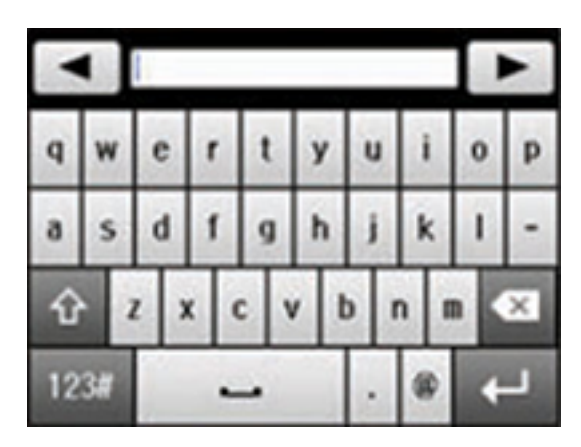

**Note:** The network name and password are case sensitive. Be sure to correctly enter uppercase and lowercase letters, and numeric or special characters.

- Press  $\Box$  or  $\Box$  to move the cursor.
- Press  $\hat{\Phi}$  to change the case of letters.
- Press  $\Box$  to delete the previous character.
- Press  $123<sup>**u**</sup>$  to enter numbers and symbols.
- Press  $\equiv$  to enter a space.
- 7. Press  $\Box$  when you finish entering your password and select **Proceed**.
- 8. Confirm the displayed network settings and select **OK** to save them.

**Note:** If you need to change a setting, press the  $\delta$  back button.

- 9. If you want to print a network setup report, select **Print**. (Otherwise, select **Done**.)
- 10. Press the  $\bigoplus$  home button to exit.

Your product should now be connected to the network.

**Note:** If the WiFi connection symbol does not appear lit on the touch screen, you may have selected the wrong network name or entered the password incorrectly. Repeat these steps to try again.

#### **Parent topic:** Wi-Fi [Infrastructure](#page-25-1) Mode Setup

#### **Related tasks**

Changing a Wi-Fi [Connection](#page-35-0) to a Wired Network Connection

# <span id="page-28-0"></span>**Wi-Fi Direct Mode Setup**

You can set up your product to communicate directly with your computer or another device without requiring a wireless router or access point.

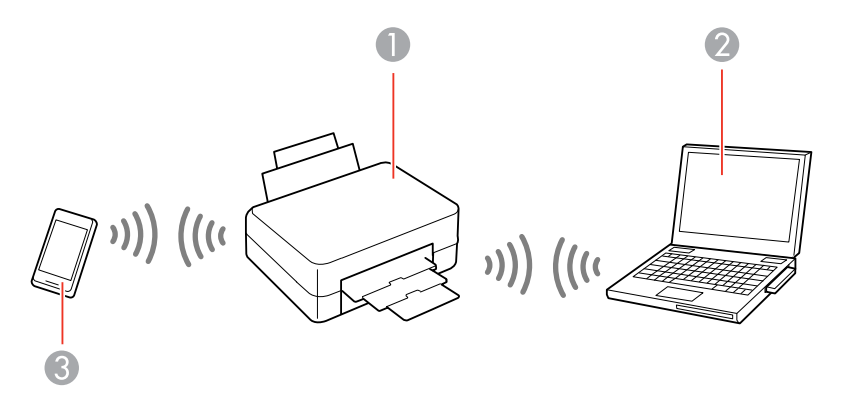

- 1 Epson product
- 2 Computer with a wireless interface

3 Other wireless device

You can select one of these modes to communicate with your computer or device:

#### **Access point mode**

The product itself acts as the network access point for up to 4 devices. When operating in this mode, your product displays an **AP** connection symbol on the LCD screen.

#### **Peer-to-peer mode**

The product communicates one-to-one with another Wi-Fi Direct capable device. When operating in this mode, your product displays a **Direct** or **D** connection symbol on the LCD screen.

To disconnect a peer-to-peer mode connection, release the connection to your product from your computer or other device.

To enable peer-to-peer mode, you must select it from the Web Config Utility, under **Advanced Settings** > **Services** > **Wi-Fi Direct**.

#### [Enabling](#page-29-0) Wi-Fi Direct Mode

**Parent topic:** Wi-Fi or Wired [Networking](#page-25-0)

### <span id="page-29-0"></span>**Enabling Wi-Fi Direct Mode**

You can enable Wi-Fi Direct mode to allow direct communication between your product and a computer or other devices without a wireless router or access point.

**Note:** You may need to enable the Wi-Fi Direct setting in the **Advanced Settings** menu before you can enable Wi-Fi Direct mode.

- 1. Press the  $\bigoplus$  home button, if necessary.
- 2. Press the  $\widehat{\delta}$  network status icon.
- 3. Select **Wi-Fi Setup**.

You see a screen like this:

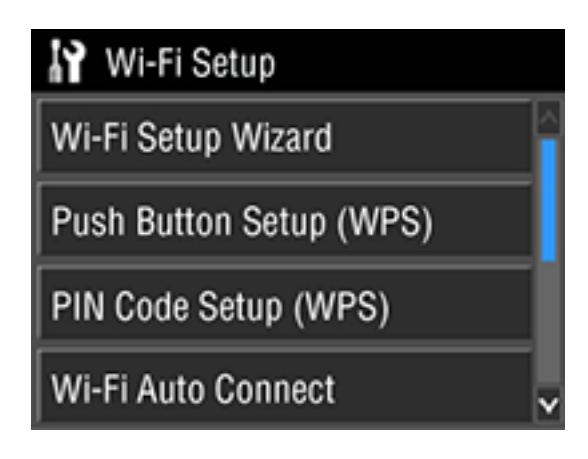

- 4. Scroll down and select **Wi-Fi Direct Setup**.
- 5. Select **Connection Setup**.
- 6. Select **Change Password** and select **Yes**.

**Note:** If you have already connected devices or computers to your product via Wi-Fi Direct, they are disconnected when you change the password.

7. Enter your new Wi-Fi Direct password.

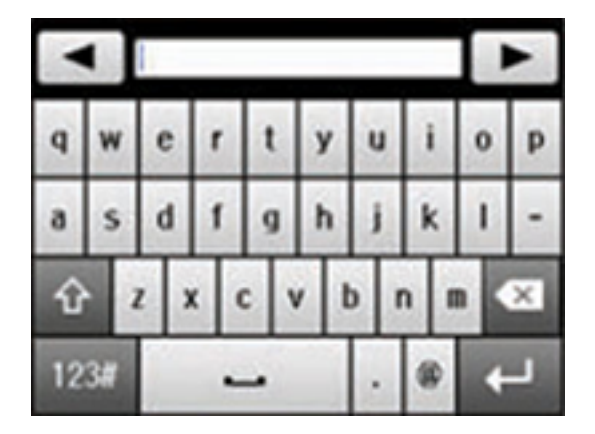

**Note:** Your password must be at least 8 and no more than 22 characters long.

- Press  $\blacksquare$  or  $\blacksquare$  to move the cursor.
- Press  $\hat{u}$  to change the case of letters.
- Press  $\overline{\bullet}$  to delete the previous character.
- Press  $123\frac{1}{2}$  to enter numbers and symbols.
- Press  $\Box$  to enter a space.
- 8. Press **when you finish entering your password.** You see a screen like this:

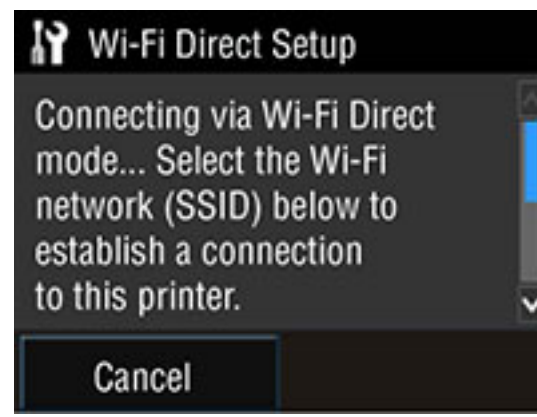

- 9. Scroll down to view the SSID (Wi-Fi network name) and password.
- 10. Use your computer or wireless device to select the Wi-Fi network name (SSID) displayed on the LCD screen, then enter the password shown.
- 11. Press the  $\bigoplus$  home button to exit.

You see either an **AP** or **Direct** connection symbol on the LCD screen and should be able to print directly to your product from your computer or device.

**Note:** If the **AP** or **Direct** connection symbol is not displayed on the LCD screen, Wi-Fi Direct mode is not enabled. Repeat these steps to try again.

**Parent topic:** Wi-Fi Direct Mode [Setup](#page-28-0)

# <span id="page-32-0"></span>**Wi-Fi Protected Setup (WPS)**

If your network uses a WPS-enabled wireless router or access point, you can quickly connect your product to the network using Wi-Fi Protected Setup (WPS).

**Note:** To check if your router is WPS-enabled, look for a button labeled **WPS** on your router or access point. If there is no hardware button, there may be a virtual WPS button in the software for the device. Check your network product documentation for details.

Using WPS to [Connect](#page-32-1) to a Network

**Parent topic:** Wi-Fi or Wired [Networking](#page-25-0)

### <span id="page-32-1"></span>**Using WPS to Connect to a Network**

If you have a WPS-enabled wireless router or access point, you can use Wi-Fi Protected Setup (WPS) to connect your product to the network.

- 1. Press the  $\bigoplus$  home button, if necessary.
- 2. Press the  $\widehat{\mathbf{a}}$  network status icon.
- 3. Select **Wi-Fi Setup**.

You see a screen like this:

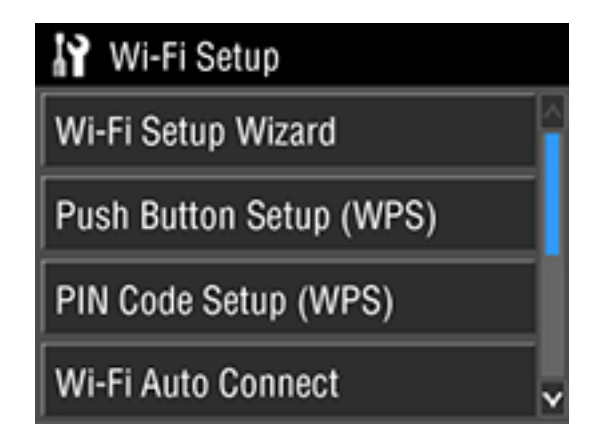

4. Select **Push Button Setup (WPS)** and select **Proceed**.

- 5. Follow the instructions on the LCD screen to complete WPS setup.
- 6. Press the  $\bigoplus$  home button to exit.

Your product should now be connected to the network.

**Parent topic:** Wi-Fi [Protected](#page-32-0) Setup (WPS)

# <span id="page-33-0"></span>**Printing a Network Status Sheet**

You can print a network status sheet to help you determine the causes of any problems you may have using your product on a network.

- 1. Press the  $\bigoplus$  home button, if necessary.
- 2. Press the  $\blacksquare$  setup button.
- 3. Select **Network Status**.
- 4. Select **Wi-Fi/Network Status**.

You see a screen like this:

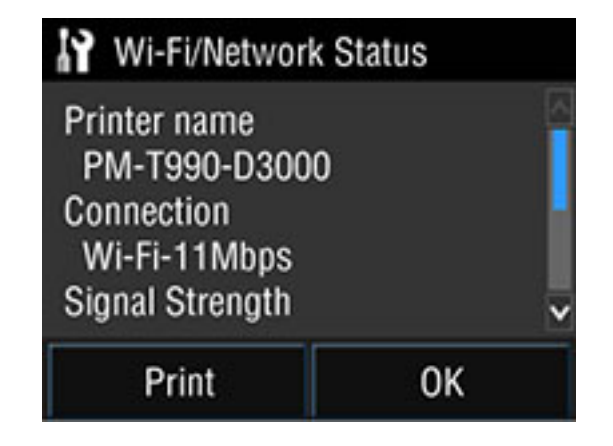

**Note:** If you are connected to a wireless network, the signal strength is also displayed.

- 5. Select **Print**.
- 6. Select **Print** again to print the network status sheet.

Examine the settings shown on the network status sheet to diagnose any problems you have. **Parent topic:** Wi-Fi or Wired [Networking](#page-25-0)

# <span id="page-34-0"></span>**Changing or Updating Network Connections**

See these sections to change or update how your product connects to a network.

[Accessing](#page-34-1) the Web Config Utility

Changing a USB [Connection](#page-34-2) to a Wi-Fi Connection

Changing a Wi-Fi [Connection](#page-35-0) to a Wired Network Connection

[Connecting](#page-35-1) to a New Wi-Fi Router

[Disabling](#page-36-0) Wi-Fi Features

**Parent topic:** Wi-Fi or Wired [Networking](#page-25-0)

# <span id="page-34-1"></span>**Accessing the Web Config Utility**

You can select your product's network settings and confirm its operating status using a web browser. You do this by accessing your product's built-in Web Config utility from a computer or other device that is connected to the same network as your product.

- 1. Print a network status sheet.
- 2. Locate the IP Address for your product that is listed on the network status sheet.
- 3. On a computer or other device connected to the same network as your product, open a web browser.
- 4. Enter your product's IP address into the address bar.

You see the available Web Config utility options.

**Parent topic:** Changing or Updating Network [Connections](#page-34-0)

#### **Related tasks**

Printing a [Network](#page-33-0) Status Sheet

# <span id="page-34-2"></span>**Changing a USB Connection to a Wi-Fi Connection**

If you have already connected your product to your computer using a USB connection, you can change to a Wi-Fi connection.

- 1. Disconnect the USB cable from your product.
- 2. Uninstall your product software.
- 3. Download and install your product software from the Epson website using the instructions on the *Start Here* sheet.

**Parent topic:** Changing or Updating Network [Connections](#page-34-0)

# <span id="page-35-0"></span>**Changing a Wi-Fi Connection to a Wired Network Connection**

If you have already connected your product to your computer wirelessly, you can change to a wired network connection if necessary.

- 1. Disable your product's Wi-Fi features.
- 2. Connect one end of an Ethernet network cable to the product's **LAN** port.
- 3. Connect the other end to any available LAN port on your router or access point.
- 4. Uninstall your product software.
- 5. Download and install your product software from the Epson website.
- 6. Follow the on-screen instructions to install the software.
- 7. When you see the Select Your Connection screen, select **Wired network connection**.
- 8. If you see a Select Setup Option screen, select **Set up printer for the first time**.
- 9. Continue following the rest of the on-screen instructions.

**Parent topic:** Changing or Updating Network [Connections](#page-34-0)

#### **Related concepts**

Uninstall Your Product [Software](#page-188-0)

#### **Related tasks**

[Disabling](#page-36-0) Wi-Fi Features

# <span id="page-35-1"></span>**Connecting to a New Wi-Fi Router**

If you change the wireless router you have been using on your network, you need to update your product's Wi-Fi connection to the new router.

**Note:** If you switch to a 5 GHz wireless router, set the router to operate in dual band (2.4 GHz and 5 GHz) mode. See your router documentation for instructions.

- 1. Do one of the following:
	- **Windows**: Uninstall your product software.
	- **OS X**: Go to the next step.
- 2. Download and install your product software from the Epson website using the instructions on the *Start Here* sheet.

**Parent topic:** Changing or Updating Network [Connections](#page-34-0)
#### **Related tasks**

[Uninstalling](#page-188-0) Printing Software - Windows

#### **Disabling Wi-Fi Features**

You may need to disable your product's Wi-Fi features if you change your network connection type or need to solve a problem with your network connection.

**Note:** Before disabling Wi-Fi features, make a note of your product's SSID (network name) and password, and any network settings selected for the Epson Connect services you may use.

- 1. Press the  $\bigoplus$  home button, if necessary.
- 2. Press the  $\widehat{\mathbf{a}}$  network status icon.
- 3. Select **Wi-Fi Setup**.

You see this screen:

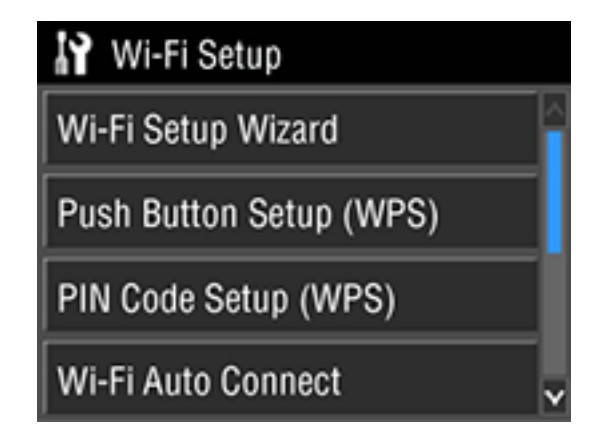

- 4. Scroll down and select **Disable Wi-Fi**.
- 5. Select **Yes** to disable Wi-Fi.

**Parent topic:** Changing or Updating Network [Connections](#page-34-0)

# <span id="page-37-1"></span>**Loading Media**

Before you print, load media for the type of printing you will do.

**Note:** Loading media automatically displays the setup screen for media type and size. To turn this display off, press the setup button, select **System Administration** > **Printer Settings** > **Paper Source Settings** > **Paper Setup Display** > **Off**.

[Loading](#page-37-0) Paper in the Sheet Feeder [Loading](#page-41-0) Fine Art Media Loading [Posterboard](#page-45-0) and Thick Media Loading Roll Paper [\(Optional\)](#page-49-0) Cut Sheet Media Loading [Capacity](#page-60-0) [Available](#page-62-0) Epson Papers Borderless Paper Type [Compatibility](#page-70-0) Paper or Media Type Settings - Product [Software](#page-71-0) [Selecting](#page-72-0) the Paper Settings for Each Source - Control Panel [Selecting](#page-74-0) the Default Paper Setup Display and Error Notice Settings

### <span id="page-37-0"></span>**Loading Paper in the Sheet Feeder**

You can print on a variety of paper types and sizes from paper loaded in the sheet feeder.

1. Turn on your product.

2. Open the paper support and pull up the extensions.

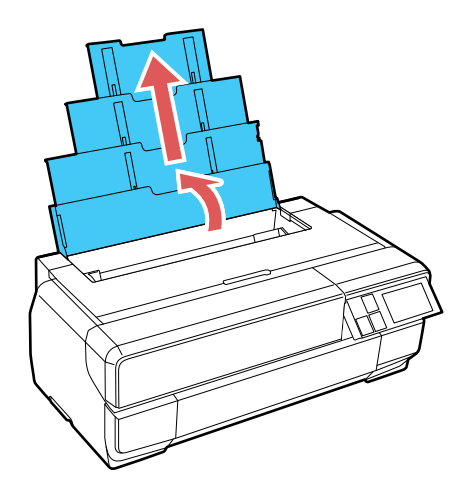

3. Press the front cover to open it.

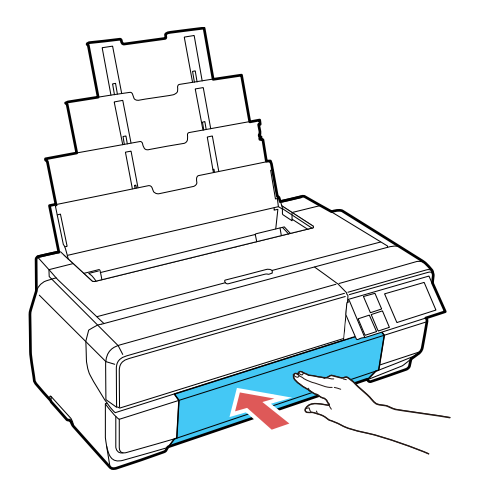

4. Fully extend the output tray.

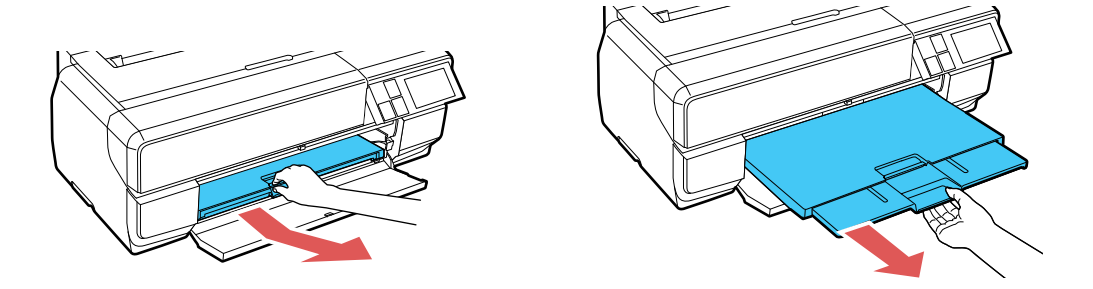

5. Insert paper, glossy or printable side up, short edge first, against the right side and beneath the tab.

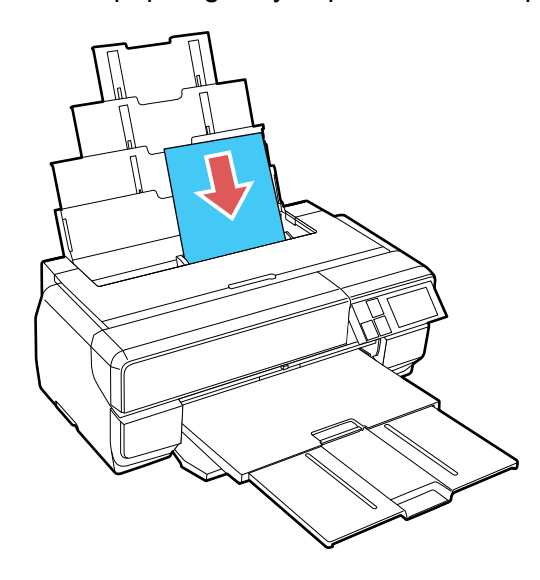

6. Press the button on the edge guide and slide it against the paper (but not too tightly).

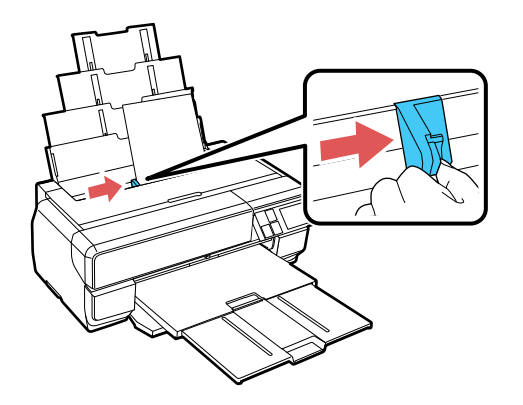

7. When prompted by the product's LCD screen, select the size and type of the paper you loaded and select **OK**.

Always follow these paper loading guidelines:

- Load only the recommended number of sheets.
- Load paper short edge first, no matter which way your document faces.
- Load the printable side faceup.
- Load letterhead or pre-printed paper top edge first.
- Do not load paper above the arrow mark inside the edge guide.
- Check the paper package for any additional loading instructions.
- If larger paper does not feed correctly, flip down the paper support edge guide as shown.

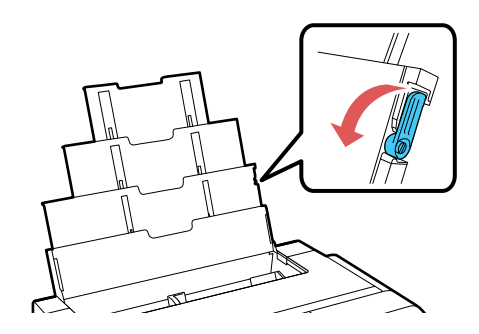

**Parent topic:** [Loading](#page-37-1) Media **Related references** Cut Sheet Media Loading [Capacity](#page-60-0) **Related tasks** [Loading](#page-41-0) Fine Art Media Loading [Posterboard](#page-45-0) and Thick Media [Selecting](#page-72-0) the Paper Settings for Each Source - Control Panel

[Selecting](#page-74-0) the Default Paper Setup Display and Error Notice Settings

# <span id="page-41-0"></span>**Loading Fine Art Media**

Use the front manual feed tray and the rear paper support to load fine art media.

**Note:** You can load fine art media with a thickness of 0.012 to 0.028 inch (0.3 to 0.7 mm).

- 1. Turn on your product.
- 2. Remove any paper from the sheet feeder and close the paper support.
- 3. Remove any roll paper and the roll paper unit, if necessary.
- 4. Open the rear paper support.

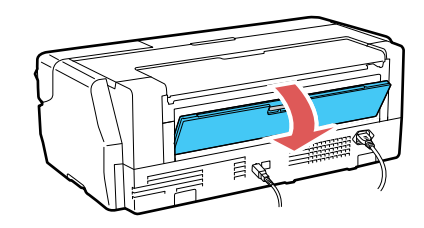

5. Pull out the rear paper support extensions.

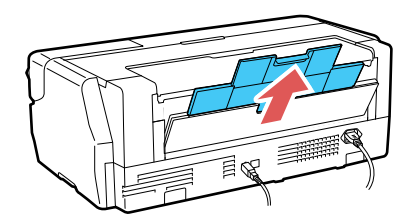

6. Press the front cover to open it.

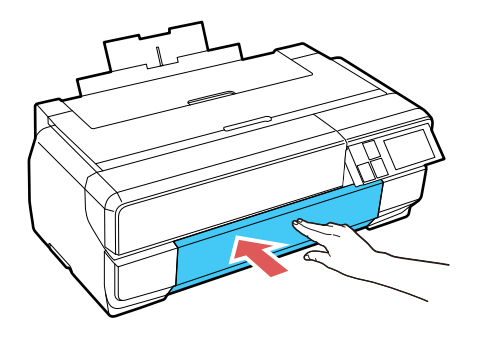

7. Press the center of the manual feed tray and release it to extend the tray.

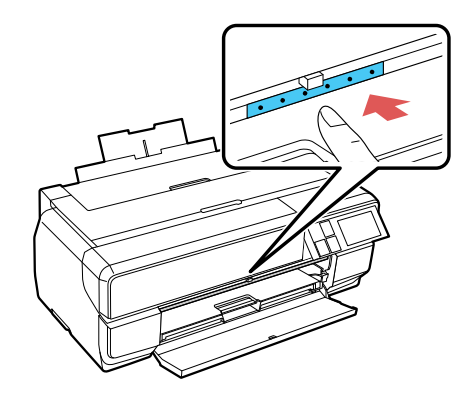

8. Insert a single sheet of fine art paper into the manual feed tray. Insert it short edge first with the printable side up.

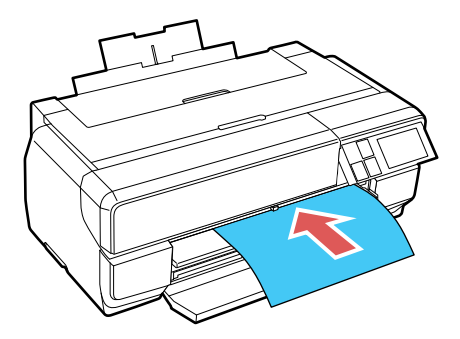

9. Feed the paper up to the line on the tray. Make sure the paper is flush against the right side, then pull the paper back gently to align it against the edge of the manual feed tray.

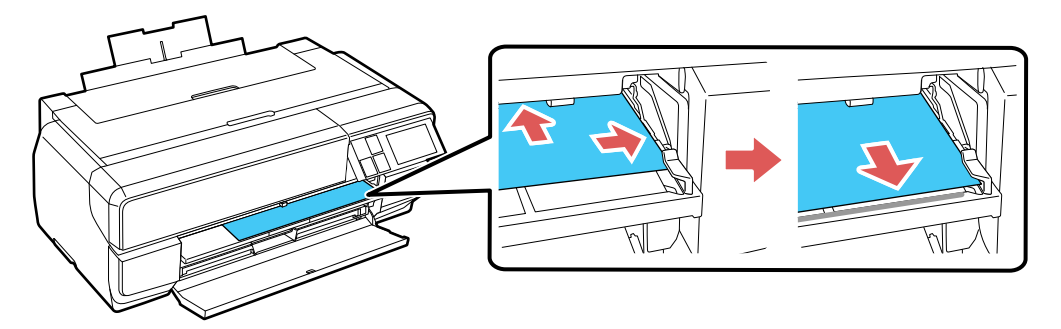

10. Select **Load** on the touch screen. The paper loads into your product.

**Note:** If you return to the home screen, select **Load Guide** and follow the instructions on the touch screen.

11. When you see a message on the screen, close the manual feed tray by pushing it in until it latches.

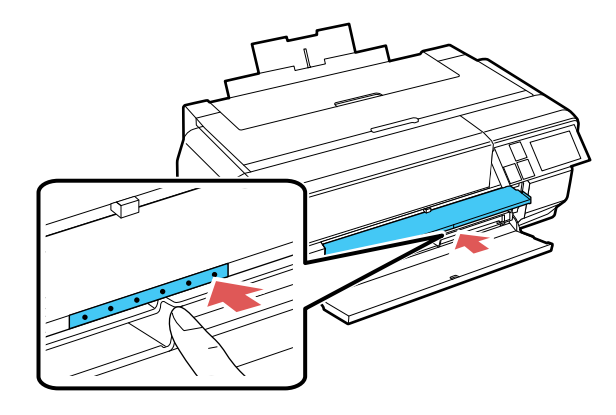

12. Fully extend the output tray.

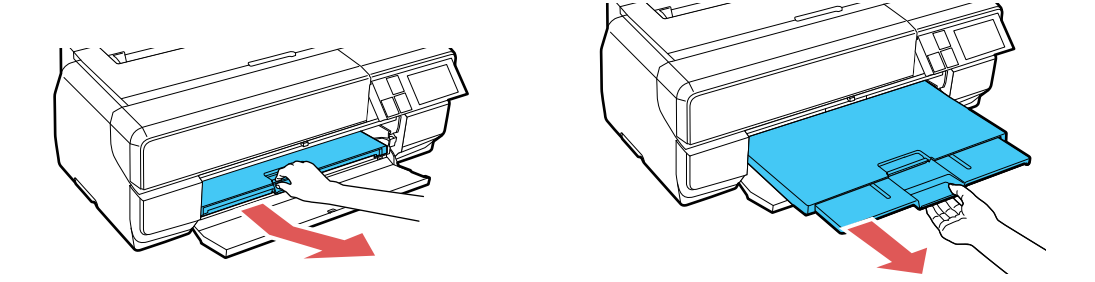

- 13. If necessary, select the **Paper Size** and **Paper Type**, then select **OK**.
- 14. To eject paper, select **Eject** on the main menu and select **Yes** to confirm.

**Caution:** Do not extend the manual feed tray during printing or you may damage your product.

Always follow these paper loading guidelines:

- Load only one sheet at a time.
- Load fine art media short edge first, no matter which way your document faces.
- Load the printable side faceup.

• Check the paper package for any additional loading instructions.

**Parent topic:** [Loading](#page-37-1) Media

#### **Related references**

Cut Sheet Media Loading [Capacity](#page-60-0)

#### **Related tasks**

[Loading](#page-37-0) Paper in the Sheet Feeder Loading [Posterboard](#page-45-0) and Thick Media [Selecting](#page-72-0) the Paper Settings for Each Source - Control Panel [Selecting](#page-74-0) the Default Paper Setup Display and Error Notice Settings

## <span id="page-45-0"></span>**Loading Posterboard and Thick Media**

Use the front manual feed tray to load media with a thickness of 0.047 to 0.059 inch (1.2 to 1.5 mm).

**Note:** Be sure to leave at least 17 inches (43 cm) of space behind your product for the media to feed through.

- 1. Turn on your product.
- 2. Remove any paper from the sheet feeder and close the paper support.
- 3. Remove any roll paper and the roll paper unit, if necessary.
- 4. Close the rear paper support.

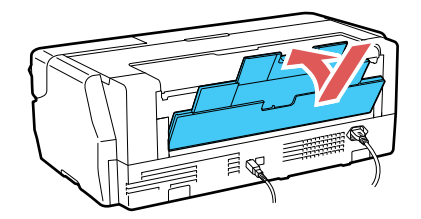

5. Press the front cover to open it.

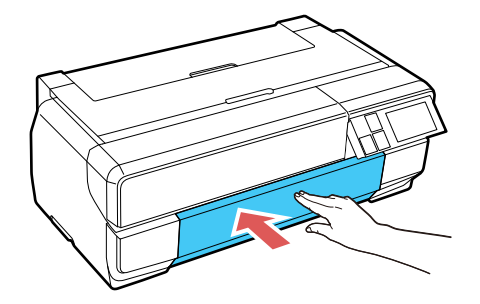

6. Press the center of the manual feed tray and release it to extend the tray.

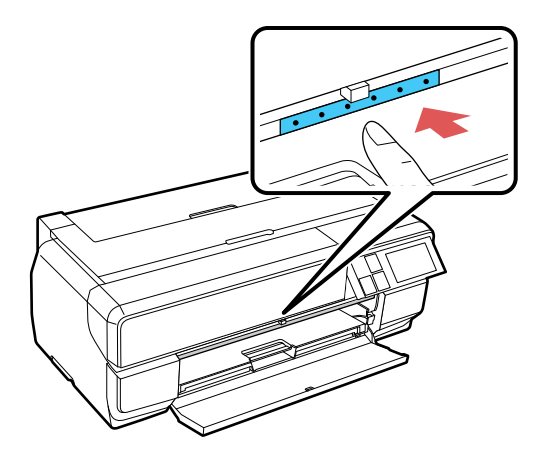

7. Insert a single sheet of posterboard or thick media into the manual feed tray. Insert it short edge first with the printable side up.

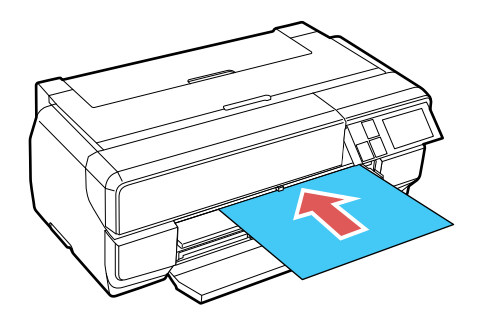

**Note:** Never try to load media from the rear or you could damage your product.

8. Feed the paper up to the line on the tray. Make sure the paper is flush against the right side, then pull the paper back gently to align it against the edge of the manual feed tray.

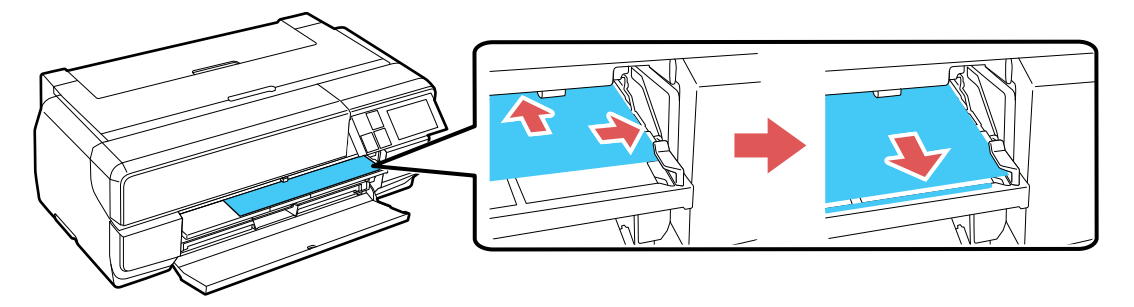

9. Select **Load** on the touch screen. The paper loads into your product.

**Note:** If you return to the home screen, select **Load Guide** and follow the instructions on the touch screen.

10. When you see a message on the screen, close the manual feed tray by pushing it in until it latches.

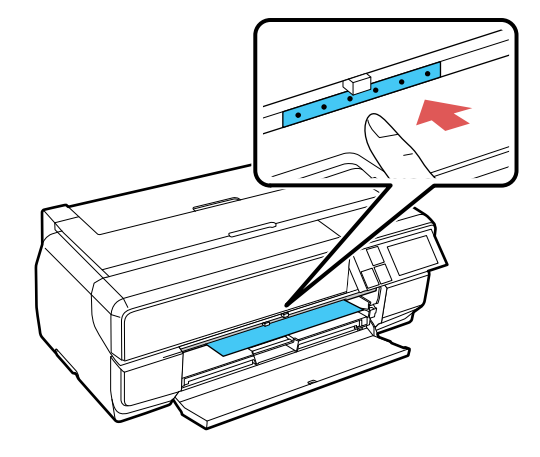

11. Fully extend the output tray.

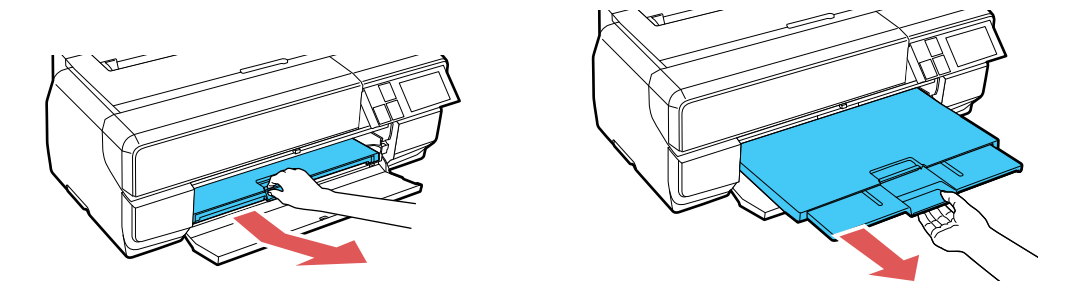

- 12. If necessary, select the **Paper Size** and **Paper Type**, then press **OK**.
- 13. To eject paper, select **Eject** on the touch screen and select **Yes** to confirm.

**Caution:** Do not extend the manual feed tray during printing, or you may damage your product.

#### **Parent topic:** [Loading](#page-37-1) Media

# **Related references**

Cut Sheet Media Loading [Capacity](#page-60-0)

#### **Related tasks**

[Loading](#page-37-0) Paper in the Sheet Feeder [Loading](#page-41-0) Fine Art Media [Selecting](#page-72-0) the Paper Settings for Each Source - Control Panel [Selecting](#page-74-0) the Default Paper Setup Display and Error Notice Settings

### <span id="page-49-0"></span>**Loading Roll Paper (Optional)**

You can load 13-inch to 17-inch (330 mm to 432 mm) wide roll paper for printing large or panoramic images, or multiple photos (with or without borders) using the optional roll paper unit.

**Note:** It's a good idea to check the ink status and replace cartridges, if necessary, before printing a large print iob. If you need to replace a cartridge while printing, you can do so but you might notice a color difference in your printout depending on drying conditions and the time it takes to install the new ink cartridge.

[Attaching](#page-49-1) the Roll Paper Unit [Removing](#page-51-0) and Installing the Roll Media Adapter - 2-inch Core [Removing](#page-52-0) and Installing the Roll Media Adapter - 3-inch Core [Loading](#page-52-1) Roll Paper on the Spindle [Loading](#page-54-0) Roll Paper in the Product Cutting and [Removing](#page-58-0) Roll Paper **Parent topic:** [Loading](#page-37-1) Media **Related concepts** Check [Cartridge](#page-125-0) Status **Related references** Borderless Paper Type [Compatibility](#page-70-0) **Related tasks** Removing and Installing Ink [Cartridges](#page-130-0)

#### <span id="page-49-1"></span>**Attaching the Roll Paper Unit**

Attach the roll paper unit to the back of your product to load roll paper.

- 1. Turn on your product.
- 2. Remove any paper from the sheet feeder and close the paper support.

3. Tilt the roll paper unit and fit the hooks on the unit into the holes on the back of the printer.

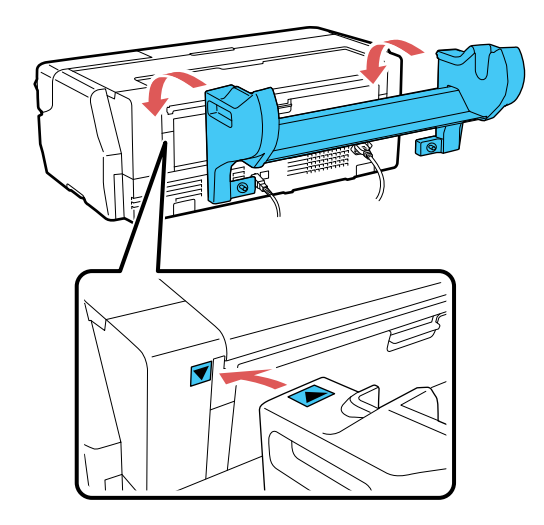

4. Tighten the two screws at the base of the roll paper unit.

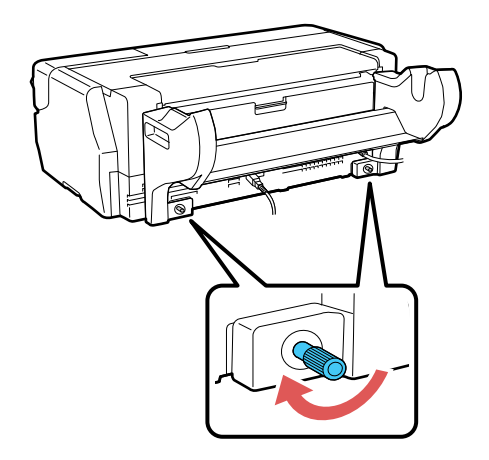

**Parent topic:** Loading Roll Paper [\(Optional\)](#page-49-0)

### <span id="page-51-0"></span>**Removing and Installing the Roll Media Adapter - 2-inch Core**

For roll canvas media with a 2-inch core, you need to remove the roll media adapter from the flange to match the core size of your roll canvas media.

**Note:** Thin media (less than 250 gsm) is not supported for this core size.

1. Remove the black flange from the spindle.

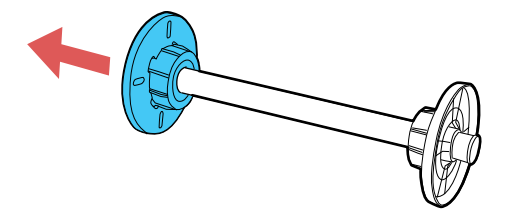

2. Push out the two hooks on the black flange and remove the gray adapter from the flange.

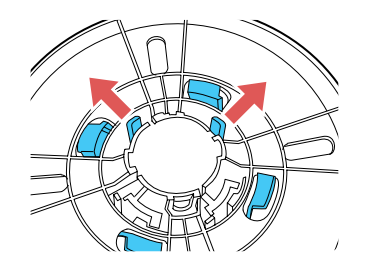

3. To remove the gray adapter from the other flange, slide it off the spindle.

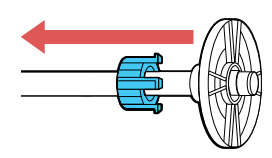

**Parent topic:** Loading Roll Paper [\(Optional\)](#page-49-0)

### <span id="page-52-0"></span>**Removing and Installing the Roll Media Adapter - 3-inch Core**

For roll paper with a 3-inch core, you need to install the roll media adapter onto the flange to match the core size of your roll paper.

1. Remove the black flange from the spindle.

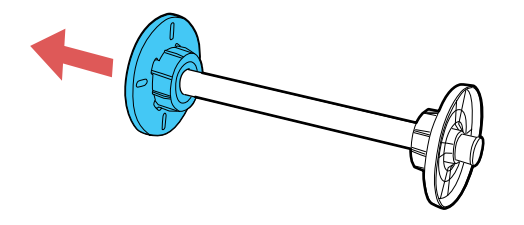

2. Align the triangles on the gray adapter with the triangles on the flange and press until the hooks click into place.

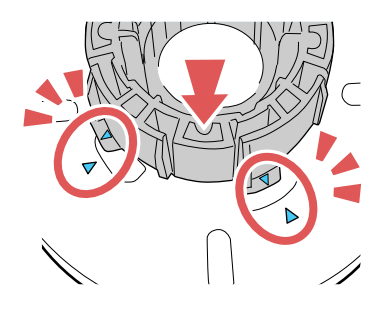

3. Insert the other gray adapter onto the spindle and attach it to the other flange.

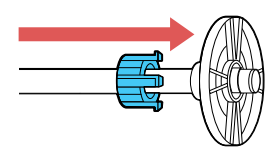

**Parent topic:** Loading Roll Paper [\(Optional\)](#page-49-0)

### <span id="page-52-1"></span>**Loading Roll Paper on the Spindle**

Load roll canvas media on the spindle included with the roll paper unit.

1. Remove any tape and protective paper from the end of the roll. Make sure the paper is cut straight across to avoid paper feeding problems.

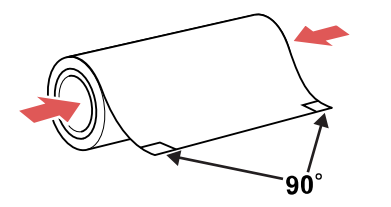

**Note:** Avoid touching the surface of your paper. With canvas media that you have previously loaded, it's a good idea to cut the edge straight each time you reload it.

2. Remove the black flange from the spindle.

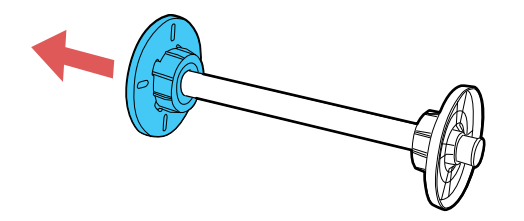

3. Insert the spindle into the roll paper core so that the end of the roll paper is facing towards you.

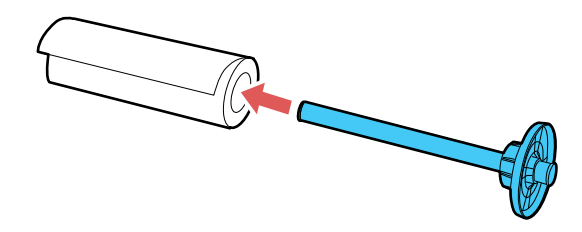

4. Press the roll paper against the fixed flange until that there is no gap between the flange and the roll paper.

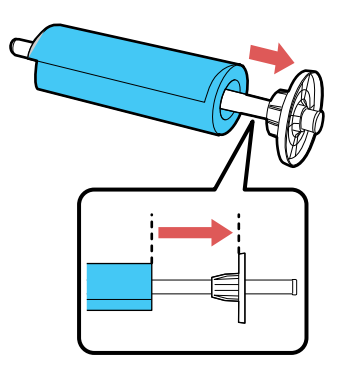

5. Insert the black flange onto the spindle and press in until there is no gap between the flange and the roll paper.

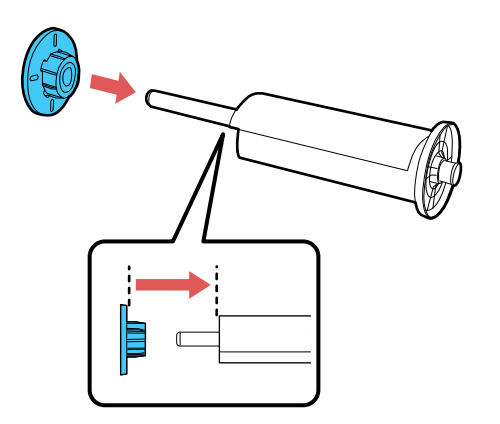

**Parent topic:** Loading Roll Paper [\(Optional\)](#page-49-0)

### <span id="page-54-0"></span>**Loading Roll Paper in the Product**

Load the spindle onto the roll paper unit and feed the roll paper into the product.

1. Press the front cover to open it.

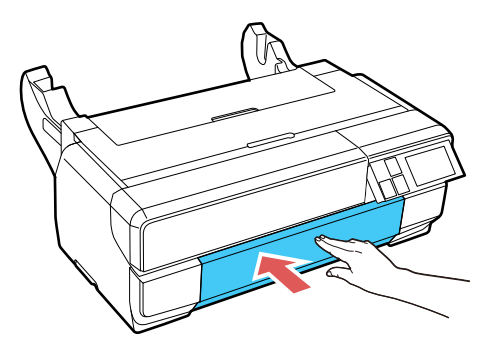

**Note:** If the manual feed tray is open, push the center of the tray to close it.

2. Extend only the first section of output tray as shown.

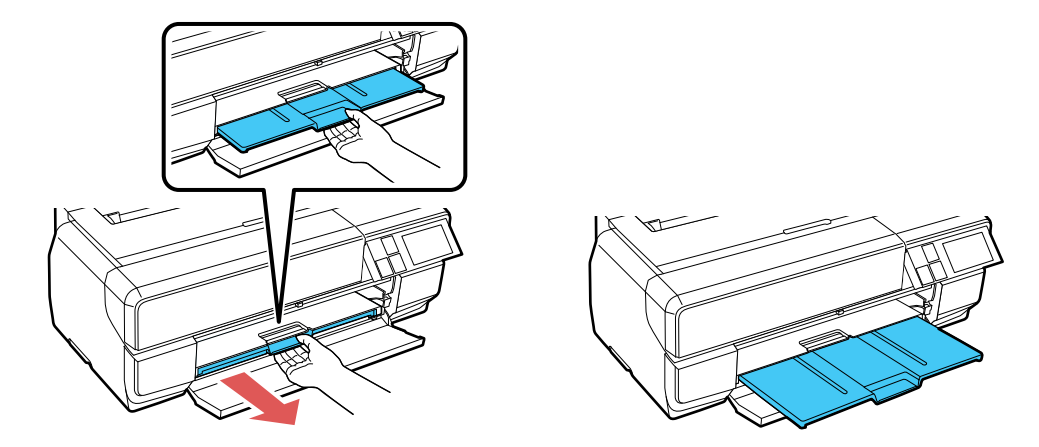

3. Open the rear support, but do not pull out the extension.

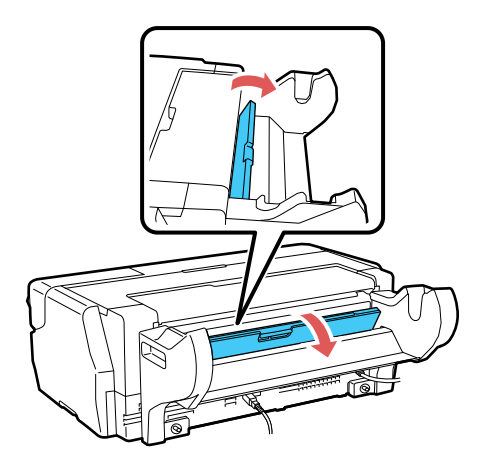

4. Load the roll paper and spindle into the roll paper unit with the gray flange on the left side.

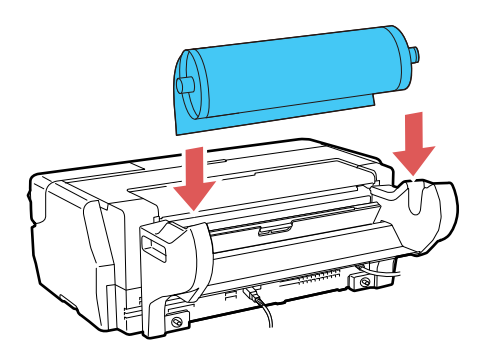

5. Feed the paper into the roll paper feeder until the leading edge touches the feeder. After about three seconds, the paper moves into the load position.

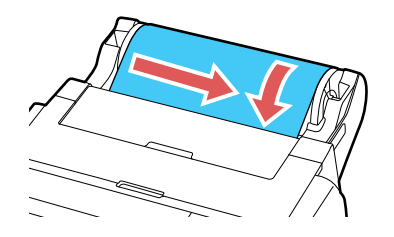

**Note:** When loading canvas media, leave slack in the roll as it feeds and prints for the best results. If you have trouble feeding canvas media, check that the edge is straight and reload it, making sure to keep the roll slack.

6. If you see this screen, insert the roll paper further into the product until the screen changes.

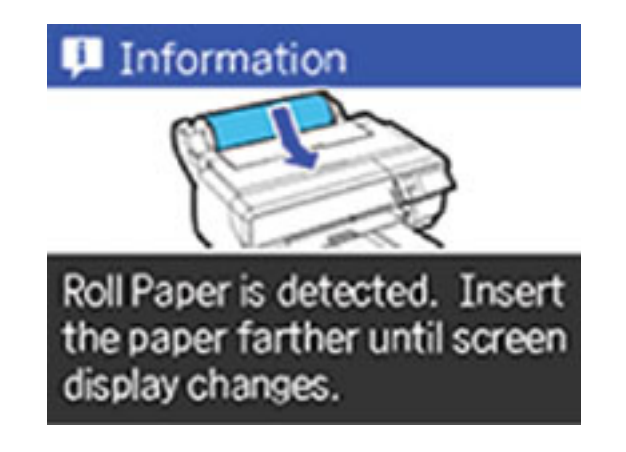

7. Select **Load** on the touch screen.

The paper loads into your product. **Parent topic:** Loading Roll Paper [\(Optional\)](#page-49-0)

### <span id="page-58-0"></span>**Cutting and Removing Roll Paper**

After printing on roll paper, use scissors as described here to cut your printout from the roll paper.

1. When printing is finished and you see this screen, select **Cut** to print a cut line and feed the paper.

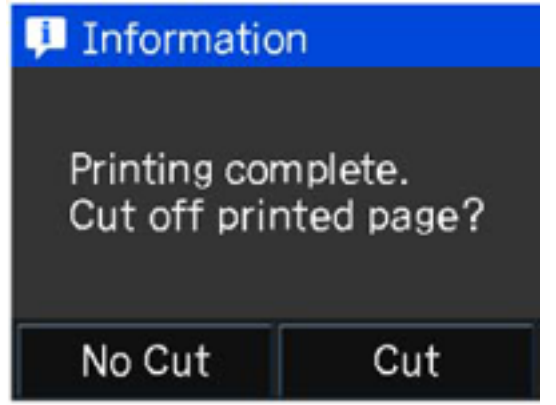

**Note:** If you select **No Cut**, you return to the main menu and your next print job will immediately follow the last. If you send another print job without making a selection, printing continues in the same mode.

2. Use scissors to cut the paper along the cut line.

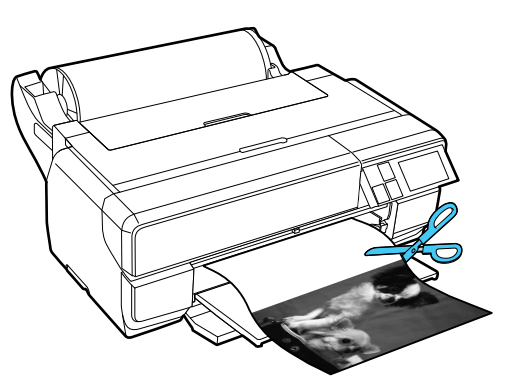

3. To unload roll paper, select **Cut/Eject** on the main menu, then select **Eject**.

The paper feeds back through the printer.

4. Turn the flange to wind the roll paper back onto the roll.

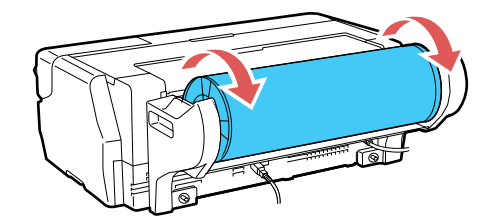

5. Grasp both ends of the spindle and remove the roll paper and spindle from the roll paper unit.

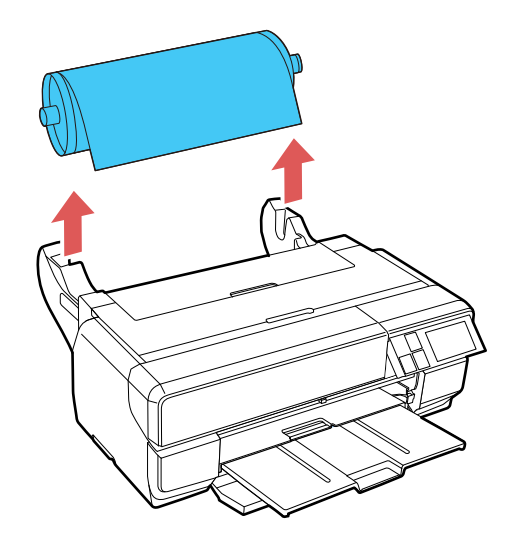

6. To remove the black flange from the spindle, hold the flange and press the edge of the spindle with your thumbs as shown. If it is difficult to remove, tap the tip of the spindle on the black flange side.

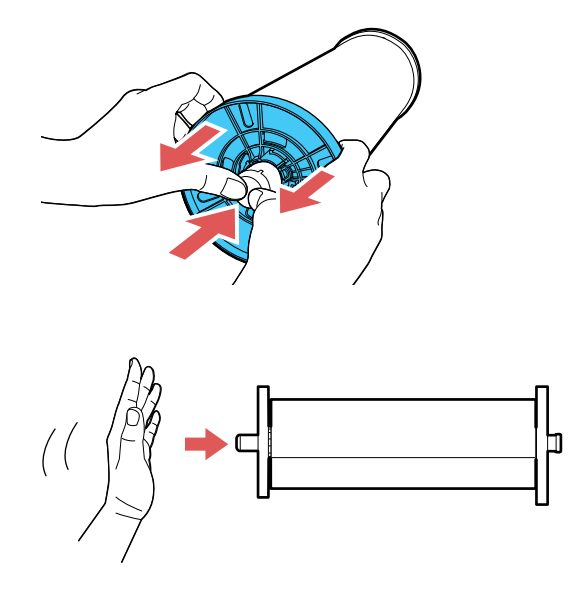

7. Remove the roll paper from the spindle. Store unused roll paper in its original packaging away from high temperatures, humidity, and direct sunlight.

**Parent topic:** Loading Roll Paper [\(Optional\)](#page-49-0)

## <span id="page-60-0"></span>**Cut Sheet Media Loading Capacity**

You can load cut sheet media in the paper types and quantities listed here into your product.

#### **Sheet Feeder**

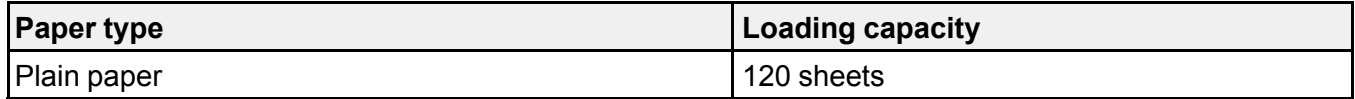

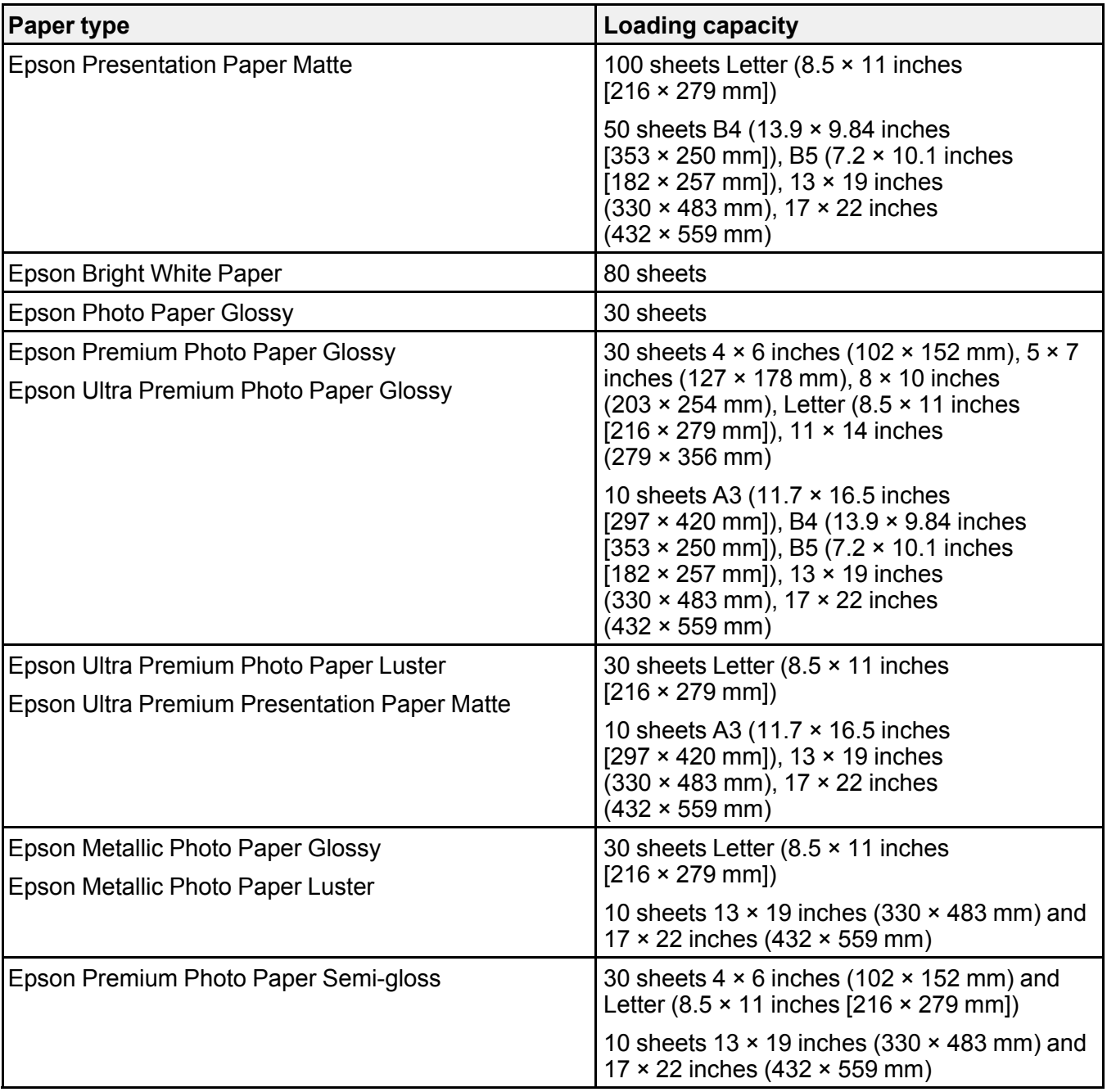

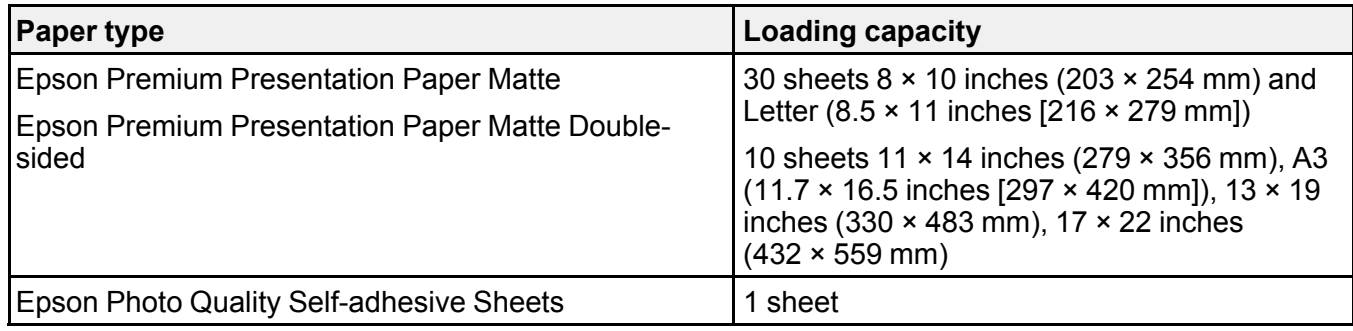

#### **Manual Feed Tray**

You can load one sheet of posterboard or other thick media 0.047 to 0.059 inch (1.2 to 1.5 mm) thick in the front manual feed tray. You can also load one sheet of the following types of media:

- Epson Velvet Fine Art Paper
- Epson UltraSmooth Fine Art Paper
- Epson Watercolor Paper Radiant White
- Epson Exhibition Fiber Paper
- Epson Exhibition Watercolor Paper Textured
- Epson Hot Press Bright
- Epson Hot Press Natural
- Epson Cold Press Bright
- Epson Cold Press Natural

**Parent topic:** [Loading](#page-37-1) Media

### <span id="page-62-0"></span>**Available Epson Papers**

You can purchase genuine Epson ink and paper at [epson.com/ink3](http://www.epson.com/ink3) (U.S. sales) or [epson.ca](http://www.epson.ca) (Canadian sales). You can also purchase supplies from an Epson authorized reseller. To find the nearest one, call 800-GO-EPSON (800-463-7766).

**Note:** Paper/media availability varies by country.

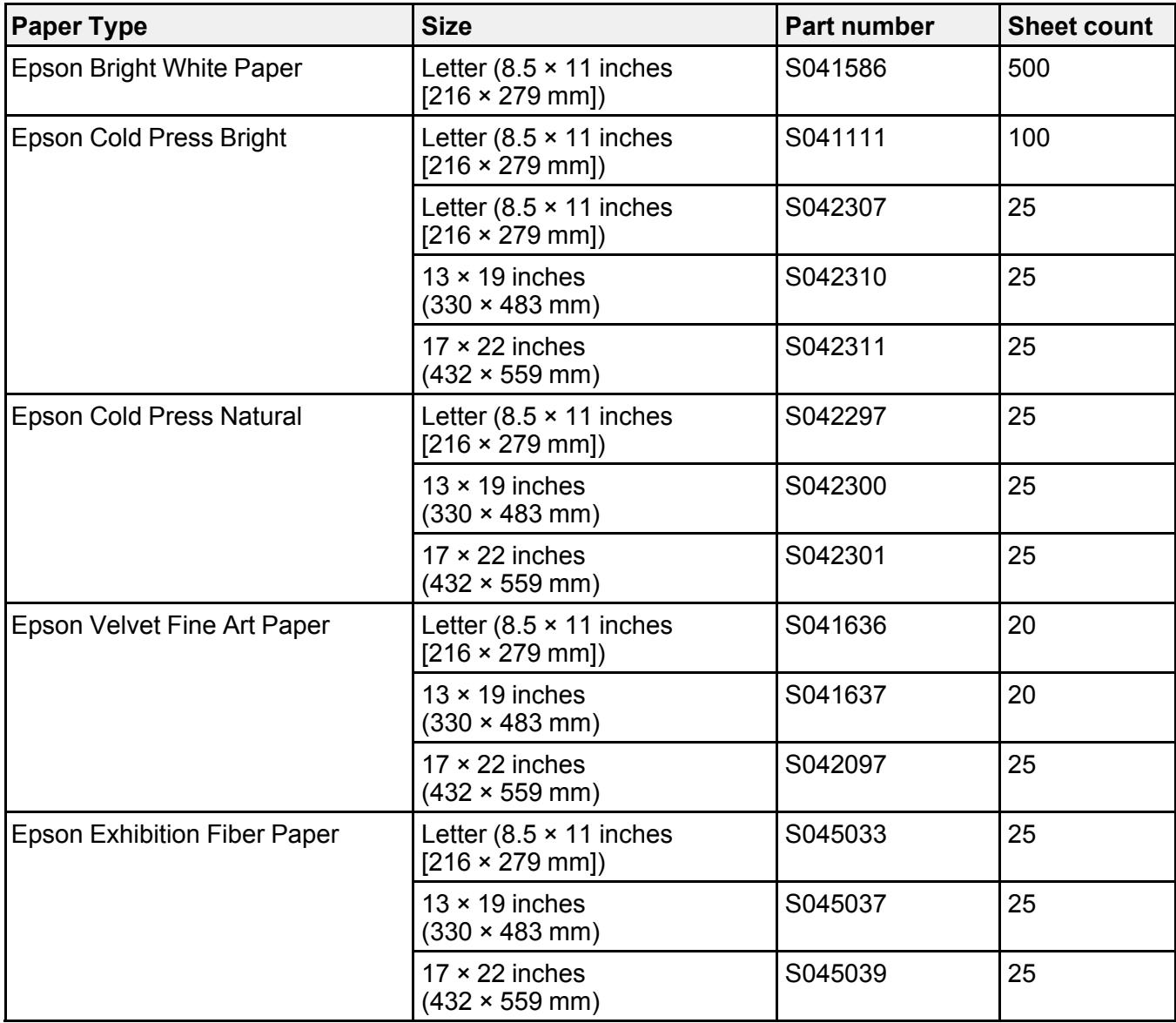

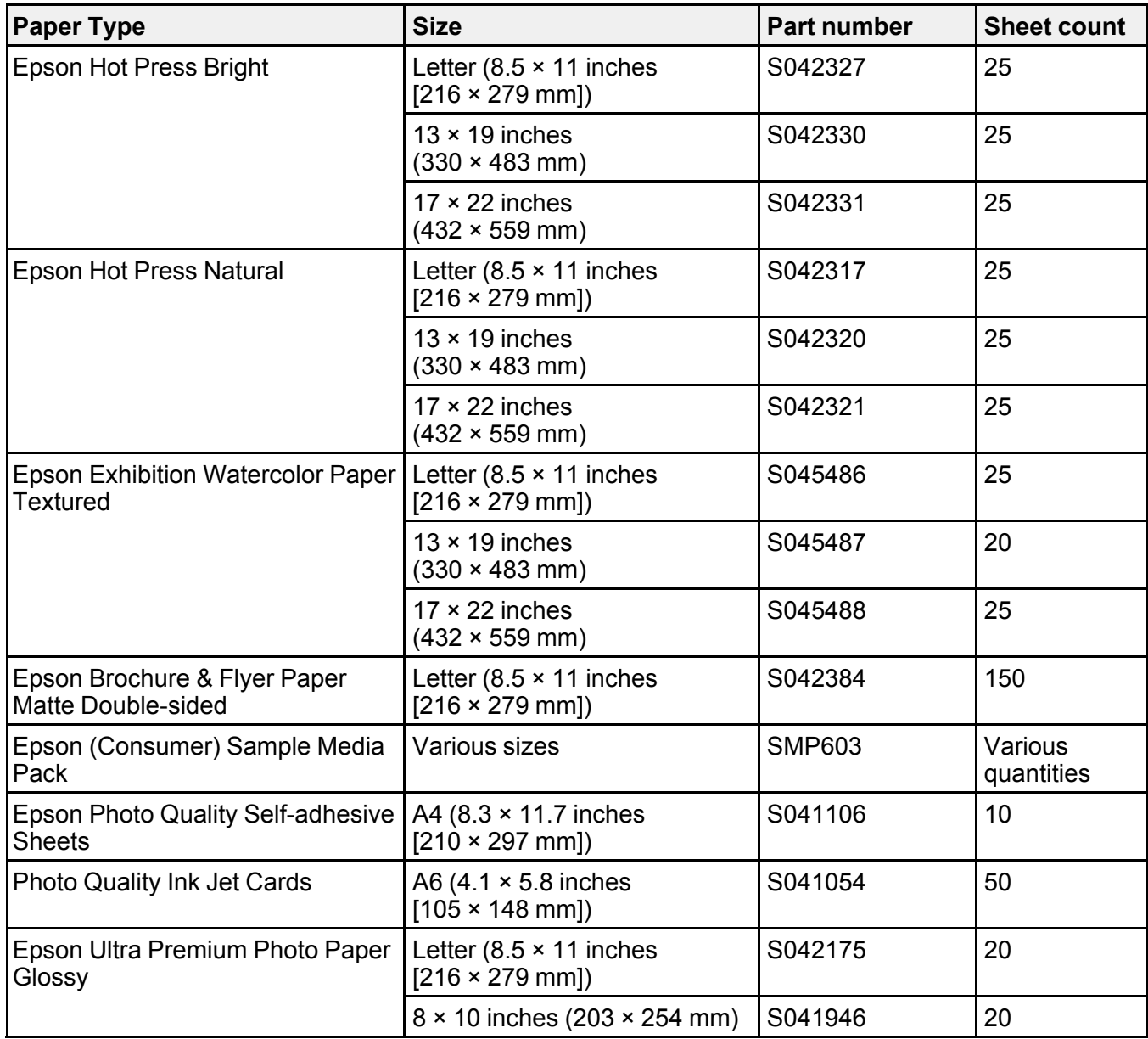

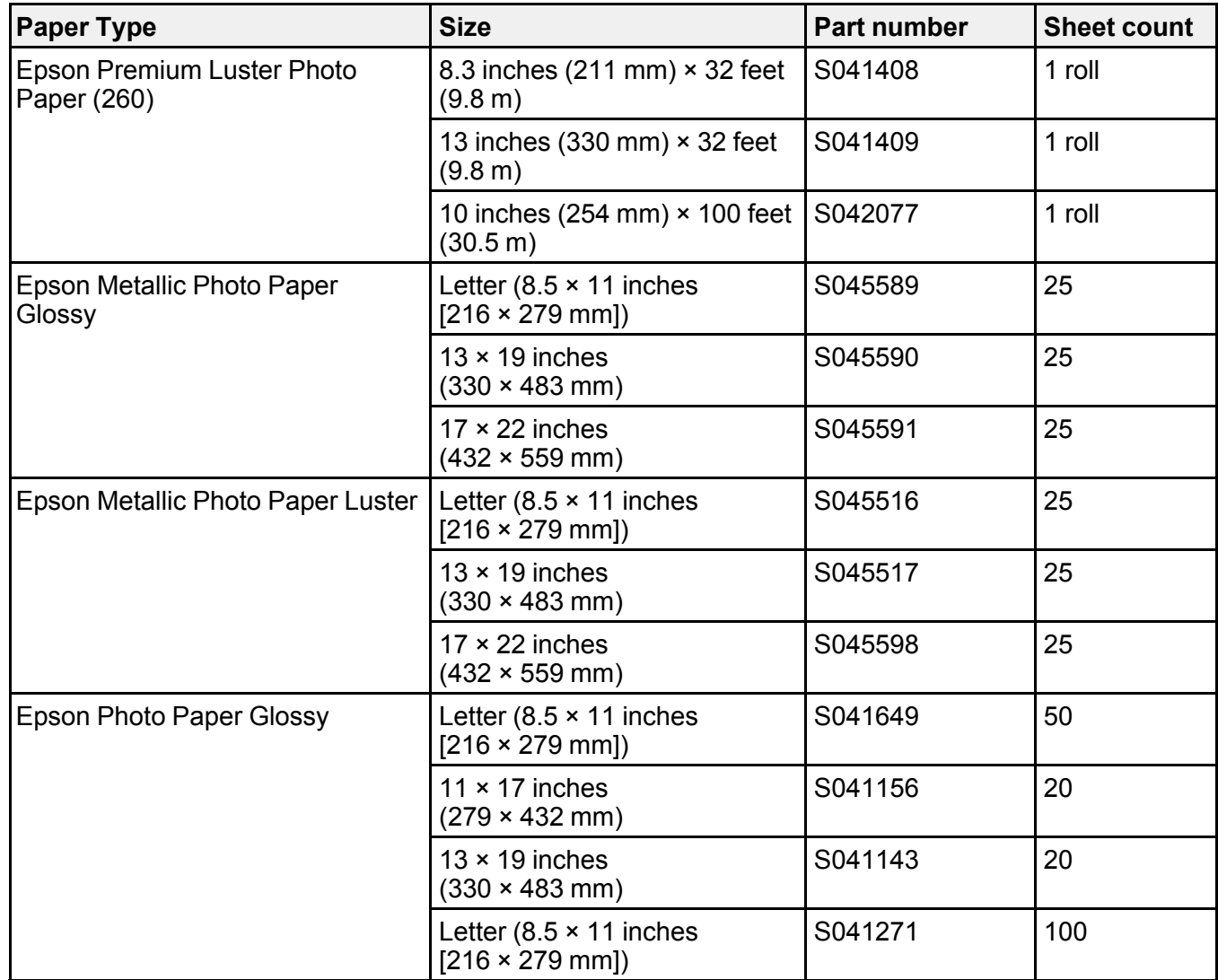

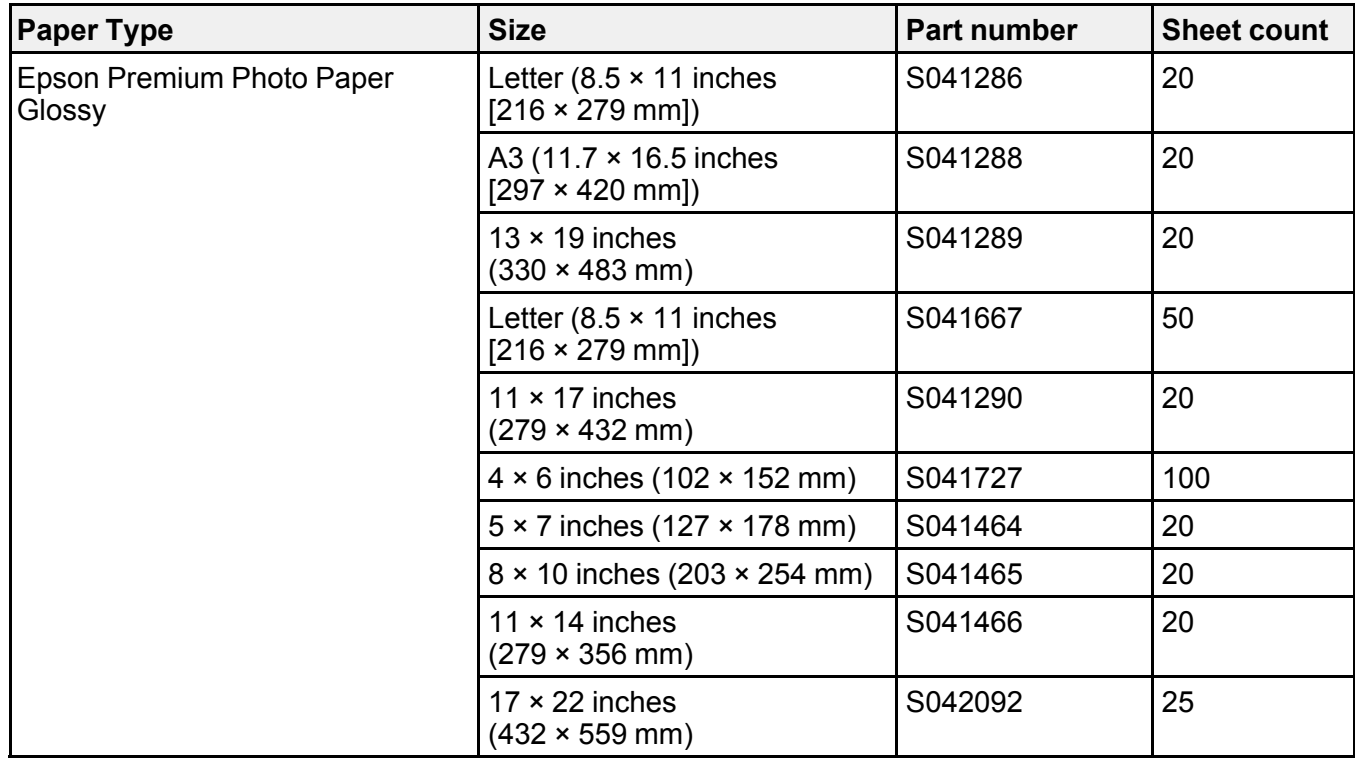

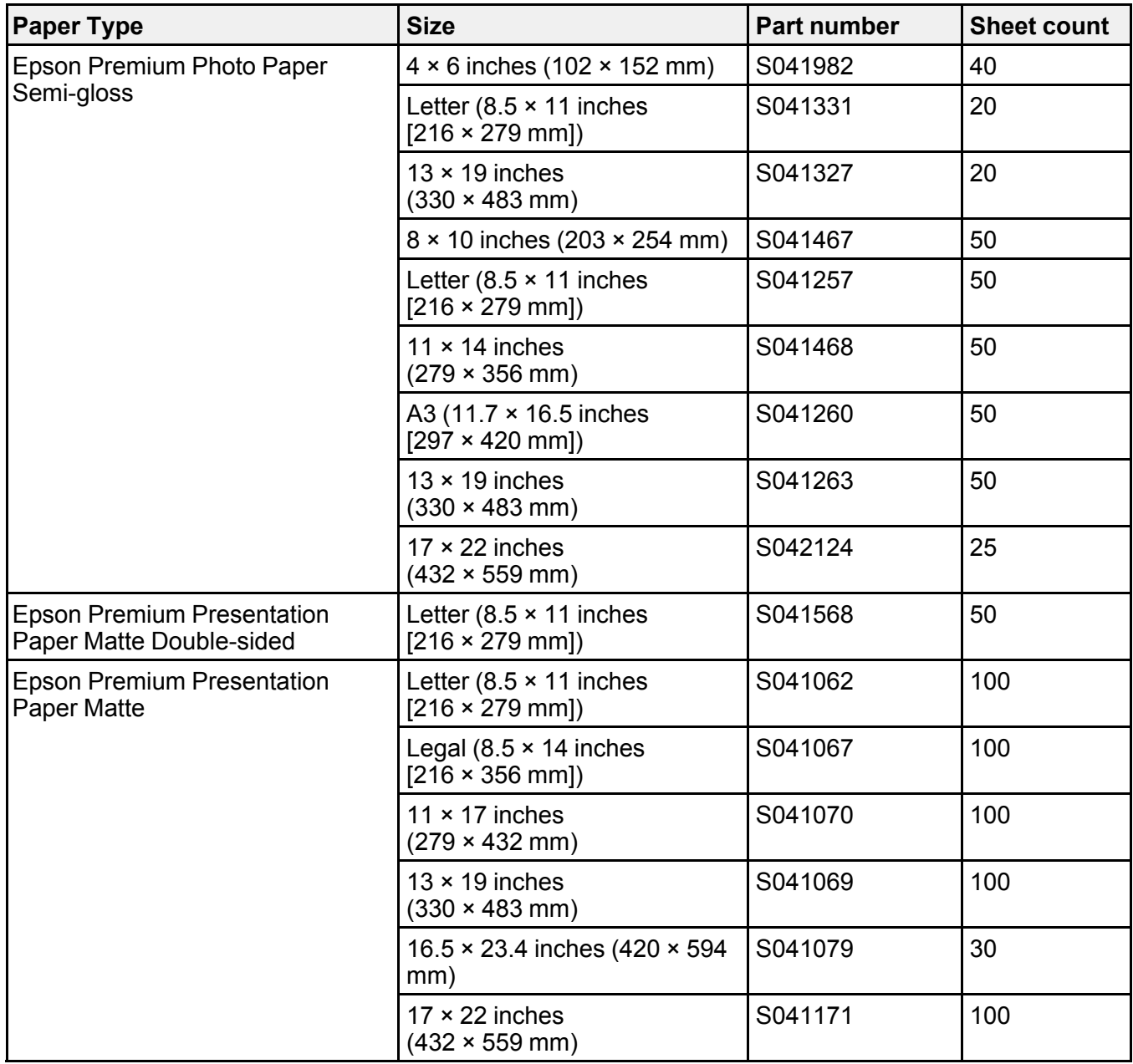

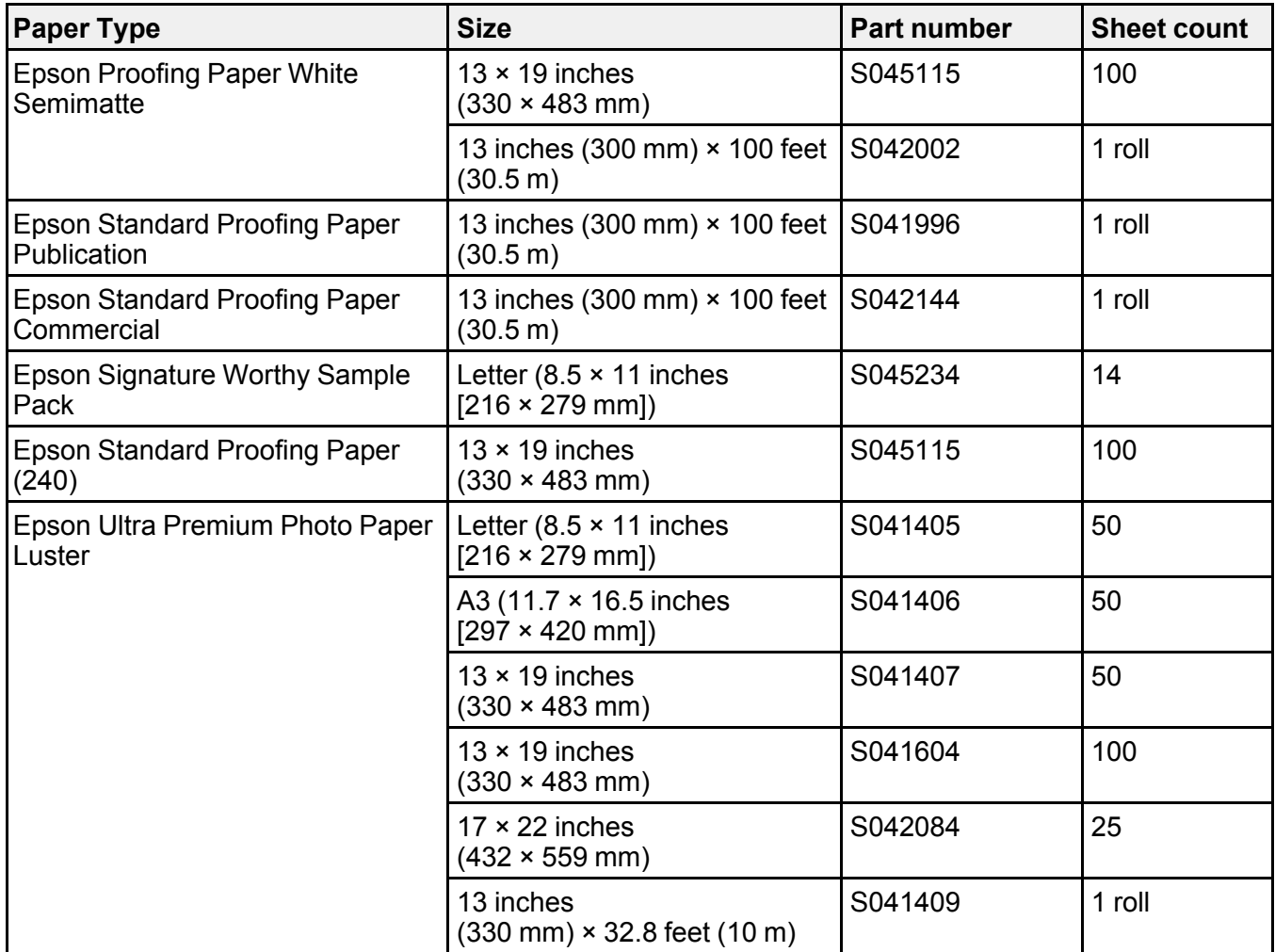

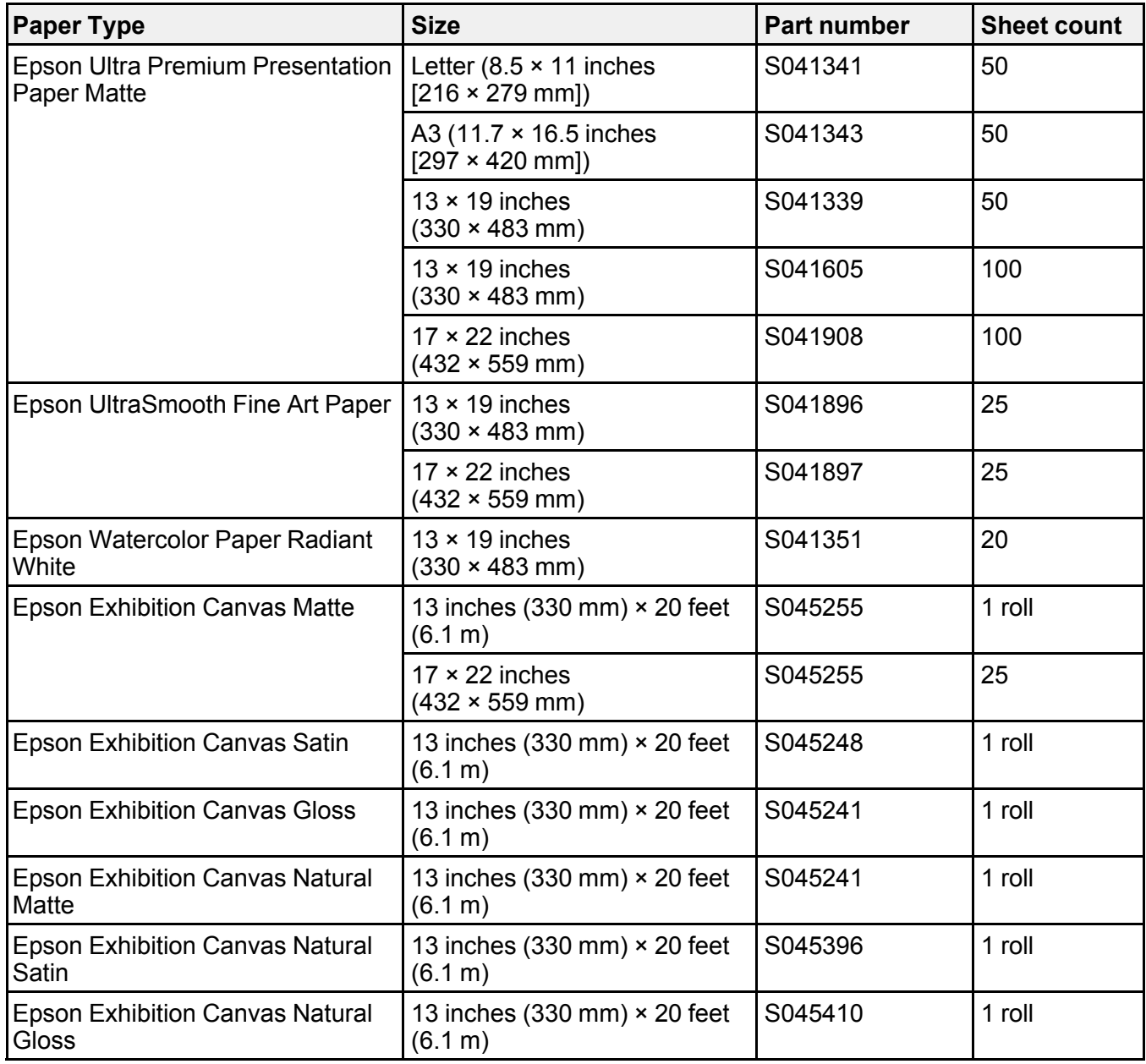

**Parent topic:** [Loading](#page-37-1) Media

# <span id="page-70-0"></span>**Borderless Paper Type Compatibility**

You can print borderless photos on compatible paper types in compatible sizes.

#### **Borderless Paper Types**

- Epson Brochure & Flyer Paper Matte Double-sided
- Epson Ultra Premium Presentation Paper Matte
- Epson Premium Presentation Paper Matte
- Epson Premium Presentation Paper Matte Double-sided
- Epson Ultra Premium Photo Paper Glossy
- Epson Premium Photo Paper Semi-gloss
- Epson Ultra Premium Photo Paper Luster
- Epson Velvet Fine Art Paper
- Epson Watercolor Paper Radiant White
- Epson UltraSmooth Fine Art Paper 325 gsm
- Epson Premium Photo Paper Glossy
- Epson Photo Paper Glossy

#### **Borderless Paper Sizes**

- $\cdot$  4 × 6 inches (102 × 152 mm)
- $\cdot$  5 × 7 inches (127 × 178 mm)
- $\cdot$  8 × 10 inches (203 × 254 mm)
- Letter  $(8.5 \times 11 \text{ inches} [216 \times 279 \text{ mm}])$
- $\cdot$  11 × 14 inches (279 × 356 mm)
- A4 (8.3 × 11.7 inches [210 × 297 mm])
- A3 (11.7  $\times$  16.5 inches [297  $\times$  420 mm])
- $13 \times 19$  inches (330  $\times$  483 mm)
- 17  $\times$  22 inches (432  $\times$  559 mm)

#### **Parent topic:** [Loading](#page-37-1) Media

# <span id="page-71-0"></span>**Paper or Media Type Settings - Product Software**

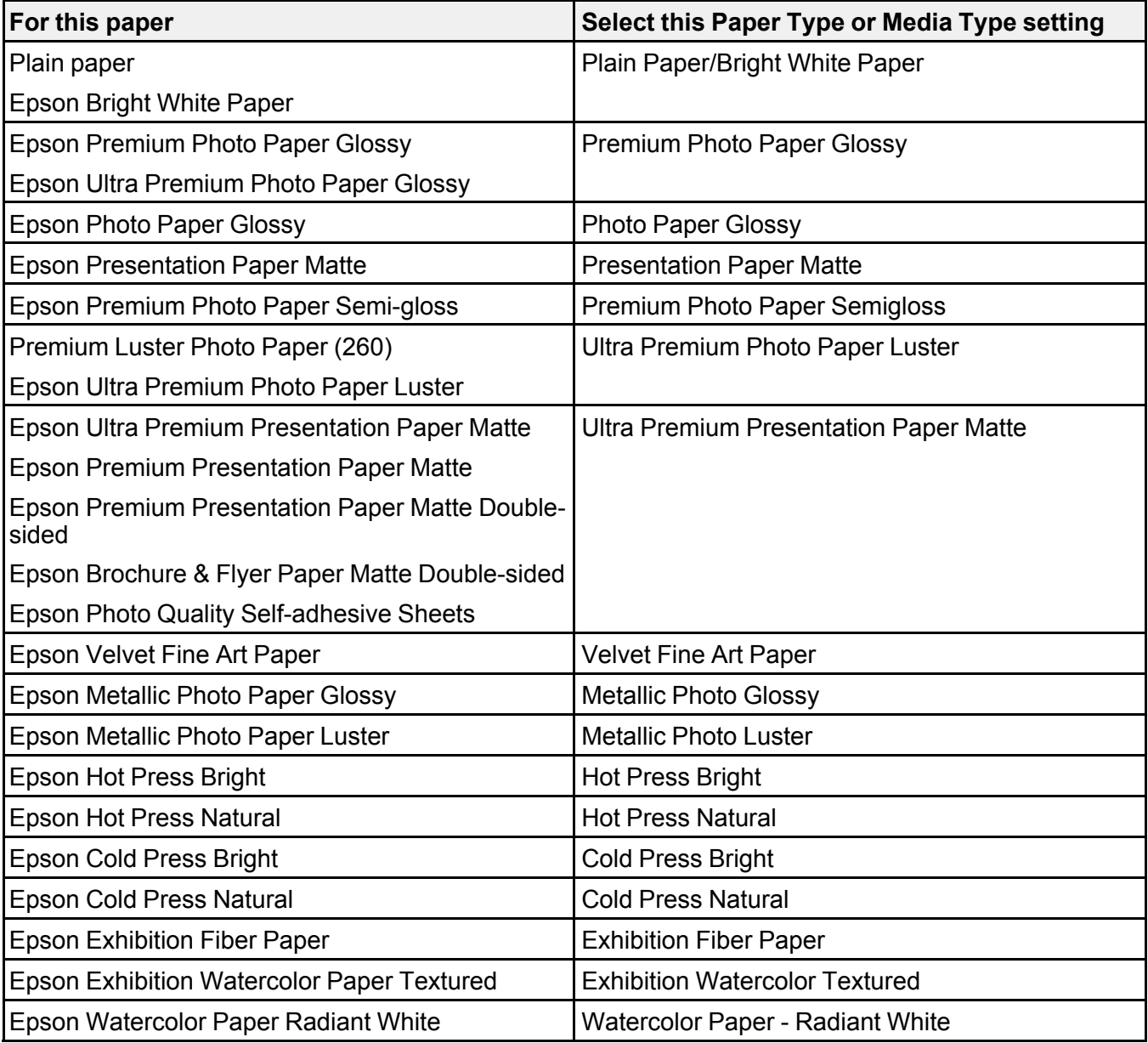
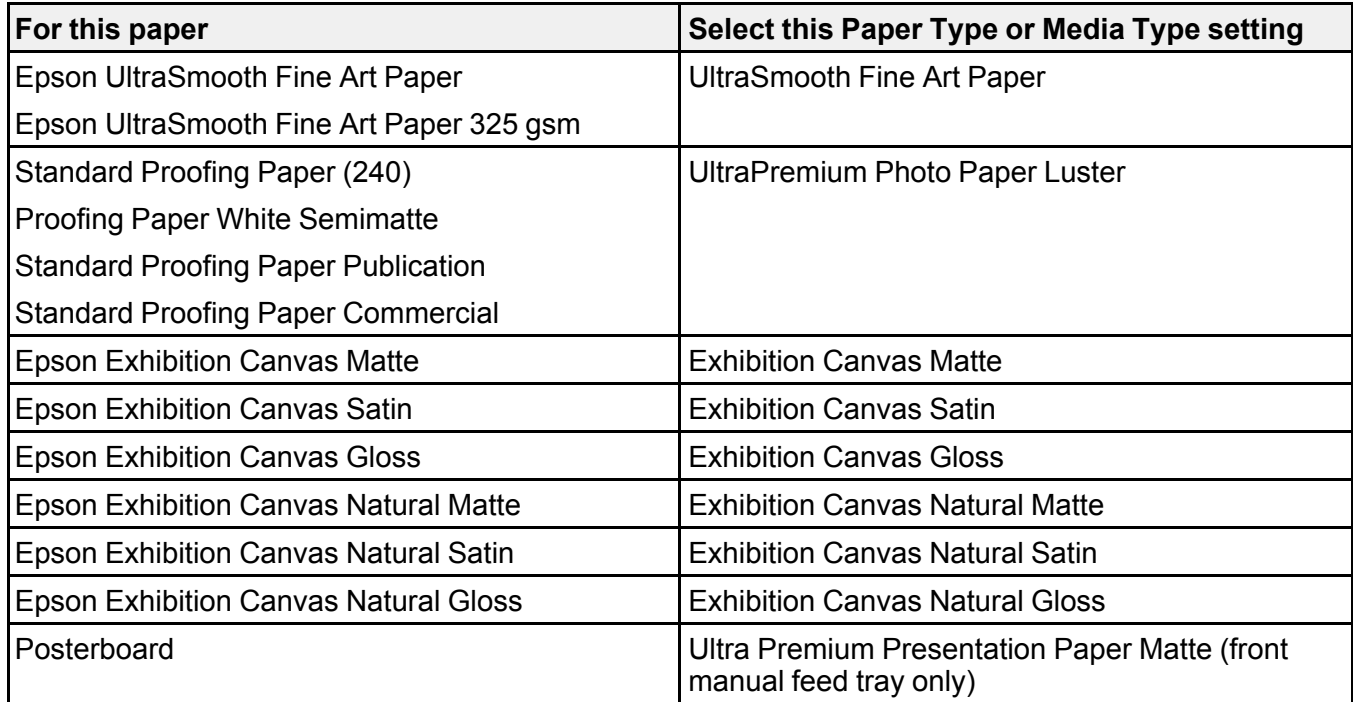

### **Parent topic:** [Loading](#page-37-0) Media

## <span id="page-72-0"></span>**Selecting the Paper Settings for Each Source - Control Panel**

You can change the default paper size and paper type for each source using the control panel on the product.

- 1. Press the  $\bigoplus$  home button, if necessary.
- 2. Select **Load Guide**.
- 3. Select the paper source you want to change.
- 4. Select **Paper Size**.
- 5. Select the paper size you loaded.
- 6. Select **Paper Type**.
- 7. Select the paper type for the paper you loaded following the guidelines in the link here.
- 8. Select **OK**.

9. Repeat these steps to select another paper source to change.

Paper or Media Type [Settings](#page-73-0) - Control Panel

**Parent topic:** [Loading](#page-37-0) Media

# <span id="page-73-0"></span>**Paper or Media Type Settings - Control Panel**

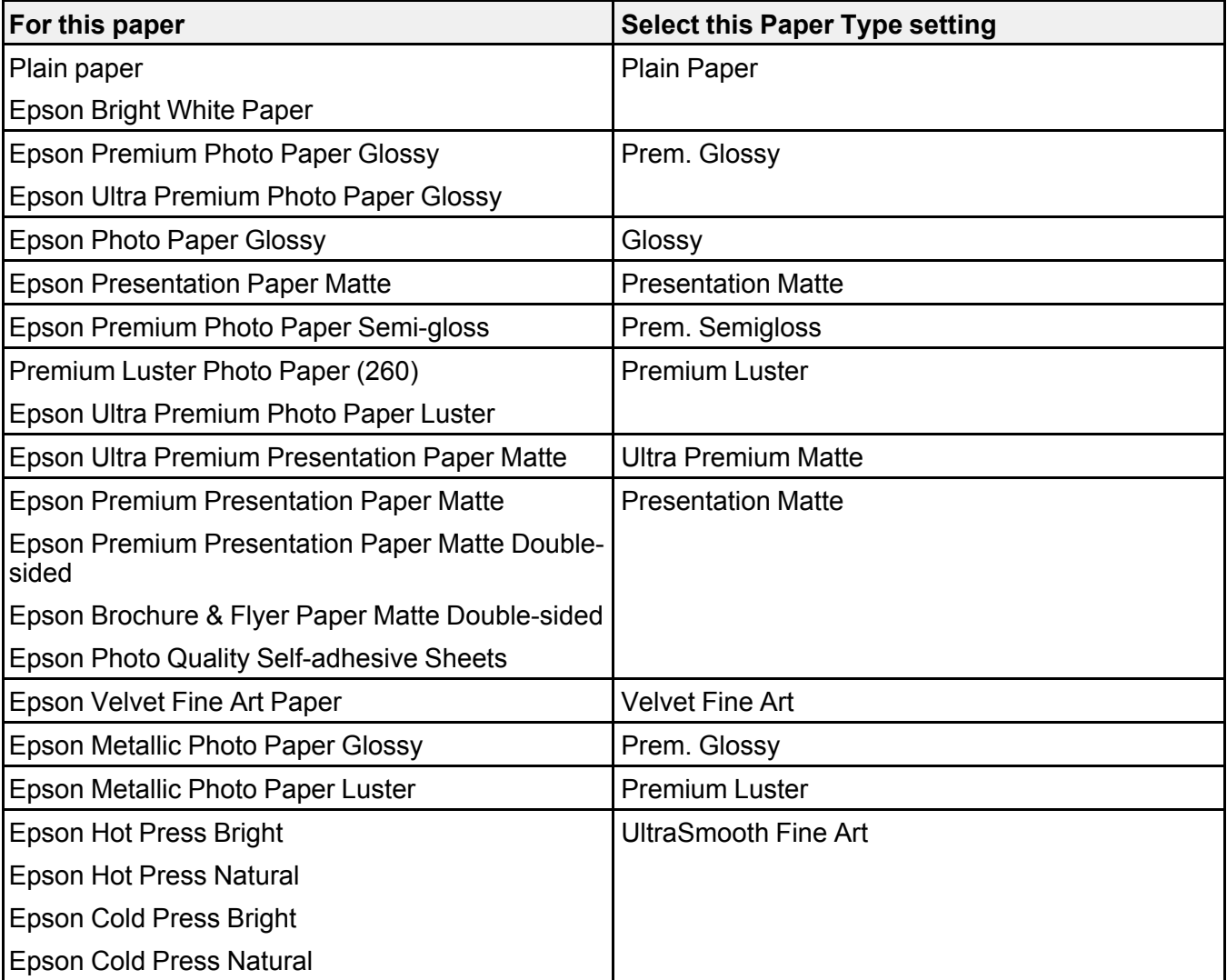

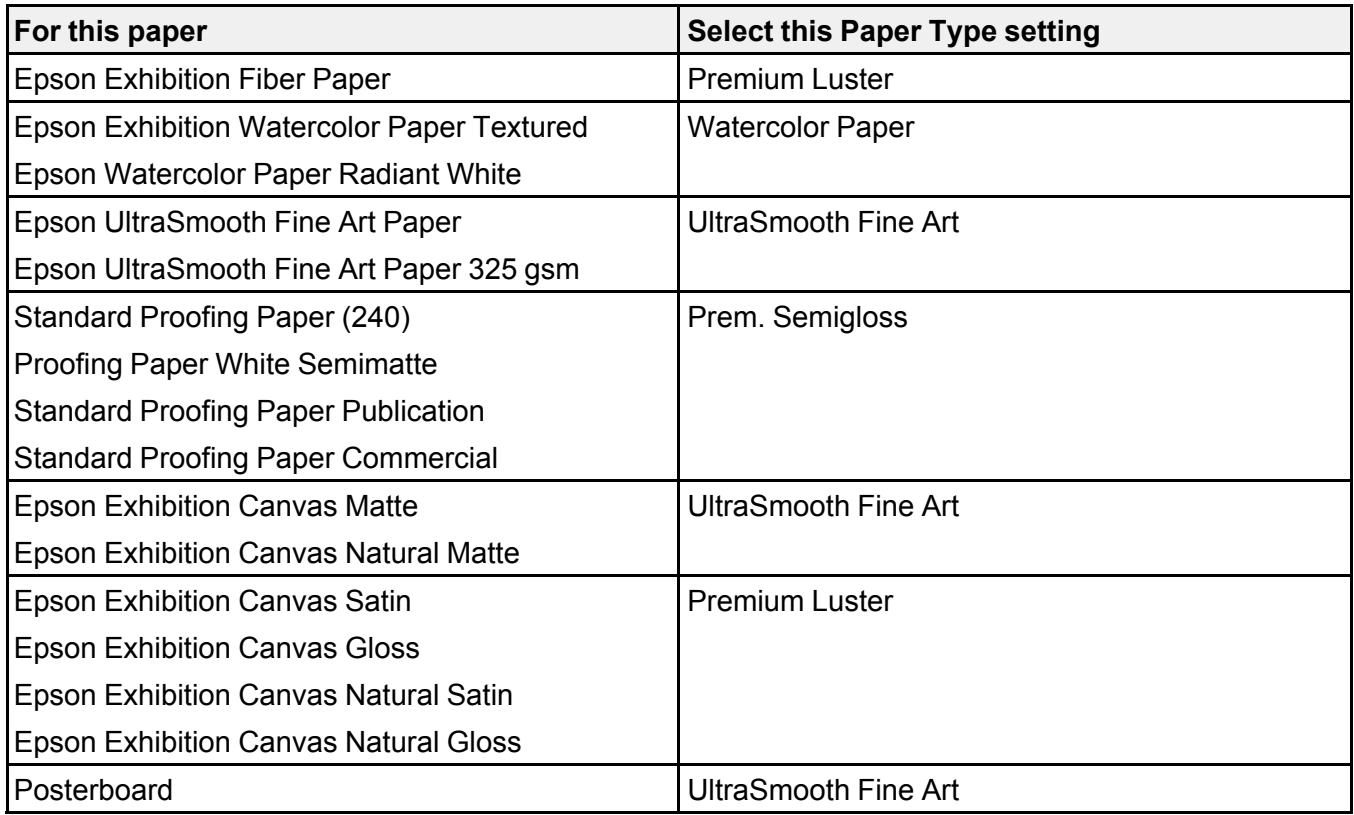

**Parent topic:** [Selecting](#page-72-0) the Paper Settings for Each Source - Control Panel

## **Selecting the Default Paper Setup Display and Error Notice Settings**

You can select default paper setup display and error notice settings that apply to all print jobs using the control panel on your product.

- 1. Press the  $\bigoplus$  home button, if necessary.
- 2. Press the  $\blacksquare$  setup button.

You see a screen like this:

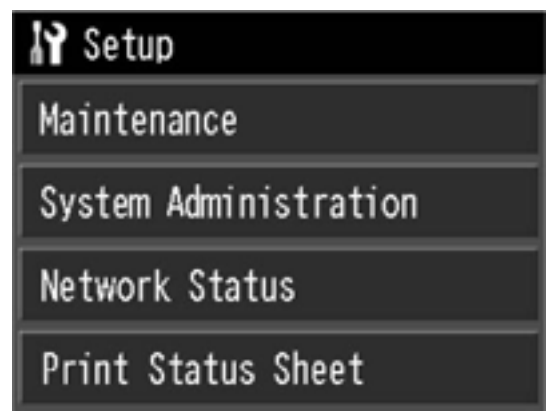

- 3. Select **System Administration**. Enter the administrator password, if necessary.
- 4. Select **Printer Settings**.
- 5. Select **Paper Source Settings**.
- 6. Select **Paper Setup Display**.
- 7. Select one of these options:
	- Select **On** to display the media setup screen when paper is loaded.
	- Select **Off** if you do not want the media setup screen displayed when paper is loaded.

**Note:** When this setting is off, AirPrint is unavailable.

- 8. Select **Error Notice**.
- 9. Select one of these options:
	- Select **On** to display an error if the loaded paper size or paper type differs from the product settings.
	- Select **Off** if you do not want an error to display.

**Note:** This setting is turned off automatically if you set the **Paper Setup Display** setting to **Off**.

10. When you are finished, press the  $\bigoplus$  home button to exit.

**Parent topic:** [Loading](#page-37-0) Media

# <span id="page-77-2"></span>**Printing from a Computer**

Before printing from your computer, make sure you have set up your product and installed its software as described on the *Start Here* sheet.

**Note:** If you have an Internet connection, it is a good idea to check for updates to your product software on Epson's support website. If you see a Software Update screen, select **Enable automatic checking** and click **OK**. The update scans your system to see if you have the latest product software. Follow the on-screen instructions.

Printing with [Windows](#page-77-0) [Printing](#page-107-0) with OS X

## <span id="page-77-0"></span>**Printing with Windows**

You can print with your product using any Windows application, as described in these sections.

[Selecting](#page-77-1) Basic Print Settings - Windows [Selecting](#page-92-0) Print Layout Options - Windows Selecting [Additional](#page-94-0) Settings - Windows Printing Your [Document](#page-96-0) or Photo - Windows Saving, Sharing, and [Customizing](#page-98-0) the Printer Settings [Selecting](#page-103-0) Default Print Settings - Windows Changing the [Language](#page-105-0) of the Printer Software Screens Changing [Automatic](#page-106-0) Update Options

**Parent topic:** Printing from a [Computer](#page-77-2)

## <span id="page-77-1"></span>**Selecting Basic Print Settings - Windows**

Select the basic settings for the photo or document you want to print.

- 1. Open a photo or document for printing.
- 2. Select the print command in your application.

**Note:** You may need to select a print icon on your screen, the **Print** option in the File menu, or another command. See your application's help utility for details.

3. If necessary, select your product name as the printer you want to use.

**Note:** You may also need to select **Preferences**, **Properties**, **Print Settings**, or **Printer Properties** to view your print settings.

You see the Main tab of your printer settings window:

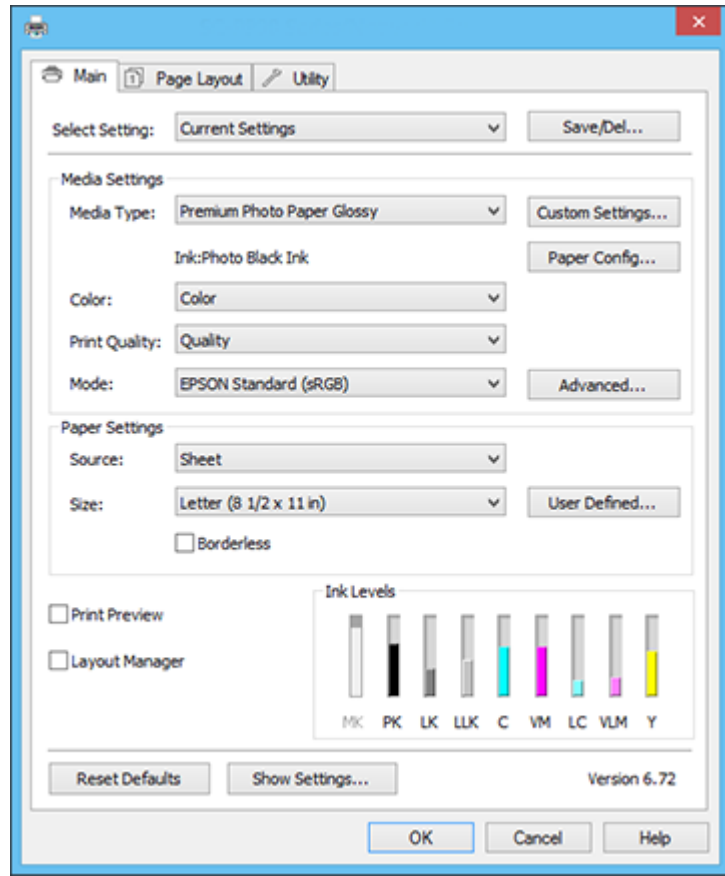

- 4. Select the **Media Type** setting that matches the paper you loaded.
- 5. If you are using non-Epson paper or media and you need to fine-tune its performance, click the **Paper Config** button and adjust paper configuration options as necessary.
- 6. When using plain paper, select an **Ink** option:
	- To print using the previous print job's setting, select **Last-Used**.
	- Select the **Photo Black Ink** or **Matte Black Ink** setting according to the media type you are using.

**Note:** To avoid changing black ink more often than necessary, you can set the default black ink type to the one you usually use. See the link at the end of these steps.

- 7. Select a **Color** option:
	- To print a color document or photo, select the **Color** setting.
	- To print text and graphics in black or shades of gray, select the **Advanced B&W Photo** or **Grayscale** setting.

**Note:** The **Grayscale** setting is only available when plain paper is selected as the **Media Type**.

- 8. For the **Print Quality** setting, select **Speed**, **Quality**, or **Max Quality** (available with certain media types only), or select **Quality Options** and choose the quality option that matches the print quality you want to use.
- 9. Select the desired color management option as the **Mode** setting.
- 10. Select the **Source** setting that matches the paper feeding method you are using.
- 11. Select the size of the paper you loaded as the **Size** setting.

**Note:** You can also select the **User-Defined** setting to create a custom paper size.

12. If you want to print a photo without borders, select **Borderless**.

**Note:** You must select a compatible borderless paper type and size to print without borders. Check the borderless paper compatibility list for details.

- 13. To see a preview of how your document or photo will print, select **Print Preview**. (The preview appears after you click **Print** but before printing starts.)
- 14. To layout multiple print jobs for printing all at once, select **Layout Manager**.

Paper [Configuration](#page-80-0) Options - Windows [Advanced](#page-81-0) B&W Photo Options - Windows Print Quality Options - [Windows](#page-82-0) Color [Management](#page-82-1) Options - Windows

[Advanced](#page-84-0) Color Controls - Windows Paper Source Options - [Windows](#page-84-1) Using Layout Manager - [Windows](#page-86-0) Only **Parent topic:** Printing with [Windows](#page-77-0) **Related tasks** Printing Your [Document](#page-96-0) or Photo - Windows

### <span id="page-80-0"></span>**Paper Configuration Options - Windows**

Select any of the available Paper Configuration options to fine-tune the quality of your print.

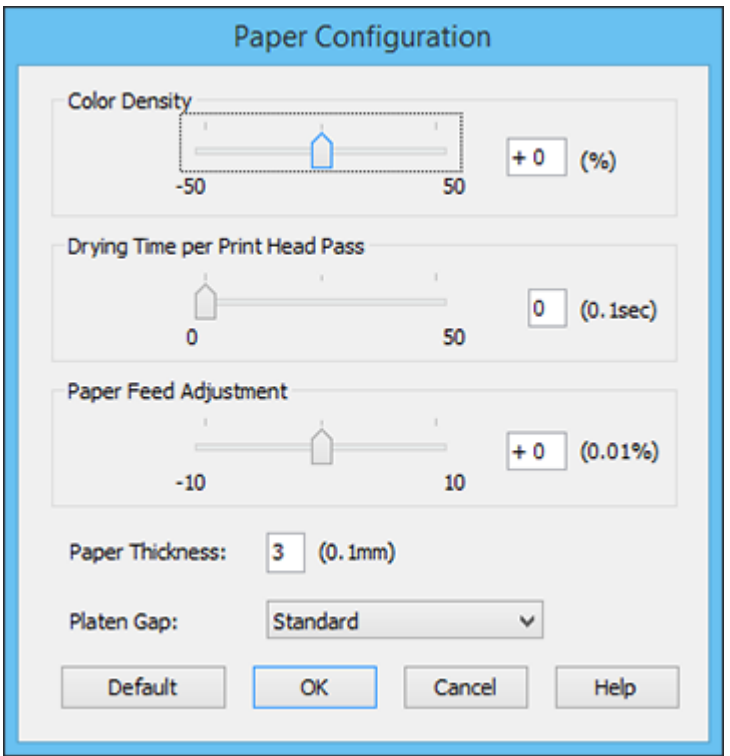

### **Color Density**

Adjusts the ink saturation level.

#### **Drying Time per Print Head Pass**

Pauses print head movement for up to 5 seconds after each pass to allow ink to dry. This lets you print with non-Epson media and avoid smearing the ink.

### **Paper Feed Adjustment**

Modifies the speed of the paper feeding to compensate for banding in the direction of the print head.

#### **Paper Thickness**

Lets you select the thickness of your paper or media.

#### **Platen Gap**

Adjusts the distance from the paper to the print head. (Use a wider setting if you are seeing edge marks or scuffs on your prints.)

**Parent topic:** [Selecting](#page-77-1) Basic Print Settings - Windows

### <span id="page-81-0"></span>**Advanced B&W Photo Options - Windows**

If you select **Advanced B&W Photo** as the Color option, you can easily produce neutral and toned black-and-white prints. Whether your photo is color or grayscale, you can use this screening and color management technology to create stunning black-and-white prints. You can select any of the available options.

#### **Color Toning**

Adds tone (hue) to your black-and-white output. The default is **Neutral**, which provides a neutral tonal scale print. You can also choose other popular presets such as **Cool**, **Warm**, and **Sepia**. Note that the presets affect the target found in the tone color circle.

### **Tone**

Changes the entire tonal scale of your black-and-white output. While **Darker** is the default setting, you may see better results if you choose **Dark**. The tone color circle adjusts the hue of your black-andwhite print. Click on any portion of the color wheel or enter corresponding values to customize the tone (hue) to add to your print. The closer you select to the edge of the wheel, the more color you add.

### **Brightness**

Adjusts the overall lightness and darkness of your image.

### **Contrast**

Adjusts the difference between the light and dark areas of your image.

### **Shadow Tonality**

Controls tonality only in the shadow areas of your image.

#### **Highlight Tonality**

Controls tonality only in the highlight areas of your image.

#### **Max Optical Density**

Adjusts the overall density or focus of the print. Create a soft focus print by lowering the density setting.

### **Highlight Point Shift**

Helps reduce gloss differential on glossy media by adding density to the highlights of your image.

**Parent topic:** [Selecting](#page-77-1) Basic Print Settings - Windows

#### <span id="page-82-0"></span>**Print Quality Options - Windows**

You can use the Speed/Quality slider to set the desired quality level, and select any of the available Quality options to fine-tune the quality of your print. Some settings may be unavailable, depending on the paper type and border setting you have chosen.

#### **High Speed**

Speeds up printing but may reduce print quality.

#### **Edge Smoothing**

Smooths jagged edges in low-resolution images such as screen captures or images from the Web.

#### **Finest Detail**

Sharpens edges on vector-based data including text, graphics, and line art. (This setting does not affect photographs.)

**Parent topic:** [Selecting](#page-77-1) Basic Print Settings - Windows

#### <span id="page-82-1"></span>**Color Management Options - Windows**

You can adjust the **Mode** setting to fine-tune the colors in your printout, or turn off color management in your printer software.

#### **EPSON Standard (sRGB)**

Increases the contrast in images. Click the **Advanced** button to use advanced color controls.

#### **Adobe RGB**

Matches image colors to the Adobe RGB color standard. Use this setting if your source file was captured in Adobe RGB. Click the **Advanced** button to use advanced color controls.

#### **PhotoEnhance**

Lets you choose from various Scene Correction settings to automatically analyze your photos.

**Note:** PhotoEnhance uses a sophisticated face recognition technology to optimize photos that include faces. For this to work, both eyes and the nose must be visible in the subject's face. If your photo includes a face with an intentional color cast, such as a statue, you may want to turn off **PhotoEnhance** to retain the special color effects.

### **ICM**

Automatically adjusts colors based on the printer's ICC profile and the selected **Media Type** setting, using the Image Color Matching system. Click the **Advanced** button to choose the input profile and other settings.

**Note:** In most cases, you get better results by applying color management in your application, rather than in the printer driver.

#### **Off (No Color Adjustment)**

Turns off color management in your printer software so you can manage color using only your application software.

**Note:** An ICC profile is required if color management is turned off.

**Parent topic:** [Selecting](#page-77-1) Basic Print Settings - Windows

### <span id="page-84-0"></span>**Advanced Color Controls - Windows**

If you selected **EPSON Standard (RGB)** or **Adobe RGB** as the **Mode** setting, you can click the **Advanced** button to select detailed settings.

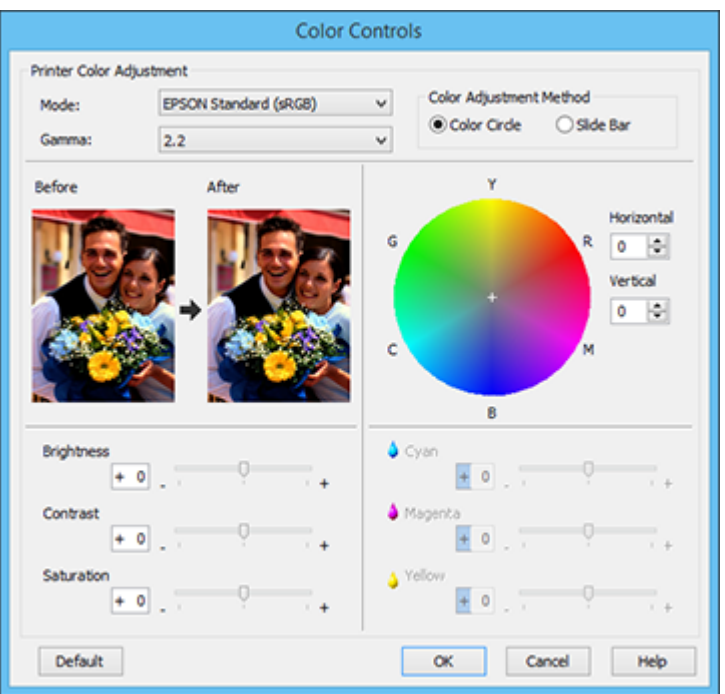

The Color Controls screen lets you specify values for adjusting brightness, contrast, saturation, and individual Cyan, Magenta, and Yellow color tones. You can choose from two Printer Color Adjustment modes and two Gamma settings, and use either a color circle or slide bar to adjust color.

**Parent topic:** [Selecting](#page-77-1) Basic Print Settings - Windows

### <span id="page-84-1"></span>**Paper Source Options - Windows**

You can select any of the available options in the paper Source menu to print on the paper loaded in that source.

### **Sheet**

Selects sheets of paper loaded in the sheet feeder.

### **Roll Paper**

Selects roll paper loaded in the optional roll paper unit for photos or panoramics up to 27 inches (68.6 cm) long. Click **Roll Paper Option** and select **Print Page Frame** to print a cutting guideline around each photo.

### **Roll Paper (Banner)**

Selects roll paper loaded in the optional roll paper unit for photos or banners over 27 inches (68.6 cm) long.

### **Front - Fine Art**

Selects fine art paper loaded in the front manual feed tray.

### **Front - Poster Board**

Selects poster board or other thick media loaded in the front manual feed tray.

**Parent topic:** [Selecting](#page-77-1) Basic Print Settings - Windows

### <span id="page-86-0"></span>**Using Layout Manager - Windows Only**

Layout Manager lets you create a poster or display by dragging multiple pieces of print data created in different applications onto one sheet of paper for printing.

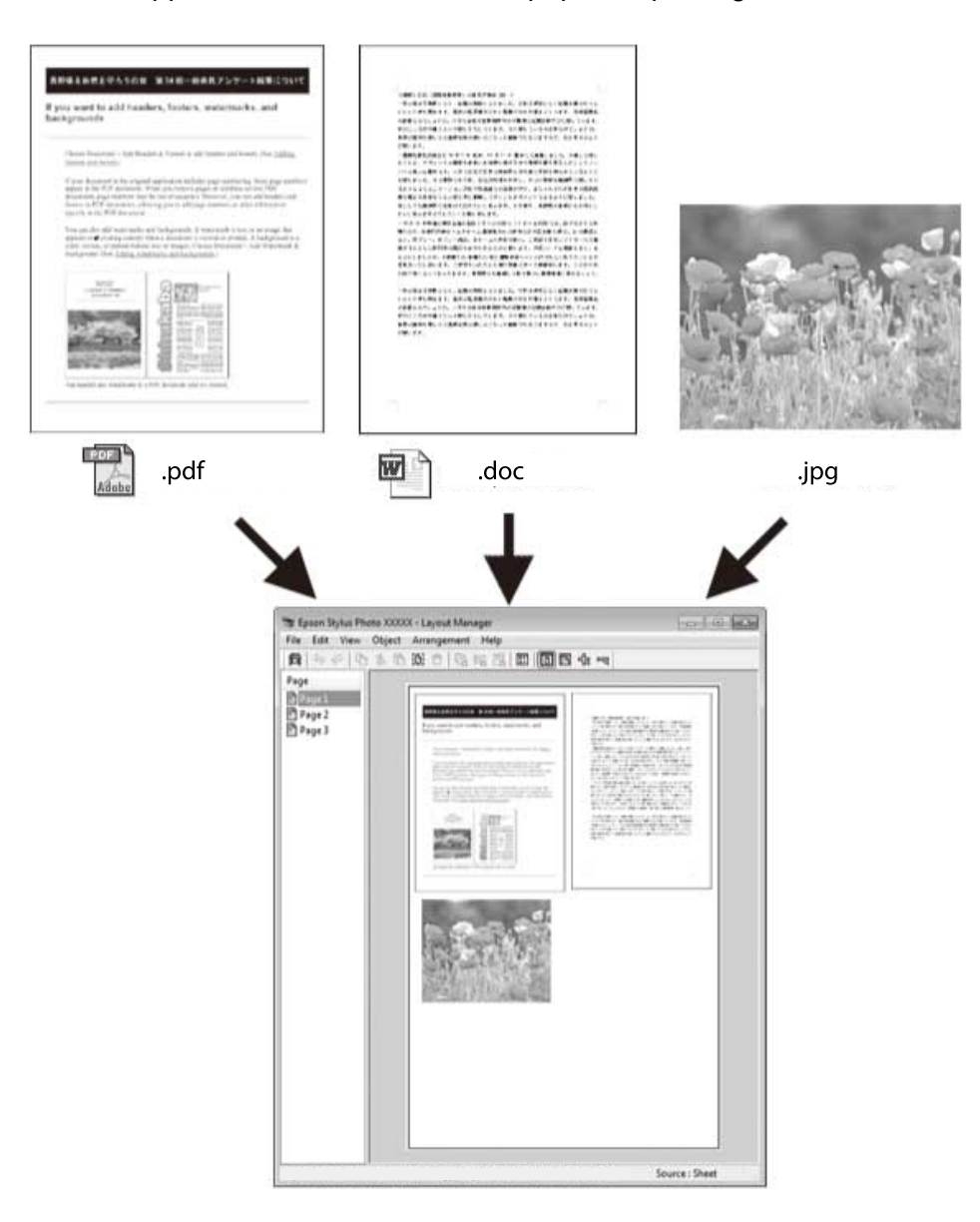

You can also place the same print data multiple times as shown here.

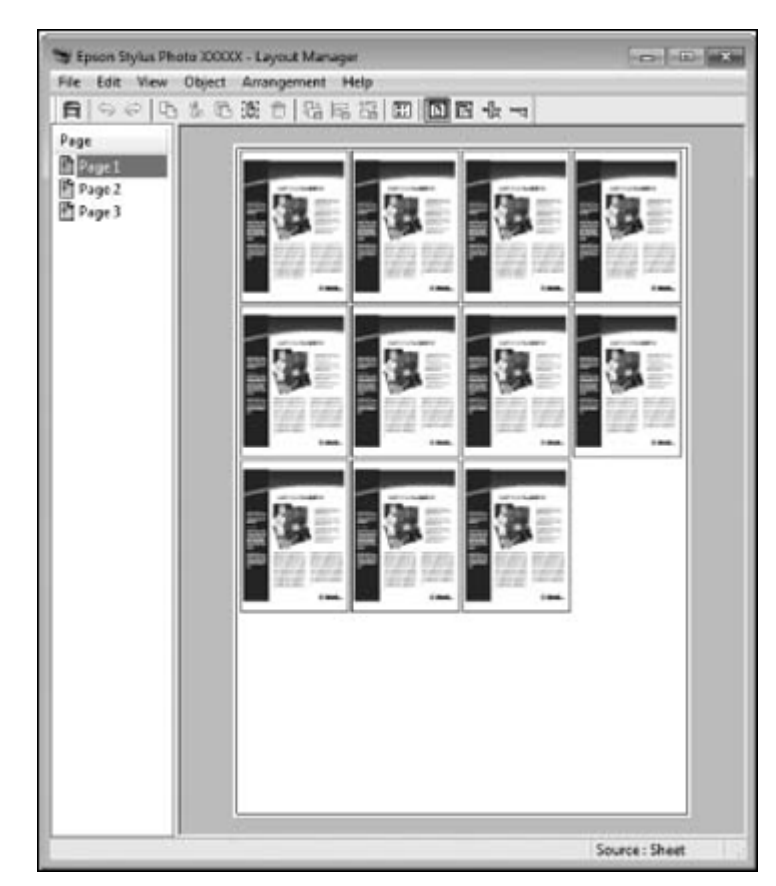

You can place print data in different sizes and orientations to maximize media usage, as shown here.

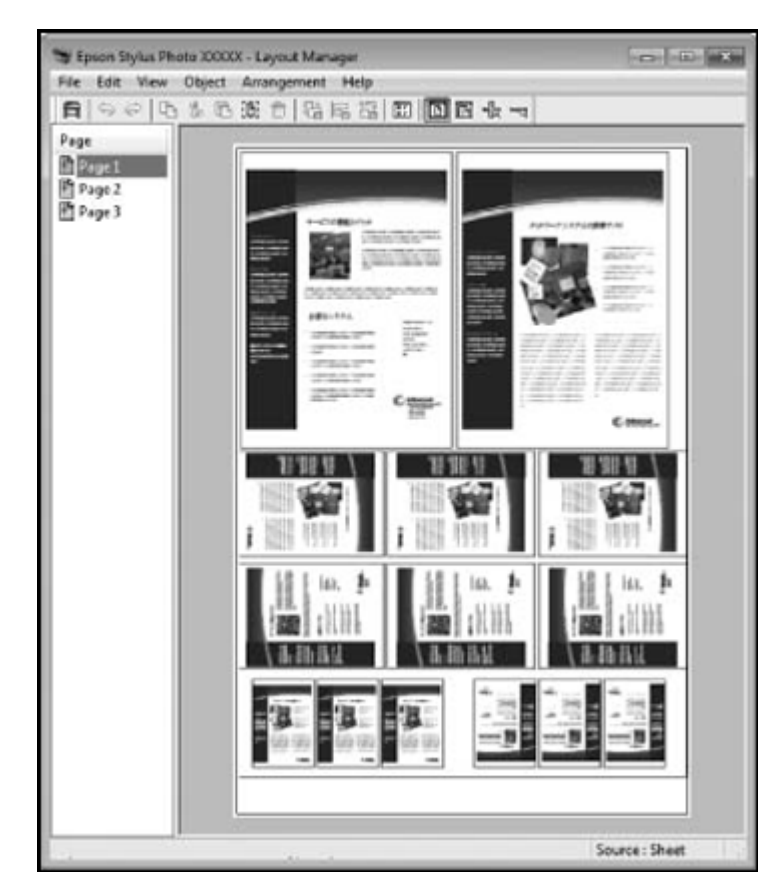

You can place print data on roll paper as shown here.

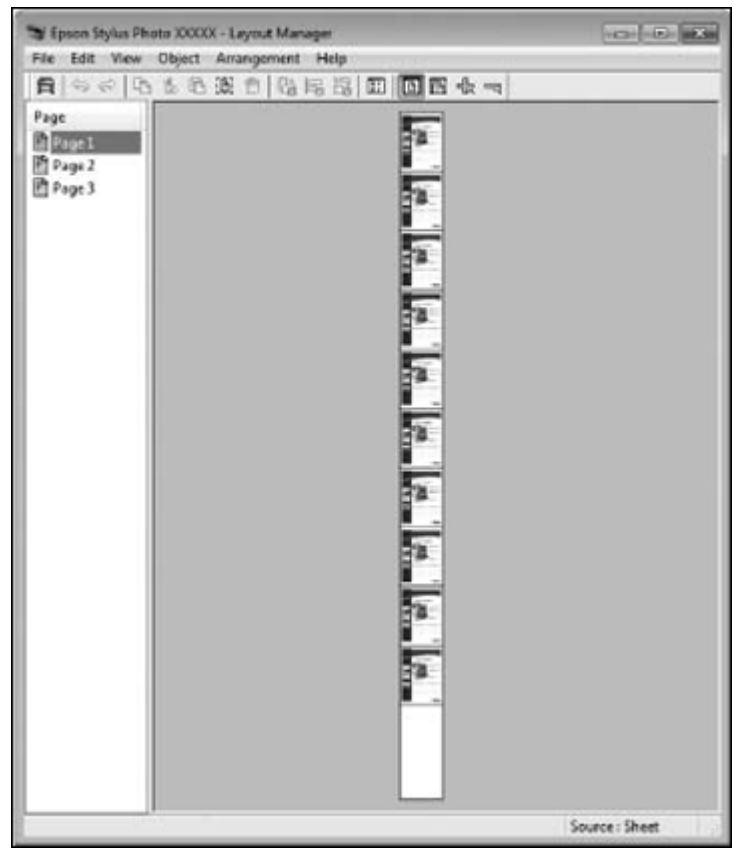

- 1. Open the file you want to print in your application.
- 2. Select the print command in your application.

3. Select **Layout Manager** on the Main tab and choose an option for the **Size** setting that matches the size of the document in the application.

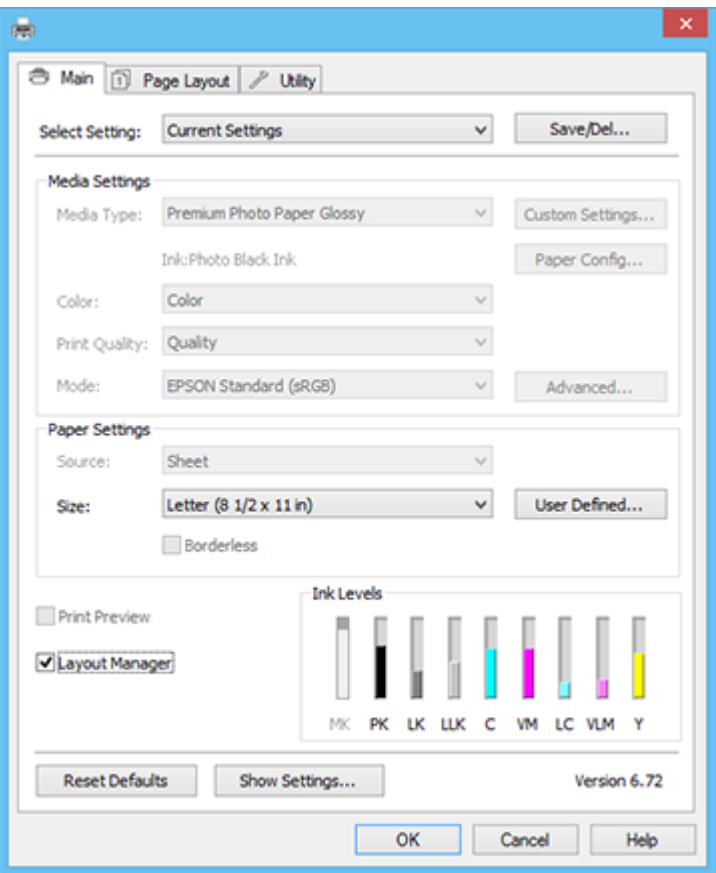

**Note:** You select the size of the paper you are printing on in a later step.

4. Click **OK** and then click **Print**, if necessary.

The Layout Manager screen opens and displays one page in the layout.

5. Leave the Layout Manager screen open and repeat steps 1 to 4 to arrange additional print data. The pages are added to the Layout Manager screen.

- 6. Do the following to arrange objects on the Layout Manager screen:
	- Drag pages to move and resize them.
	- Use the tool buttons and the Object menu to align and rotate pages.
	- Resize and replace whole pages in the Preference or Arrangement Settings screens.

**Note:** See the Layout Manager screen help for more details.

- 7. Click **File** > **Properties**, then select your print settings on the Main tab.
- 8. Click the **File** menu on the Layout Manager screen and click **Print**.

**Note:** To save the current job to a file, click the **File** menu on the Layout Manager screen, save the file, and close the Layout Manager screen. To open the saved file later for editing or reprinting, rightclick the printer icon in the Windows taskbar, select Layout Manager, and open the file.

**Parent topic:** [Selecting](#page-77-1) Basic Print Settings - Windows

## <span id="page-92-0"></span>**Selecting Print Layout Options - Windows**

You can select a variety of sizing and layout options for your document or photo on the Page Layout tab.

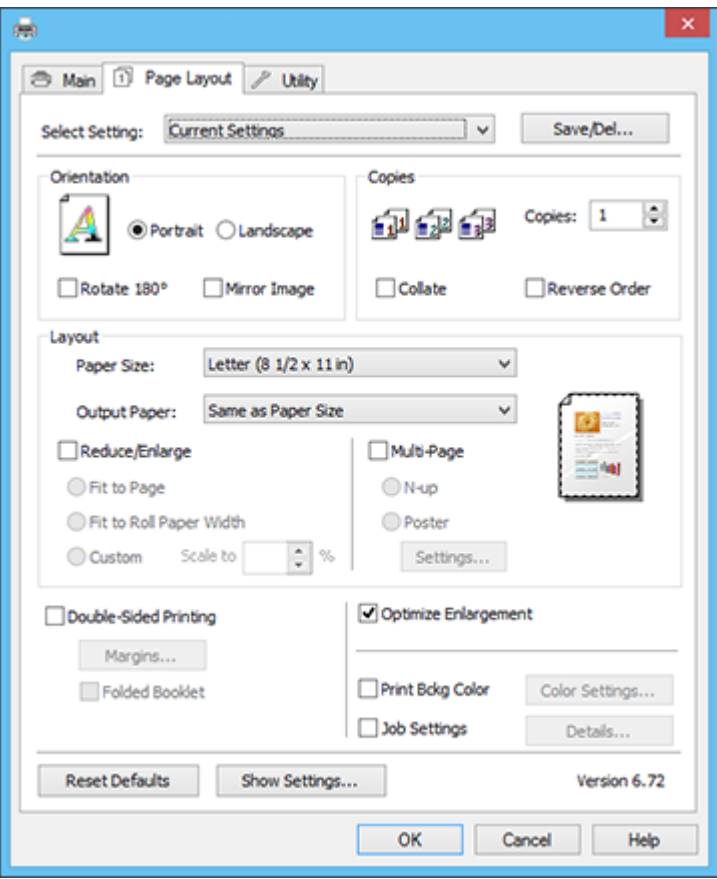

- To change the orientation of your printed document or photo, select the **Portrait** or **Landscape** checkbox.
- To rotate or flip the printed image, select the **Rotate 180°** or **Mirror Image** checkbox.
- To select multiple copies and their print order, select the **Copies**, **Collate**, and **Reverse Order** options.
- To change the size of your printed document or photo, select the **Reduce/Enlarge** checkbox and select sizing options.
- To print multiple pages on one sheet of paper, or print one image on multiple sheets of paper, select the **Multi-Page** checkbox and select the options you want.
- To print on both sides of your paper, select the **Double-Sided Printing** options.

**Note:** Your product software prompts you to reinsert your paper when it is time to print on the reverse side.

• To enlarge your image beyond the limits of your application program, select **Optimize Enlargement**.

**Note:** The driver can increase the image size up to 650% and decrease the output resolution to stay within the pixel limitations. Depending on the resolution of the original image and the print size, you may see reduced print quality.

- To print a color background on the page, select **Print Bckg Color** and click **Color Settings** to select the color you want to use.
- To print the time, date, and other information about your print job at the top or bottom of the page, select **Job Settings** and click **Details** to select the settings you want to use.

[Reduce/Enlarge](#page-93-0) Options - Windows [Multi-Page](#page-93-1) Printing Options - Windows [Double-sided](#page-94-1) Printing Options - Windows

### **Parent topic:** Printing with [Windows](#page-77-0)

### <span id="page-93-0"></span>**Reduce/Enlarge Options - Windows**

You can select any of the Reduce/Enlarge options to size your printed image.

### **Fit to Page**

Sizes your printed image to fit on the paper you loaded and selected as the Output Paper setting.

### **Fit to Roll Paper Width**

Sizes your printed image to fit the width of the roll paper you loaded.

### **Custom**

Sizes your printed image by the percentage you select as the **Scale to** setting.

**Parent topic:** [Selecting](#page-92-0) Print Layout Options - Windows

### <span id="page-93-1"></span>**Multi-Page Printing Options - Windows**

You can select these Multi-Page options to set up your multi-page print job.

### **N-up**

Prints 2 (**2-up**) or 4 (**4-up**) pages on one sheet of paper.

### **Poster**

Prints one image on multiple sheets of paper to create a large poster with or without borders. Click the **Settings** button to select the layout and guideline options.

**Parent topic:** [Selecting](#page-92-0) Print Layout Options - Windows

### <span id="page-94-1"></span>**Double-sided Printing Options - Windows**

You can select any of the double-sided options to set up your double-sided print job.

### **Margins**

Click **Margins** to customize the margins used during double-sided printing.

### **Binding Edge Options**

Select a setting that orients double-sided print binding in the desired direction.

### **Binding Margin Options**

Select options that define a wider margin to allow for binding.

### **Folded Booklet Option**

Select a binding option to use when creating a folded booklet.

**Parent topic:** [Selecting](#page-92-0) Print Layout Options - Windows

## <span id="page-94-0"></span>**Selecting Additional Settings - Windows**

You can run maintenance utilities and select additional settings that apply to all the print jobs you send to your product.

- 1. Access the Windows Desktop and right-click the product icon in the Windows taskbar.
- 2. Select **Printer Settings**.
- 3. Click the **Utility** tab.

You see a window like this:

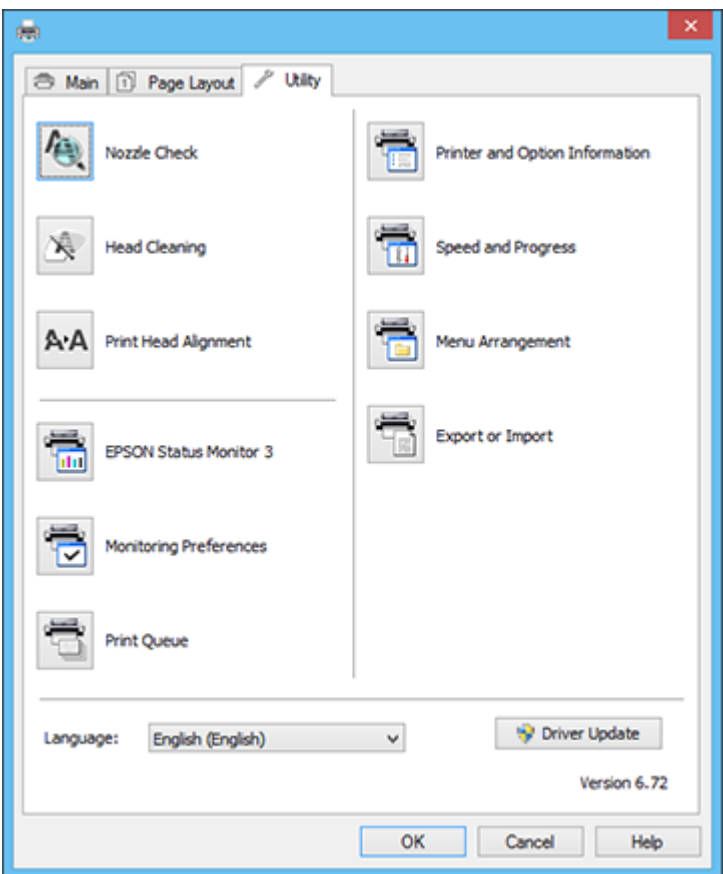

- 4. Select any of the following options, as necessary:
	- **Nozzle Check** to print a nozzle check pattern to check whether the print head nozzles are clogged.
	- **Head Cleaning** to clean the print head if you notice banding or gaps in your printouts.
	- **Print Head Alignment** to align the print head if printouts appear grainy or out of focus.
	- **Epson Status Monitor 3** to check the printer's status.
- **Monitoring Preferences** to select the error notifications displayed on the Epson Status Monitor 3 screen, or add a shortcut to the utility in the Windows taskbar.
- **Print Queue** to display a list of all waiting print jobs, view information on the data waiting to be printed, and delete or reprint the jobs.
- **Language** to select the language you want to use for the printer software screens.
- **Printer and Option Information** to set the time to turn off the printer automatically.
- **Speed and Progress** to select various printing options.
- **Menu Arrangement** to arrange the **Setting**, **Media Type**, and **Paper Size** options by frequency of use.
- **Export or Import** to save the print settings to a file or import them from a file. This is useful when you want to select the same print settings on multiple computers.
- **Driver Update** to check the Epson website for any available printer software updates and install them automatically.
- 5. Click **OK** to close the printer software window.

### **Parent topic:** Printing with [Windows](#page-77-0)

### **Related tasks**

Checking the Nozzles Using a [Computer](#page-141-0) Utility Cleaning the Print Head Using a [Computer](#page-145-0) Utility Aligning the Print Head Using a [Computer](#page-149-0) Utility

## <span id="page-96-0"></span>**Printing Your Document or Photo - Windows**

Once you have selected your print settings, you are ready to save your settings and print.

1. Click **OK** to save your settings.

You see your application's Print window, such as this one:

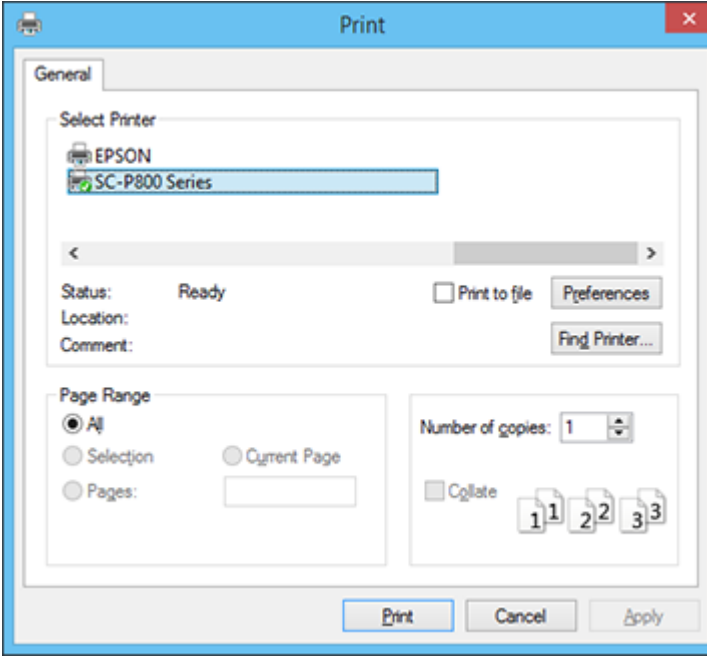

2. Click **OK** or **Print** to start printing.

[Checking](#page-98-1) Print Status - Windows **Parent topic:** Printing with [Windows](#page-77-0)

### <span id="page-98-1"></span>**Checking Print Status - Windows**

During printing, you see this window showing the progress of your print job. It allows you to control printing and check ink cartridge status.

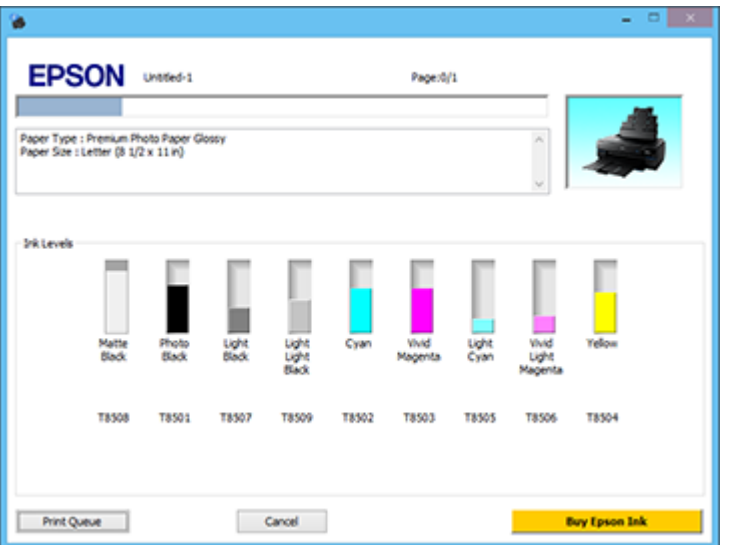

- To cancel printing, click **Cancel**.
- To see print jobs waiting to print, click **Print Queue**.

**Parent topic:** Printing Your [Document](#page-96-0) or Photo - Windows

### <span id="page-98-0"></span>**Saving, Sharing, and Customizing the Printer Settings**

You can save groups of print settings or media settings so you can reuse them for future print jobs. You can export these settings as a file so you can share them with other users. You can also edit the settings displayed in the printer software screens.

Saving and Sharing Print Settings - [Windows](#page-99-0) Saving and Sharing Media Settings - [Windows](#page-100-0) Editing Print Setting Displays - [Windows](#page-101-0)

**Parent topic:** Printing with [Windows](#page-77-0)

### <span id="page-99-0"></span>**Saving and Sharing Print Settings - Windows**

You can save your print settings so you can use them for future print jobs.

- 1. Select the print settings you want to save.
- 2. Click **Save/Del** at the top of the Main or Page Layout tab in your printer software.

You see a window like this:

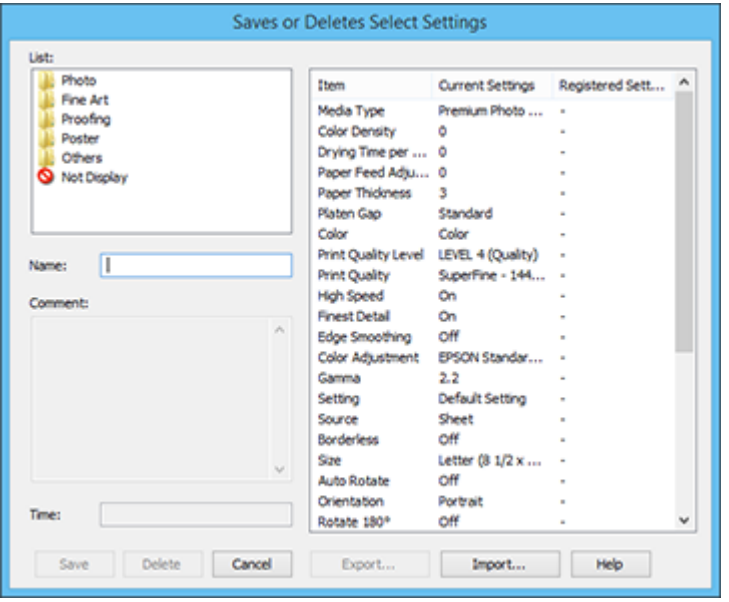

3. Verify that your settings are correct, enter a name for the group of settings in the **Name** field, and click **Save**.

**Note:** If you need to delete a group of settings you have created, select the name of the group of settings from the list and click **Delete**.

- 4. Do the following as necessary:
	- Select the name of the group of settings from the Select Setting list and use them to print.
	- To export the settings, click **Save/Del**, select the name of the group of settings, click **Export**, select a location, and enter a file name.

• To import a group of settings, click **Save/Del**, click **Import**, select the file you want to use, and click **Open**. Then use the settings to print.

**Parent topic:** Saving, Sharing, and [Customizing](#page-98-0) the Printer Settings

### **Related tasks**

[Selecting](#page-77-1) Basic Print Settings - Windows

Printing Your [Document](#page-96-0) or Photo - Windows

### <span id="page-100-0"></span>**Saving and Sharing Media Settings - Windows**

You can save and share settings you have selected for a particular media type so you can use them for future print jobs.

- 1. Select the Media Settings you want to save on the Main tab, as necessary.
- 2. Click **Custom Settings**.

You see a window like this:

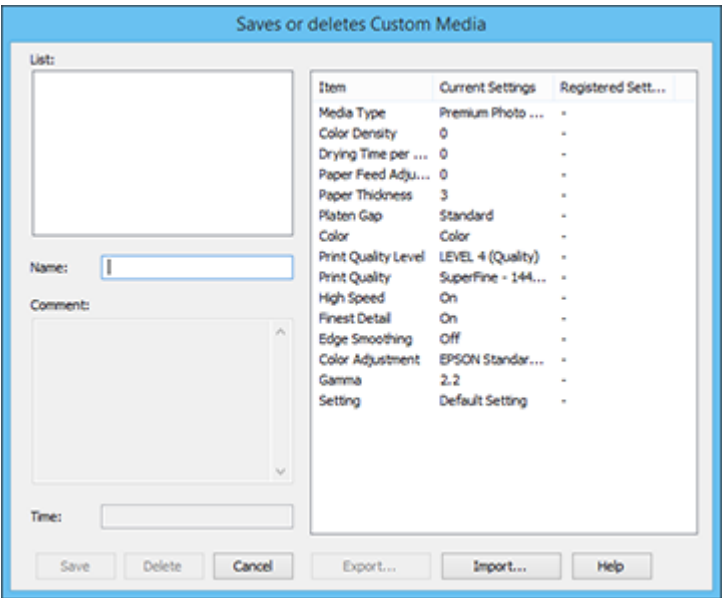

3. Verify that your settings are correct, enter a name for the media settings in the **Name** field, and click **Save**.

**Note:** If you need to delete a group of settings you have created, select the name of the settings from the list and click **Delete**.

- 4. Do the following as necessary:
	- Select the name of a media setting as the **Media Type** setting and use it to print.
	- To export the settings, click **Custom Settings**, select the name of the media settings, click **Export**, select a location, and enter a file name.
	- To import settings, click **Custom Settings**, select the name of the media settings, click **Import**, select the file you want to use, and click **Open**. Then use these settings to print.

**Parent topic:** Saving, Sharing, and [Customizing](#page-98-0) the Printer Settings

### **Related tasks**

[Selecting](#page-77-1) Basic Print Settings - Windows Printing Your [Document](#page-96-0) or Photo - Windows

### <span id="page-101-0"></span>**Editing Print Setting Displays - Windows**

You can arrange the displayed print settings so you can easily select the settings you use most often.

- 1. Click the **Utility** tab in the printer software.
- 2. Select **Menu Arrangement**.

You see this window:

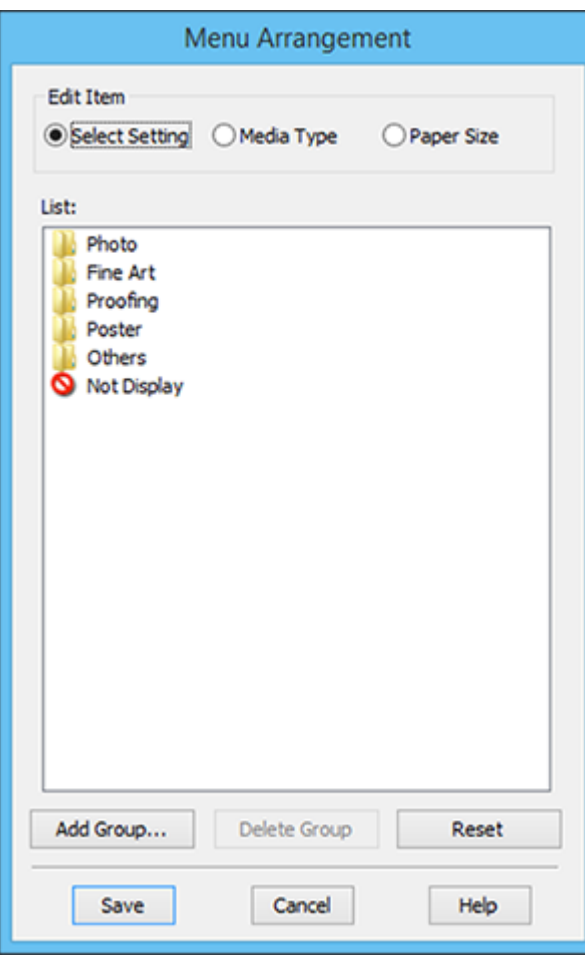

- 3. Select the item you want to edit.
- 4. Order or group items in the **List** box.
	- To move and reorder items, drag and drop them in the list.
	- To add a new group (folder), click **Add Group**.
	- To delete a group (folder), select the group and click **Delete Group**.

• To hide a group, drag and drop it to **Not Display**.

**Note:** If you delete a group, the group folder is deleted but the items within the folder remain.

5. Click **Save**.

**Parent topic:** Saving, Sharing, and [Customizing](#page-98-0) the Printer Settings

### <span id="page-103-0"></span>**Selecting Default Print Settings - Windows**

When you change your print settings in a program, the changes apply only while you are printing in that program session. If you want to change the print settings you use in all your Windows programs, you can select new default print settings.

- 1. Access the Windows Desktop and right-click the product icon in the Windows taskbar.
- 2. Select **Printer Settings**.

You see the printer settings window:

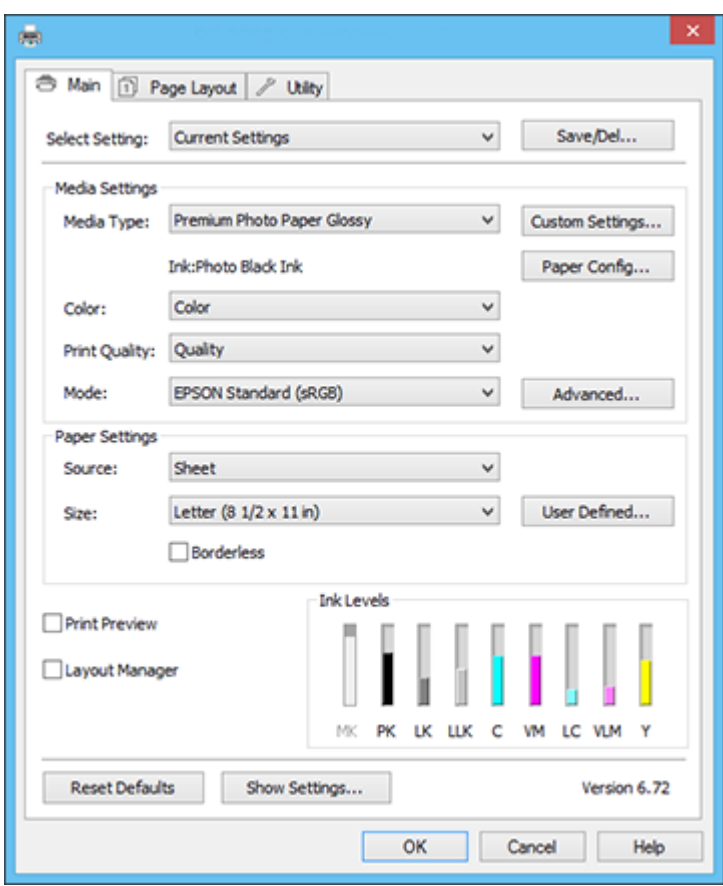

- 3. Select the print settings you want to use as defaults in all your Windows programs.
- 4. Click **OK**.

These settings are now the defaults selected for printing. You can still change them as needed for printing in any program session.

**Parent topic:** Printing with [Windows](#page-77-0)

### **Related tasks**

[Selecting](#page-77-1) Basic Print Settings - Windows

## <span id="page-105-0"></span>**Changing the Language of the Printer Software Screens**

You can change the language used on the Windows printer software screens.

- 1. Access the Windows Desktop and right-click the product icon in the Windows taskbar.
- 2. Select **Printer Settings**.

You see the printer settings window.

3. Click the **Utility** tab.

You see these options:

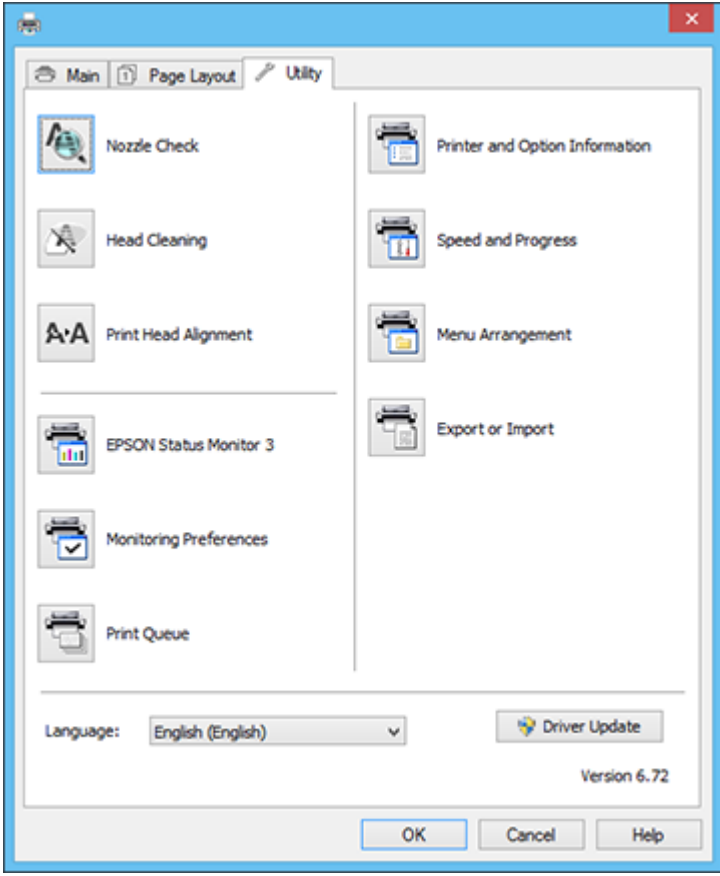

- 4. Select the language you want to use as the **Language** setting.
- 5. Click **OK** to close the printer software window.

The printer software screens appear in the language you selected the next time you access them.

**Parent topic:** Printing with [Windows](#page-77-0)

## <span id="page-106-0"></span>**Changing Automatic Update Options**

Your printer software for Windows automatically checks for updates to the product software. You can change how often the software checks for updates or disable this feature.

- 1. Access the Windows Desktop and right-click the product icon in the Windows taskbar.
- 2. Select **Software Update Settings**.

You see this window:

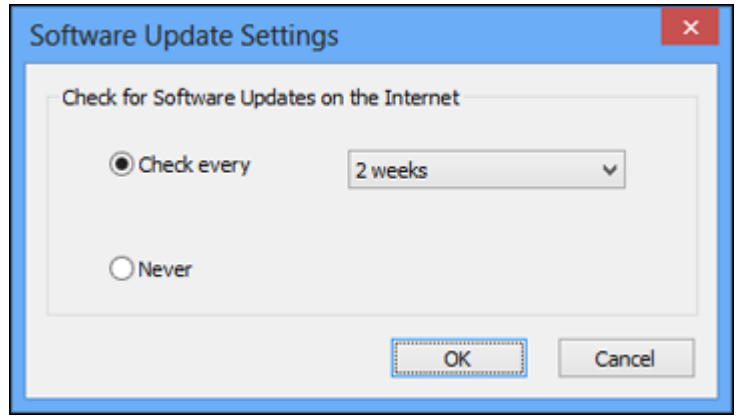

- 3. Do one of the following:
	- To change how often the software checks for updates, select a setting in the **Check every** menu.
	- To disable the automatic update feature, select the **Never** option.
- 4. Click **OK** to exit.

**Note:** If you choose to disable the automatic update feature, you can check for updates manually.

**Parent topic:** Printing with [Windows](#page-77-0)

### **Related tasks**

[Checking](#page-157-0) for Software Updates

## <span id="page-107-0"></span>**Printing with OS X**

You can print with your product using any OS X printing program, as described in these sections.

**Note:** If you have an Internet connection, it is a good idea to check for updates to your product software on Epson's support website.

[Selecting](#page-107-1) Basic Print Settings - OS X [Selecting](#page-116-0) Roll Paper Settings - OS X Selecting Paper [Configuration](#page-118-0) Settings - OS X [Selecting](#page-119-0) Print Layout Options - OS X [Managing](#page-120-0) Color - OS X Sizing Printed [Images](#page-121-0) - OS X Selecting Printing [Preferences](#page-121-1) - OS X Printing Your [Document](#page-123-0) or Photo - OS X **Parent topic:** Printing from a [Computer](#page-77-2)

## <span id="page-107-1"></span>**Selecting Basic Print Settings - OS X**

Select the basic settings for the photo or document you want to print.

- 1. Open a photo or document for printing.
- 2. Select the print command in your application.

**Note:** You may need to select a print icon on your screen, the **Print** option in the File menu, or another command. See your application's help utility for details.
3. Select your product as the **Printer** setting.

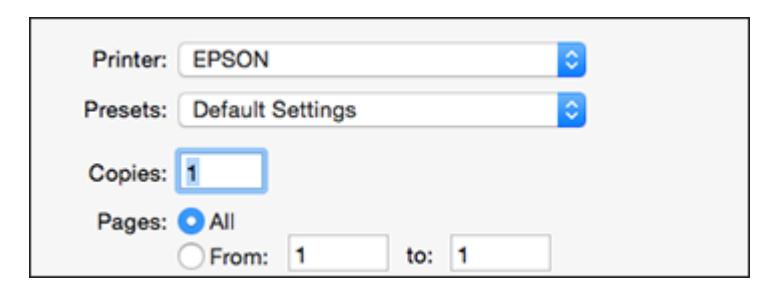

4. If necessary, click the arrow next to the Printer setting or the **Show Details** button to expand the print window.

You see the expanded printer settings window for your product:

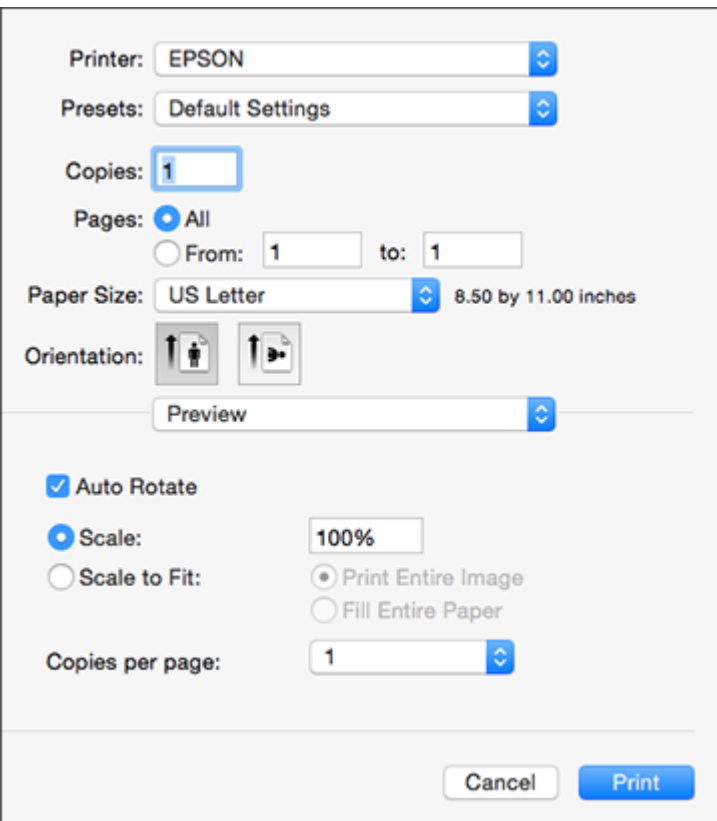

**Note:** The print window may look different, depending on the version of OS X and the application you are using.

5. Select the **Copies** and **Pages** settings as necessary.

**Note:** If you do not see these settings in the print window, check for them in your application before printing.

- 6. Select the size of the paper you loaded as the **Paper Size** setting.
	- To print a borderless photo, select the **Borderless** checkbox or a paper size with a **Borderless** option. You can also create a custom paper size, but the highest available **Quality** setting is limited to **Normal**.
	- To print on roll paper, select a roll paper size or one with a **Borderless** option.

**Note:** For roll paper, make sure the maximum width of your photo is set to 17 inches to fit in the width of your roll paper (set the margins to 0 in your application software).

• To print on paper loaded in the manual feed tray, select a paper size with a **Front Fine Art** option.

**Note:** You can reduce or enlarge the size of the printed image by selecting **Paper Handling** from the pop-up menu and selecting a scaling option.

**Note:** If you do not see these settings in the print window, check for them in your application before printing. They may be accessible by selecting **Page Setup** from the File menu.

- 7. Choose portrait or landscape as the **Orientation** setting.
- 8. Select any application-specific settings that appear on the screen, such as those shown in the image above for the Preview application.
- 9. Select **Printer Settings** from the pop-up menu.

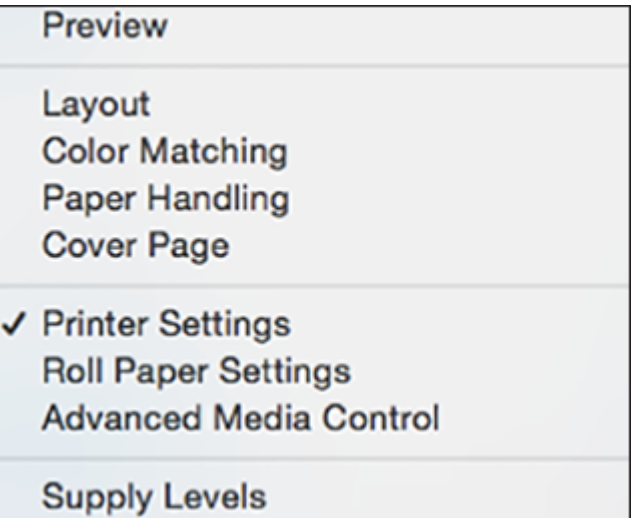

**Note:** In certain programs, you may need to select **Advanced** before you can select **Print Settings**. For more information about print settings, click the **?** button.

You see these settings:

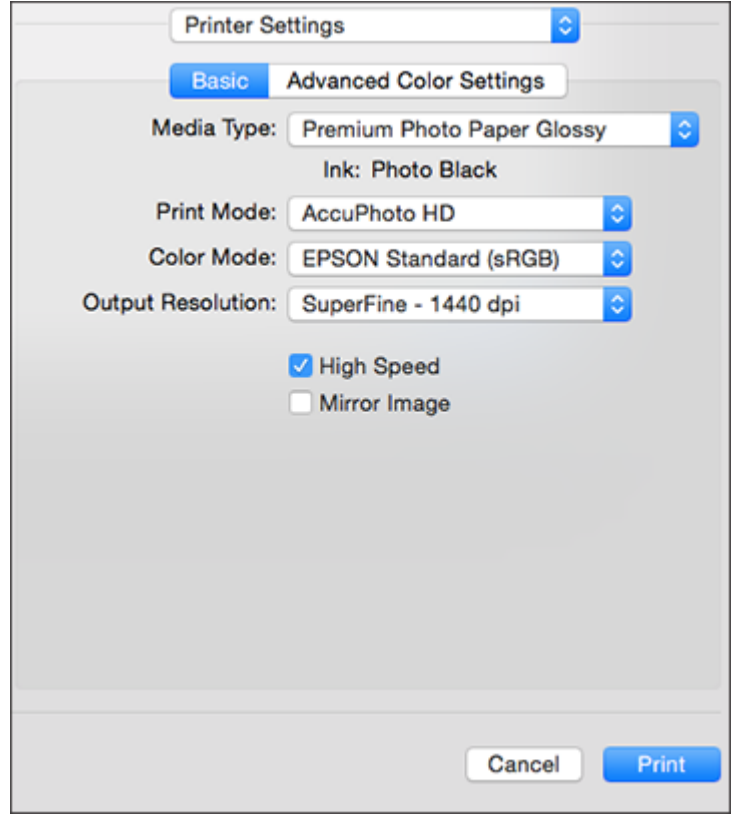

10. Select the type of paper you loaded as the **Media Type** setting.

**Note:** The setting may not exactly match the name of your paper. Check the media type settings list for details.

**Note:** The ink type may change depending on the size and type of paper you select. To avoid changing black ink more often than necessary, set the printer to the type of black ink you usually use.

- 11. Select one of the following as the **Print Mode** setting:
	- Select **AccuPhoto HD** for any type of photographic printing.
	- Select **Advanced B&W Photo** to print black-and-white photos on certain types of photo paper. See the list of Advanced B&W Photo options for details. If your paper type does not support this option, print black-and- white photos using the **AccuPhoto HD** setting.
	- Select **Black/Grayscale** when using plain paper.
- 12. Click **Color Mode** and select **Manual Settings**.
- 13. Select one of the following as the **Color Mode** setting:
	- **EPSON Standard (sRGB)**: Increases the contrast in images. Click the **Advanced Color Settings** tab to use advanced color controls.
	- **Adobe RGB**: Matches image colors to the Adobe RGB color standard. Use this setting if your source file was captured in Adobe RGB. Click the **Advanced Color Settings** tab to use advanced color controls.
	- **Off (No Color Adjustment)**: Turns off color management in your printer software so you can manage color using only your application software.

**Note:** If desired, you can instead use ColorSync to manage colors. In most cases, you get better results by applying color management in your application, rather than in the printer driver.

- 14. Select the **Output Resolution** setting you want to use.
- 15. Select any of the available print options.

[Advanced](#page-112-0) Color Settings - OS X Output [Resolution](#page-115-0) Settings - OS X Print [Options](#page-115-1) - OS X

**Parent topic:** [Printing](#page-107-0) with OS X

### **Related tasks**

[Selecting](#page-116-0) Roll Paper Settings - OS X

[Selecting](#page-116-0) Roll Paper Settings - OS X

### <span id="page-112-0"></span>**Advanced Color Settings - OS X**

When you click the **Advanced Color Settings** tab, you see one of the screens below depending on the **Print Mode** you selected.

• **AccuPhoto HD**

You can specify values for adjusting brightness, contrast, saturation, and individual Cyan, Magenta, and Yellow color tones.

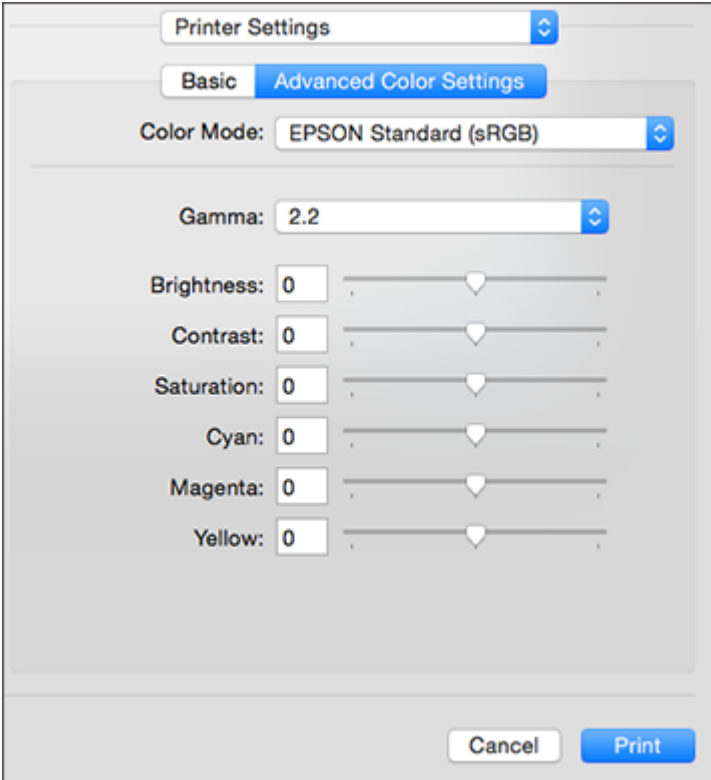

• **Advanced B&W Photo**

You can select any of the available options.

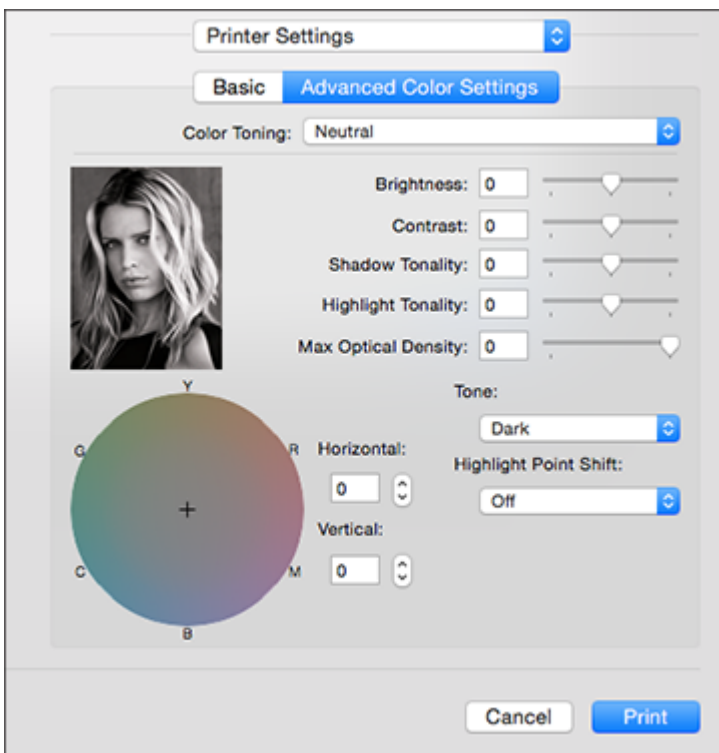

### **Color Toning**

Adds tone (hue) to your black-and-white output. The default is **Neutral**, which provides a neutral tonal scale print. You can also choose other popular presets such as **Cool**, **Warm**, and **Sepia**. Note that the presets affect the target found in the tone color circle.

### **Brightness**

Adjusts the overall lightness and darkness of your image.

### **Contrast**

Adjusts the difference between the light and dark areas of the overall image.

### **Shadow Tonality**

Controls tonality only in the shadow areas of your image.

#### **Highlight Tonality**

Controls tonality only in the highlight areas of your image.

#### **Max Optical Density**

Adjusts the overall density or focus of the print. Create a soft focus print by lowering the density setting.

#### **Tone**

Changes the entire tonal scale of your black-and-white output. While **Darker** is the default setting, you may see better results if you choose **Dark**. The tone color circle adjusts the hue of your black-andwhite print. Click on any portion of the color wheel or enter corresponding values to customize the tone (hue) to add to your print. The closer you select to the edge of the wheel, the more color you add.

#### **Highlight Point Shift**

Helps reduce gloss differential on glossy media by adding density to the highlights of your image.

**Parent topic:** [Selecting](#page-107-1) Basic Print Settings - OS X

#### <span id="page-115-0"></span>**Output Resolution Settings - OS X**

You can select any of the **Output Resolution** settings to fine-tune the quality of your print. Some settings may be unavailable, depending on the paper type and border setting you have chosen.

#### **Draft**

For draft printing on photo paper.

### **Fine - 360 dpi**

For everyday text and image printing.

#### **Fine - 720 dpi**

For everyday text and image printing.

#### **Super Fine - 1440 dpi**

For photos and graphics with good print quality and speed.

#### **SuperPhoto - 2880 dpi**

For the best print quality but the slowest print speed.

**Parent topic:** [Selecting](#page-107-1) Basic Print Settings - OS X

#### <span id="page-115-1"></span>**Print Options - OS X**

You can select any of the print options to customize your print. Some options may be unavailable, depending on other settings you have chosen.

#### **High Speed**

Speeds up printing but may reduce print quality.

#### **Mirror Image**

Flips the printed image left to right.

**Parent topic:** [Selecting](#page-107-1) Basic Print Settings - OS X

# <span id="page-116-0"></span>**Selecting Roll Paper Settings - OS X**

To print on roll paper, you select the roll paper size and roll paper options from the Printer Settings menu.

- 1. Select **Manage Custom Sizes** as the **Paper Size** setting.
- 2. Click **+**, double-click **Untitled**, and enter a name for your roll paper size.
- 3. For borderless printing, enter one of the following as the **Width** setting:
	- **12.95** for 13-inch (330 mm) wide roll paper
	- **16** for 16-inch (406 mm) wide roll paper
	- **16.5** for 16.5-inch (419 mm) wide roll paper
	- **17** for 17-inch (432 mm) wide roll paper

**Note:** Make sure your image fits within the width of your roll paper.

- 4. Enter the length of your roll paper image as the **Height** setting (up to 44 inches [1118 mm]).
- 5. Set the margin setting to **0**.
- 6. Click **OK**.
- 7. Select your new custom roll paper size as the **Paper Size** setting.
- 8. Select **Roll Paper Settings**.

You see this window:

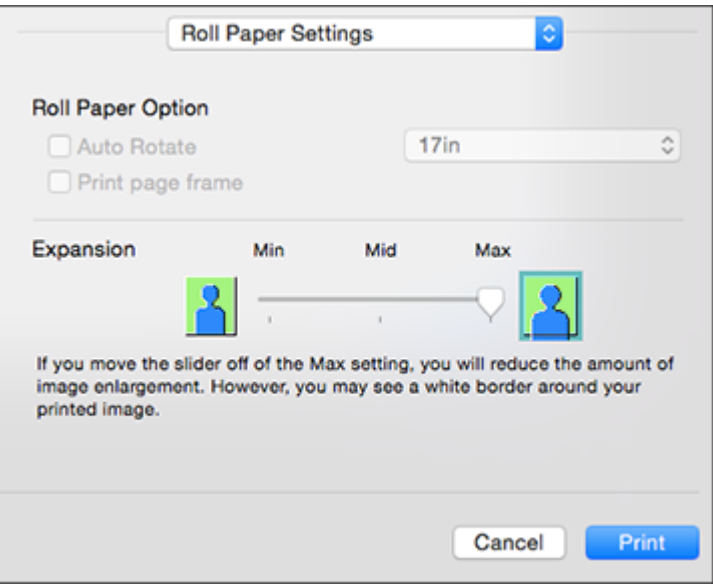

**Note:** Some settings may not be available, depending on the Roll Paper option you selected for your Paper Size.

- 9. Select the following settings as necessary:
	- Click **Auto Rotate** and select the roll paper width to fit the images to the paper.
	- Click **Print page frame** to print a cutting guideline around images.
	- Adjust the amount of image expansion when printing borderless images.

**Note:** This option is available only when you choose a Paper Size setting with a **Borderless** option.

10. Click **Print**.

**Parent topic:** [Printing](#page-107-0) with OS X

# <span id="page-118-1"></span>**Selecting Paper Configuration Settings - OS X**

If you are using non-Epson media and need to fine-tune its print quality, select **Advanced Media Control** from the pop-up menu. Select the available options as necessary.

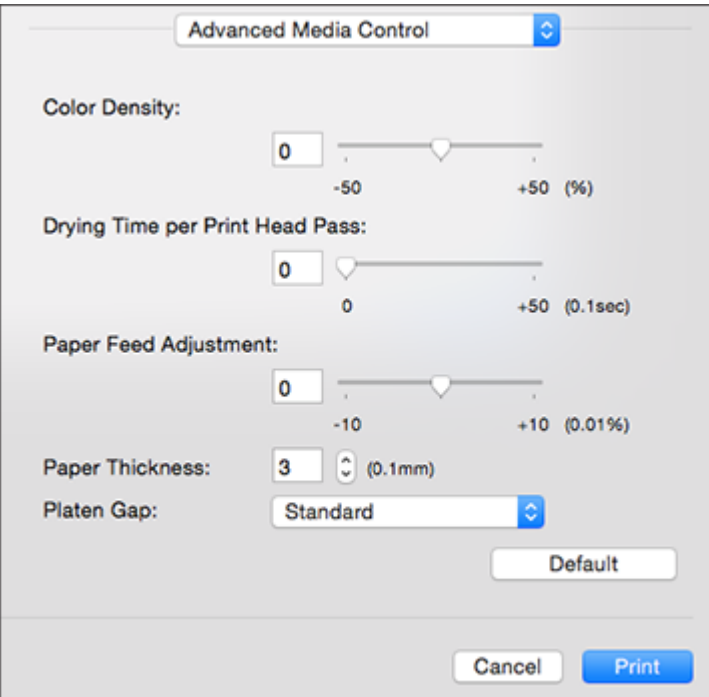

[Advanced](#page-118-0) Media Control Options - OS X

**Parent topic:** [Printing](#page-107-0) with OS X

### <span id="page-118-0"></span>**Advanced Media Control Options - OS X**

Select any of the available Advanced Media Control options to fine-tune the quality of your printouts.

#### **Color Density**

Adjusts the ink saturation level.

#### **Drying Time per Print Head Pass**

Pauses print head movement for up to 5 seconds after each pass to allow ink to dry. This lets you print with non-Epson media and avoid smearing the ink.

#### **Paper Feed Adjustment**

Modifies the speed of the paper feeding to compensate for banding in the direction of the print head.

#### **Paper Thickness**

Lets you select the thickness of your paper or media.

#### **Platen Gap**

Adjusts the distance from the paper to the print head. (Use a wider setting if you are seeing edge marks or scuffs on your prints.)

**Parent topic:** Selecting Paper [Configuration](#page-118-1) Settings - OS X

# **Selecting Print Layout Options - OS X**

You can select a variety of layout options by selecting **Layout** from the pop-up menu on the print window.

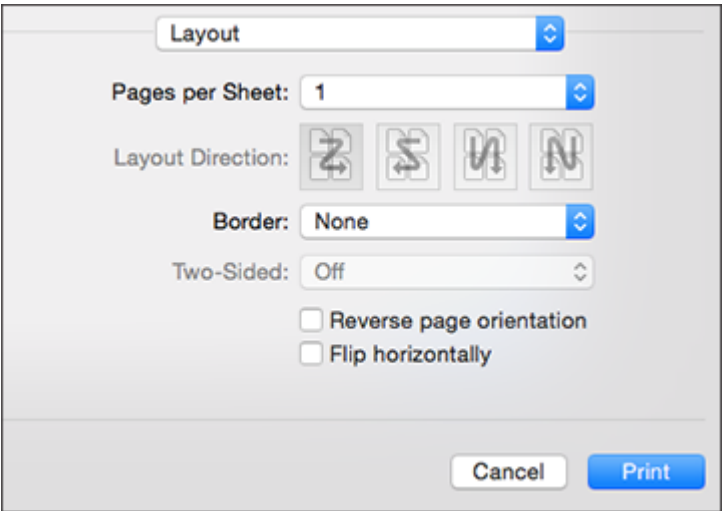

- To print multiple pages on one sheet of paper, select the number of pages in the **Pages per Sheet** pop-up menu. To arrange the print order of the pages, select a **Layout Direction** setting.
- To print borders around each page on the sheet, select a line setting from the **Border** pop-up menu.
- To invert or flip the printed image, select the **Reverse page orientation** or **Flip horizontally** settings.

**Parent topic:** [Printing](#page-107-0) with OS X

# <span id="page-120-1"></span>**Managing Color - OS X**

You can adjust the Color Matching settings to fine-tune the colors in your printout, or turn off color management in your printer software.

1. Select **Color Matching** from the pop-up menu in the print window.

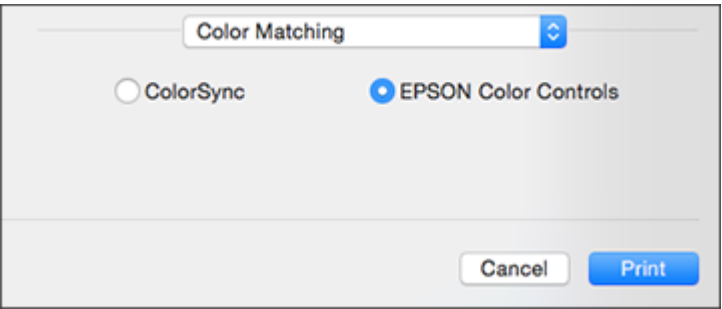

2. Select one of the available options.

Color [Matching](#page-120-0) Options - OS X

**Parent topic:** [Printing](#page-107-0) with OS X

## <span id="page-120-0"></span>**Color Matching Options - OS X**

You can select from these settings on the **Color Matching** menu.

### **ColorSync**

Prints using standard color profiles for your product and paper to help match image colors. You can customize the conversion method and filter settings on the ColorSync pop-up menu in the print window.

### **EPSON Color Controls**

Lets you manage color using controls in your printer software or turn off color management.

**Parent topic:** [Managing](#page-120-1) Color - OS X

# **Sizing Printed Images - OS X**

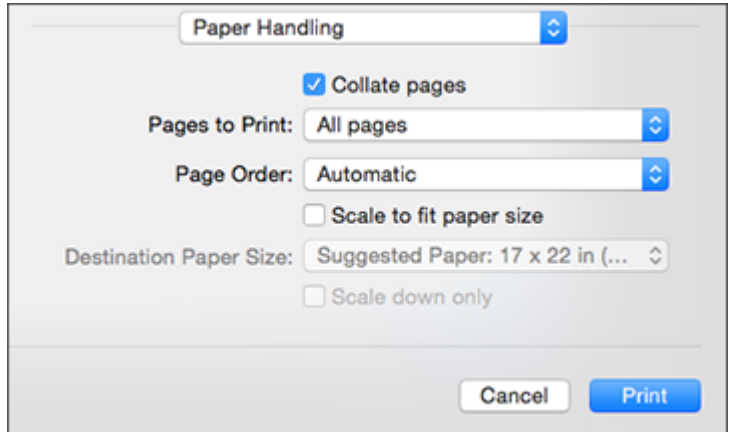

You can adjust the size of the image as you print it by selecting **Paper Handling** from the pop-up menu on the Print window.

- To collate multiple copies into sets of documents, select the **Collate pages** checkbox.
- To print only selected pages in a multi-page document, select an option from the **Pages to Print** popup menu.
- To adjust the order in which pages are printed, select an option from the **Page Order** pop-up menu.
- To scale the image to fit on a specific paper size, select the **Scale to fit paper size** checkbox and select a paper size from the **Destination Paper Size** pop-up menu.
- To restrict scaling of the image to reduced sizing, select the **Scale down only** checkbox. (Deselect this checkbox when enlarging the image.)

**Parent topic:** [Printing](#page-107-0) with OS X

# <span id="page-121-0"></span>**Selecting Printing Preferences - OS X**

You can select printing preferences that apply to all the print jobs you send to your product.

- 1. In the Apple menu or the Dock, select **System Preferences**.
- 2. Select **Print & Fax**, **Print & Scan**, or **Printers & Scanners**, select your product, and select **Options & Supplies**.
- 3. Select **Options**.

You see a screen like this:

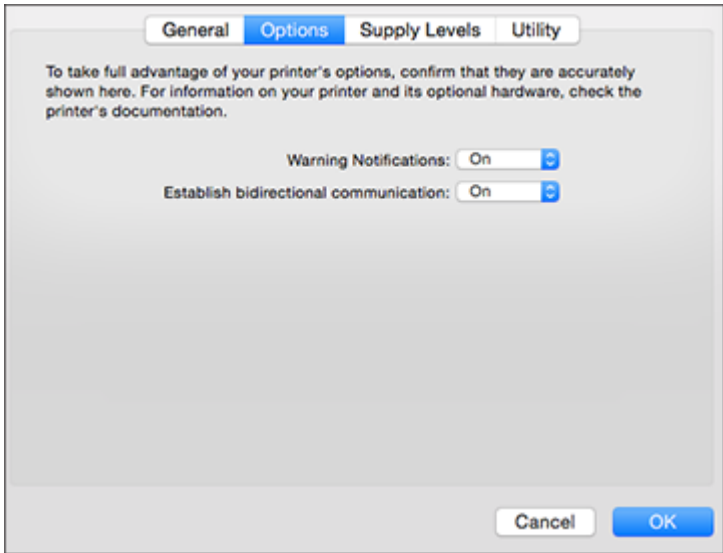

- 4. Select any of the available printing options.
- 5. Click **OK**.

Printing [Preferences](#page-122-0) - OS X

#### **Parent topic:** [Printing](#page-107-0) with OS X

### <span id="page-122-0"></span>**Printing Preferences - OS X**

You can select from these settings on the **Options** tab.

#### **Warning Notifications**

Lets you choose whether or not to receive warning notifications from the printer software for various operating conditions.

#### **Establish bidirectional communication**

Allows the product to communicate with the computer. Do not change the default setting unless you experience issues when using a shared printing pool.

**Parent topic:** Selecting Printing [Preferences](#page-121-0) - OS X

# <span id="page-123-1"></span>**Printing Your Document or Photo - OS X**

Once you have selected your print settings, you are ready to print. Click **Print** at the bottom of the print window.

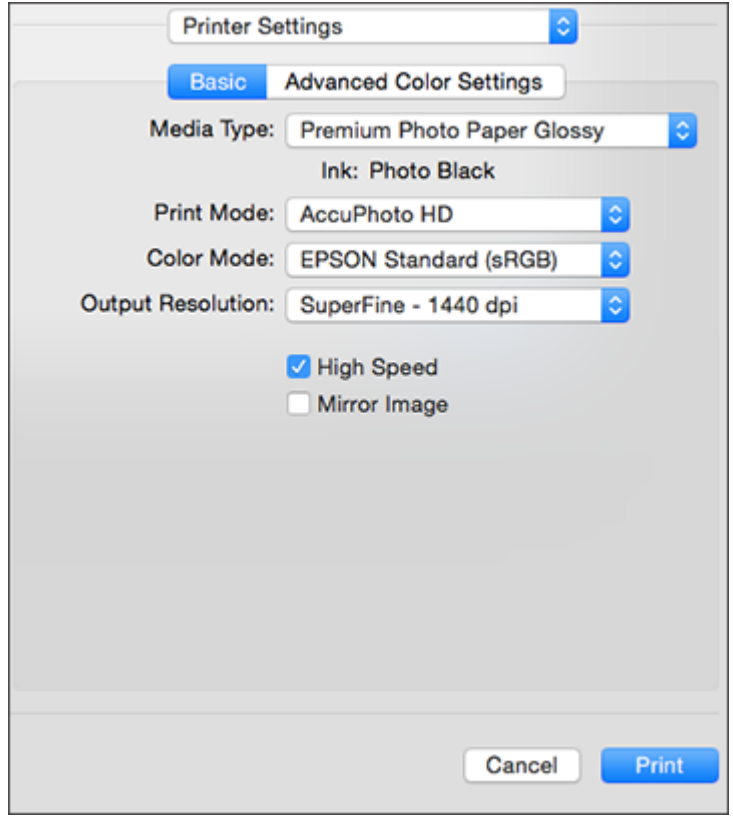

[Checking](#page-123-0) Print Status - OS X

**Parent topic:** [Printing](#page-107-0) with OS X

### <span id="page-123-0"></span>**Checking Print Status - OS X**

During printing, you can view the progress of your print job, control printing, and check ink status.

1. Click the printer icon when it appears in the Dock.

You see the print status window:

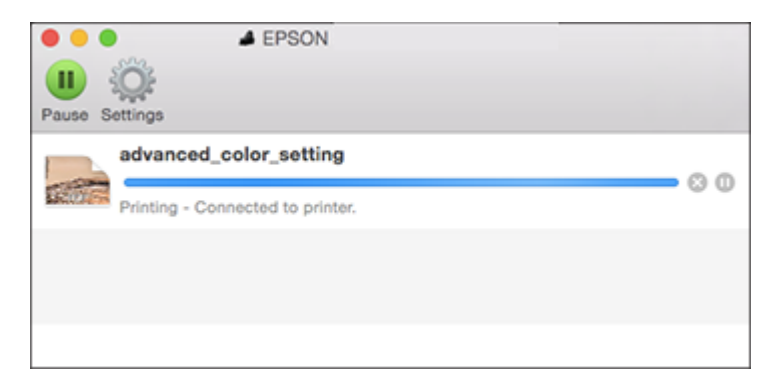

2. Select the following options as necessary:

### **OS X 10.7:**

- To cancel printing, click the print job and click the **Delete** icon.
- To pause a print job, click the print job and click the **Hold** icon. To resume a print job, click the print job marked "Hold" and click the **Resume** icon.
- To pause printing for all queued print jobs, click the **Pause Printer** icon.
- To check ink status, click the **Supply Levels** icon.

### **OS X 10.8/10.9/10.10**:

- To cancel printing, click the **button next to the print job.**
- To pause a print job, click the **button next to the print job.** To resume a print job, click the  $\Box$ button.
- To pause printing for all queued print jobs, click the large **Pause** button.
- To check ink status, click the **Settings** icon, then click the **Supply Levels** tab.

### **Parent topic:** Printing Your [Document](#page-123-1) or Photo - OS X

# <span id="page-125-2"></span>**Replacing Ink Cartridges**

When an ink cartridge is expended, you need to replace it.

You may also need to replace a cartridge that is more than six months old, or if your printouts do not look their best, even after cleaning and aligning the print head.

**Note:** Please dispose of your used Epson branded ink cartridges responsibly and in accordance with local requirements. If you would like to return your used ink cartridges to Epson for proper disposal, please go to [epson.com/recycle](http://www.epson.com/recycle) for more information.

Check [Cartridge](#page-125-0) Status Purchase Epson Ink [Cartridges](#page-129-0) Removing and Installing Ink [Cartridges](#page-130-0) Replacing the [Maintenance](#page-134-0) Cartridge [Switch](#page-137-0) Black Ink Type

# <span id="page-125-0"></span>**Check Cartridge Status**

Your product and its printing software will let you know when an ink cartridge is low or expended.

[Checking](#page-125-1) Cartridge Status on the LCD Screen [Checking](#page-126-0) Cartridge Status with Windows [Checking](#page-128-0) Cartridge Status with OS X

**Parent topic:** Replacing Ink [Cartridges](#page-125-2)

# <span id="page-125-1"></span>**Checking Cartridge Status on the LCD Screen**

When one of your cartridges is low or expended, your product's LCD screen displays an error message. You can also check the cartridge status at any time, as described here.

- 1. Press the  $\hat{\mathbf{m}}$  home button or tap the printer's touch screen to open the main menu.
- 2. Press the  $\Delta I$  remaining ink display button.

You see the Ink Levels screen.

3. For more information, select **Cartridge Information** at the bottom of the screen.

**Note:** The displayed ink levels are approximate.

**Parent topic:** Check [Cartridge](#page-125-0) Status

**Related tasks**

Removing and Installing Ink [Cartridges](#page-130-0)

# <span id="page-126-0"></span>**Checking Cartridge Status with Windows**

A low ink reminder appears if you try to print when ink is low, and you can check your cartridge status at any time using a utility on your Windows computer.

1. To check your cartridge status, access the Windows Desktop and double-click the product icon in the Windows taskbar.

 $-$ EPSON Status Monitor 3 : SC-P800 Series a Ready **EPSON** It is ready to print. **Skilevels Light** Ught Light Cyan Light **T8508** T8502 **T8503** 18505 **T8504 TS505 TR507 T8500** TRAZE Information Maintenance Cartridge Service Life Print Queue  $\alpha$ **Buy Epson Ink** 

You see this window:

2. Replace or reinstall any ink cartridge indicated on the screen.

**Note:** If any of the cartridges installed in the product are broken, incompatible with the product model, or improperly installed, Epson Status Monitor will not display an accurate cartridge status. 3. To disable the low ink reminder, right-click the product icon in the Windows taskbar and select **Monitoring Preferences**.

You see this window:

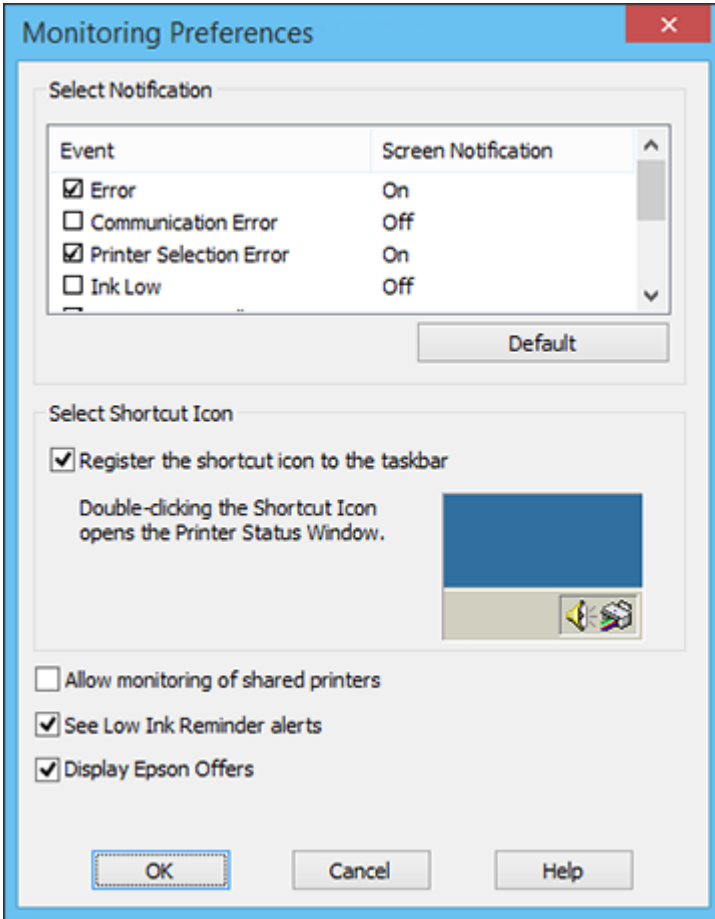

- 4. Deselect the **See Low Ink Reminder alerts** checkbox at the bottom of the screen.
- 5. To disable promotional offers, deselect the **Display Epson Offers** checkbox.

**Parent topic:** Check [Cartridge](#page-125-0) Status

#### **Related tasks**

Removing and Installing Ink [Cartridges](#page-130-0)

# <span id="page-128-0"></span>**Checking Cartridge Status with OS X**

You can check your cartridge status using a utility on your Mac.

- 1. In the Apple menu or the Dock, select **System Preferences**. Select **Print & Fax**, **Print & Scan**, or **Printers & Scanners**, select your product, and select **Options & Supplies**. Select **Utility** and select **Open Printer Utility**.
- 2. Select **EPSON Status Monitor**.

You see a window like this:

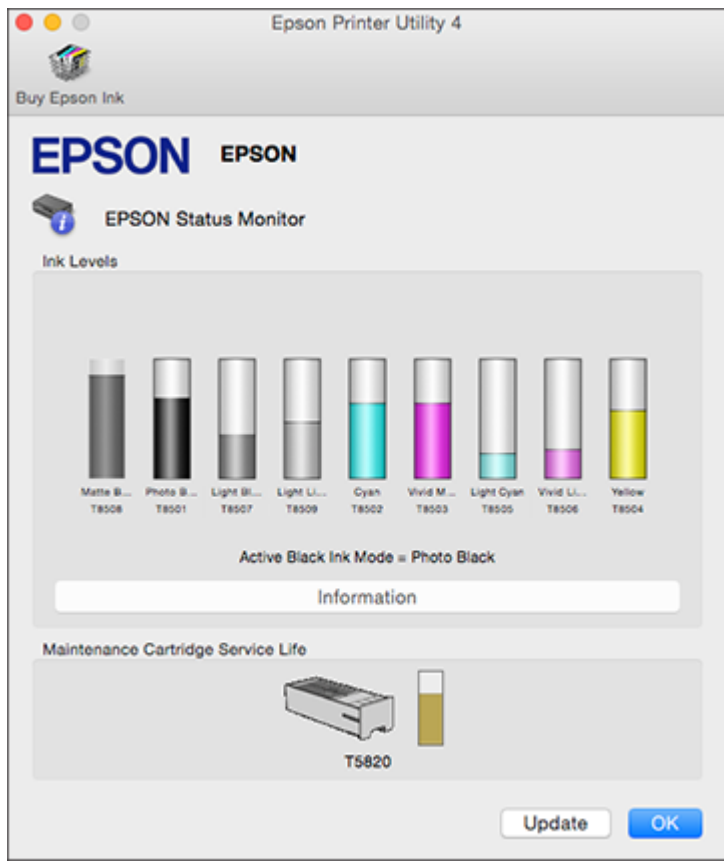

- 3. Do the following as necessary:
	- To update the ink cartridge status, click **Update**.
	- Replace or reinstall any ink cartridge indicated on the screen.

**Note:** If any of the cartridges installed in the product is broken, incompatible with the product model, or improperly installed, Epson Status Monitor will not display an accurate cartridge status.

#### **Parent topic:** Check [Cartridge](#page-125-0) Status

#### **Related tasks**

Removing and Installing Ink [Cartridges](#page-130-0)

# <span id="page-129-0"></span>**Purchase Epson Ink Cartridges**

You can purchase genuine Epson ink and paper at [epson.com/ink3](http://www.epson.com/ink3) (U.S. sales) or [epson.ca](http://www.epson.ca) (Canadian sales). You can also purchase supplies from an Epson authorized reseller. To find the nearest one, call 800-GO-EPSON (800-463-7766).

**Note:** We recommend that you use genuine Epson cartridges and do not refill them. The use of other products may affect your print quality and could result in printer damage.

The cartridges included with the printer are designed for printer setup and not for resale. After some ink is used for charging, the rest is available for printing. Yields vary considerably based on images printed, print settings, paper type, frequency of use, and temperature. For print quality, a variable amount of ink remains in the cartridge after the "replace cartridge" indicator comes on.

Ink Cartridge and [Maintenance](#page-129-1) Box Part Numbers

**Parent topic:** Replacing Ink [Cartridges](#page-125-2)

# <span id="page-129-1"></span>**Ink Cartridge and Maintenance Box Part Numbers**

Use these part numbers when you order or purchase a new maintenance box or ink cartridges.

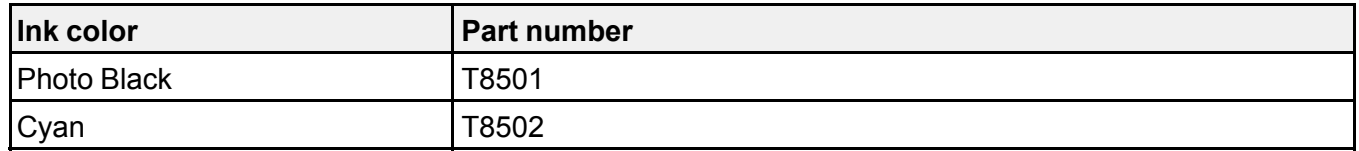

**Note:** For best printing results, use up a cartridge within 6 months of opening the package.

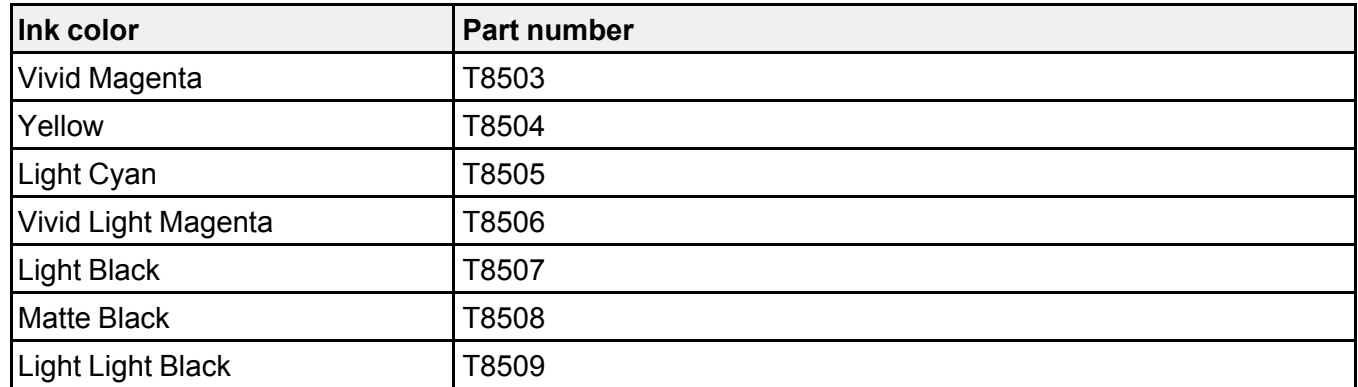

Maintenance box part number: T582000

**Parent topic:** Purchase Epson Ink [Cartridges](#page-129-0)

# <span id="page-130-0"></span>**Removing and Installing Ink Cartridges**

Make sure you have your replacement cartridges handy before you begin. You must install new cartridges immediately after removing the old ones.

**Caution:** Leave your old cartridges in the printer until you are ready to replace them to prevent the print head nozzles from drying out. Do not open ink cartridge packages until you are ready to install the ink. Cartridges are vacuum packed to maintain reliability.

- 1. Turn on your product.
- 2. Press the  $\bigoplus$  home button or tap the printer's touch screen to open the main menu.
- 3. Press the  $\Omega$  remaining ink display button.

You see the Ink Levels screen.

4. Select **Open ink cover**.

The ink cartridge cover lock releases.

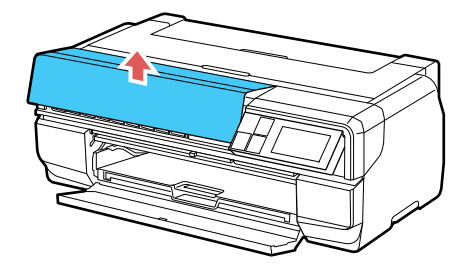

5. Open the ink cartridge cover.

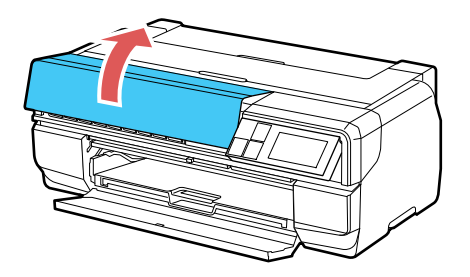

**Note:** Do not try to open the ink cartridge cover until the lock is released.

6. Press the lever on the ink cartridge you want to replace. The ink cartridge pops up slightly.

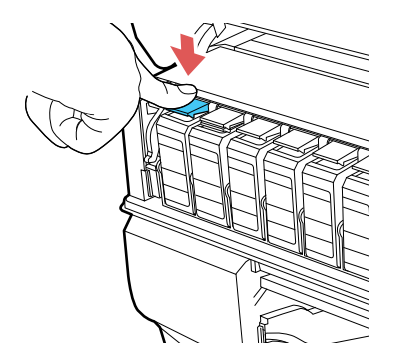

7. Pull out the ink cartridge.

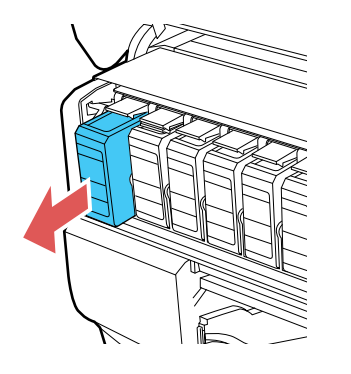

**Note:** Dispose of used cartridges carefully. Do not take the used cartridge apart or try to refill it.

**Warning:** If ink gets on your skin, wash it thoroughly with soap and water. If ink gets into your eyes, flush them immediately with water. If ink gets into your mouth, spit it out and see a doctor right away. Keep ink cartridges out of the reach of children.

8. Remove the ink cartridge from the package and shake it as shown for about five seconds.

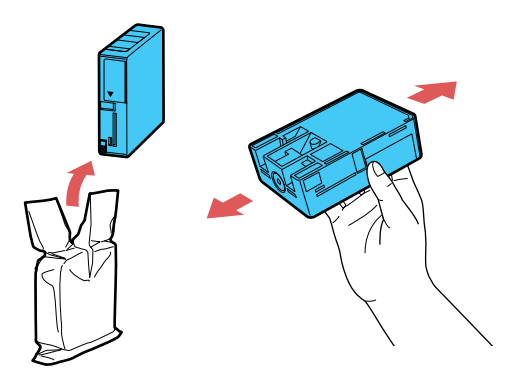

**Caution:** Do not remove any labels or seals, or ink will leak. Do not touch the green chip on the cartridge.

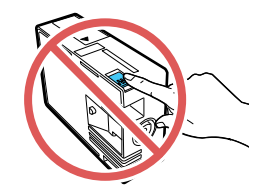

9. Insert the new cartridge into the slot and push it in until it clicks into place.

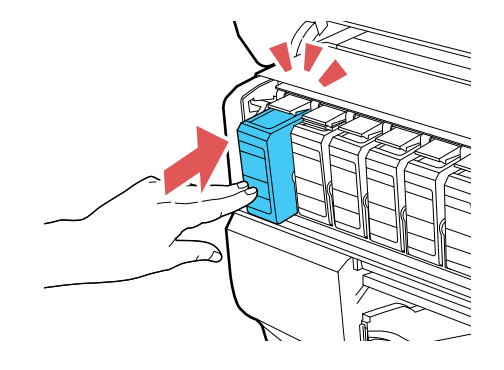

10. Close the ink cartridge cover.

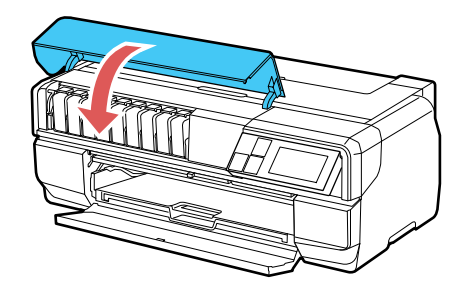

Wait for your product to check the ink cartridges and charge the ink delivery system, if necessary. Do not turn off the product during ink charging.

**Caution:** If you remove an ink cartridge for later use, protect the ink supply area from dirt and dust and store it in the same environment as the printer. The valve in the ink supply port is designed to contain any excess ink, but do not touch the ink supply port or surrounding area. Always store ink cartridges with the label facing up; do not store cartridges upside-down.

**Parent topic:** Replacing Ink [Cartridges](#page-125-2)

#### **Related references**

Ink Cartridge and [Maintenance](#page-129-1) Box Part Numbers

# <span id="page-134-0"></span>**Replacing the Maintenance Cartridge**

The maintenance cartridge absorbs ink used in maintenance operations such as head cleaning and changing black ink. Replace the cartridge when you see a message on the touch screen.

- 1. Turn on your product.
- 2. Open the maintenance cartridge cover.

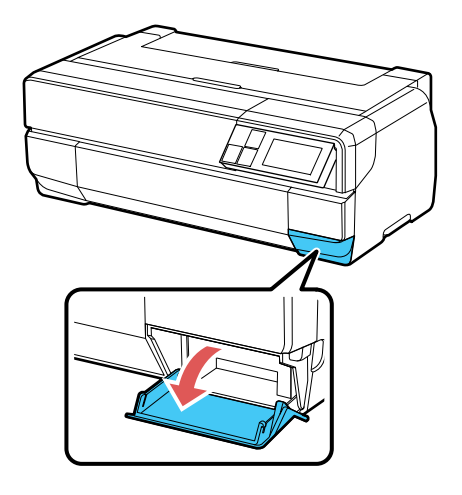

3. Remove the new maintenance cartridge from the package.

**Caution:** Do not touch the area shown here or you may damage the product.

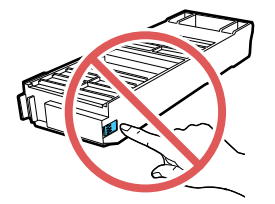

4. Push up slightly on the maintenance cartridge and carefully slide it out of the product without tilting it.

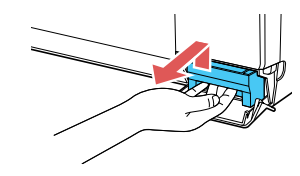

5. Place the used maintenance cartridge in the bag supplied with the new cartridge and seal the bag.

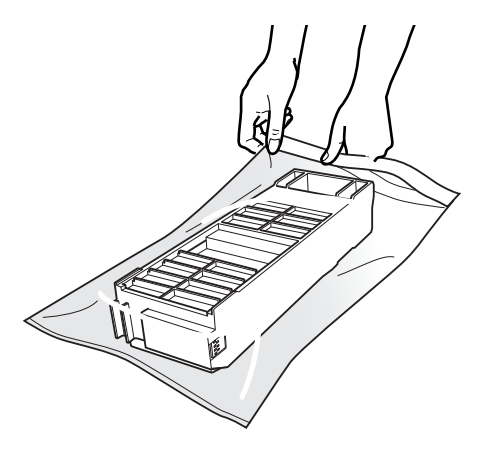

6. Insert the new maintenance cartridge in the slot.

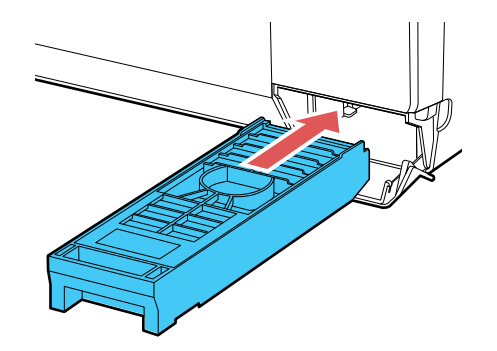

7. Close the maintenance cartridge cover. **Parent topic:** Replacing Ink [Cartridges](#page-125-2)

# <span id="page-137-0"></span>**Switch Black Ink Type**

Your product comes with Matte Black and Photo Black ink cartridges. Although both cartridges must be installed for your product to work, it can print using only one type of black ink at a time.

Your product switches the black ink type automatically, depending on the type of media you load. Because this process consumes some ink, so you should avoid switching black ink more often than necessary and select a default black ink type for the type of media you print on most often.

**Note:** To disable automatic black ink switching, press the **in** setup button and select **System Administration** > **Printer Settings** > **BK Ink Auto Change** > **Off**.

Black Ink Type [Media](#page-137-1) List [Switching](#page-138-0) the Black Ink Type **Parent topic:** Replacing Ink [Cartridges](#page-125-2)

# <span id="page-137-1"></span>**Black Ink Type Media List**

To conserve ink, select the default black ink type that matches the type of media you usually print on.

### **Matte Black Ink Media Types**

- Epson Presentation Paper Matte
- Epson Premium Presentation Paper Matte
- Epson Premium Presentation Paper Matte Double-sided
- Epson Ultra Premium Presentation Paper Matte
- Epson Velvet Fine Art Paper
- Epson Exhibition Watercolor Paper Textured
- Epson Watercolor Paper Radiant White
- Epson UltraSmooth Fine Art Paper 325 gsm
- Epson Exhibition Canvas Matte
- Epson Exhibition Canvas Natural Matte
- Epson Photo Quality Self-adhesive Sheets
- Epson Hot Press Bright
- Epson Hot Press Natural
- Epson Cold Press Bright
- Epson Cold Press Natural

### **Photo Black Ink Media Types**

- Epson Photo Paper Glossy
- Epson Premium Photo Paper Glossy
- Epson Ultra Premium Photo Paper Glossy
- Epson Premium Photo Paper Semi-gloss
- Epson Ultra Premium Photo Paper Luster
- Epson Exhibition Canvas Gloss
- Epson Exhibition Canvas Satin
- Epson Exhibition Canvas Natural Satin
- Epson Exhibition Canvas Natural Gloss
- Epson Exhibition Fiber Paper
- Epson Metallic Photo Paper Glossy
- Epson Metallic Photo Paper Luster

**Parent topic:** [Switch](#page-137-0) Black Ink Type

# <span id="page-138-0"></span>**Switching the Black Ink Type**

Switching the black ink type takes several minutes and consumes some ink. Check the black ink type media list to select the correct ink type for the media you loaded.

- 1. Press the  $\bigoplus$  home button.
- 2. Press the  $\widehat{O}$  black ink change button.
- 3. Select **Proceed** and select one of these types of black ink to switch to:
	- Photo Black to Matte Black; switching takes about 1.5 minutes
	- Matte Black to Photo Black; switching takes about 3.5 minutes

**Parent topic:** [Switch](#page-137-0) Black Ink Type

### **Related references**

Black Ink Type [Media](#page-137-1) List

# <span id="page-139-2"></span>**Adjusting Print Quality**

If your print quality declines, you may need to run a utility to clean or align the print head.

If running these utilities does not solve the problem, you may need to replace the ink cartridges.

Print Head [Maintenance](#page-139-0) Print Head [Alignment](#page-147-0) [Cleaning](#page-151-0) the Paper Guide

# <span id="page-139-0"></span>**Print Head Maintenance**

If your printouts become too light, or you see dark or light bands across them, you may need to clean the print head nozzles. Cleaning uses ink, so clean the nozzles only if print quality declines.

You can check for clogged nozzles before you clean them so you don't clean them unnecessarily.

**Note:** You cannot clean the print head if an ink cartridge is expended, and may not be able to clean it when a cartridge is low. You must replace the cartridge first.

Print Head [Nozzle](#page-139-1) Check Print Head [Cleaning](#page-143-0) **Parent topic:** [Adjusting](#page-139-2) Print Quality

# <span id="page-139-1"></span>**Print Head Nozzle Check**

You can print a nozzle check pattern to check for clogged nozzles.

[Checking](#page-139-3) the Nozzles Using the Product Control Panel

Checking the Nozzles Using a [Computer](#page-141-0) Utility

**Parent topic:** Print Head [Maintenance](#page-139-0)

## **Related tasks**

Removing and Installing Ink [Cartridges](#page-130-0)

# <span id="page-139-3"></span>**Checking the Nozzles Using the Product Control Panel**

You can check the print head nozzles using the control panel on your product.

- 1. Press the  $\bigoplus$  home button, if necessary.
- 2. Press the  $\blacksquare$  setup button.

You see this screen:

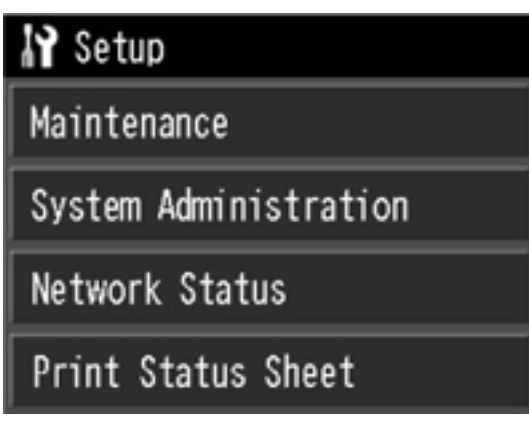

- 3. Select **Maintenance**.
- 4. Select **Print Head Nozzle Check**.
- 5. Load a few sheets of plain paper in the sheet feeder.
- 6. Select **Print**.

The nozzle pattern prints.

7. Check the printed pattern to see if there are gaps in the lines.

**Print head is clean**

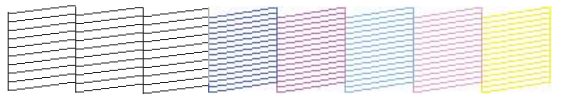

# **Print head needs cleaning**

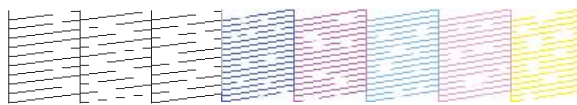

- 8. Do one of the following:
	- If there are no gaps, select **Done**.
	- If there are gaps or the pattern is faint, select **Clean the Print Head** and continue.
- 9. Follow the instructions on the screen to clean the print head, check the nozzles, and repeat the process as necessary.

If you don't see any improvement after cleaning the print head up to 4 times, wait at least 6 hours. Then try cleaning the print head again. If quality still does not improve, one of the ink cartridges may be old or damaged and needs to be replaced.

**Parent topic:** Print Head [Nozzle](#page-139-1) Check

#### **Related concepts**

Print Head [Cleaning](#page-143-0)

#### **Related tasks**

[Loading](#page-37-0) Paper in the Sheet Feeder

### <span id="page-141-0"></span>**Checking the Nozzles Using a Computer Utility**

You can check the print head nozzles using a utility on your Windows or Mac computer.

- 1. Load a few sheets of plain paper in the sheet feeder.
- 2. Do one of the following:
	- **Windows:** Access the Windows Desktop and right-click the product icon in the Windows taskbar.
	- **OS X**: In the Apple menu or the Dock, select **System Preferences**. Select **Print & Fax**, **Print & Scan**, or **Printers & Scanners**, select your product, and select **Options & Supplies**. Select **Utility** and select **Open Printer Utility**.
- 3. Select **Nozzle Check**.

You see a window like this:

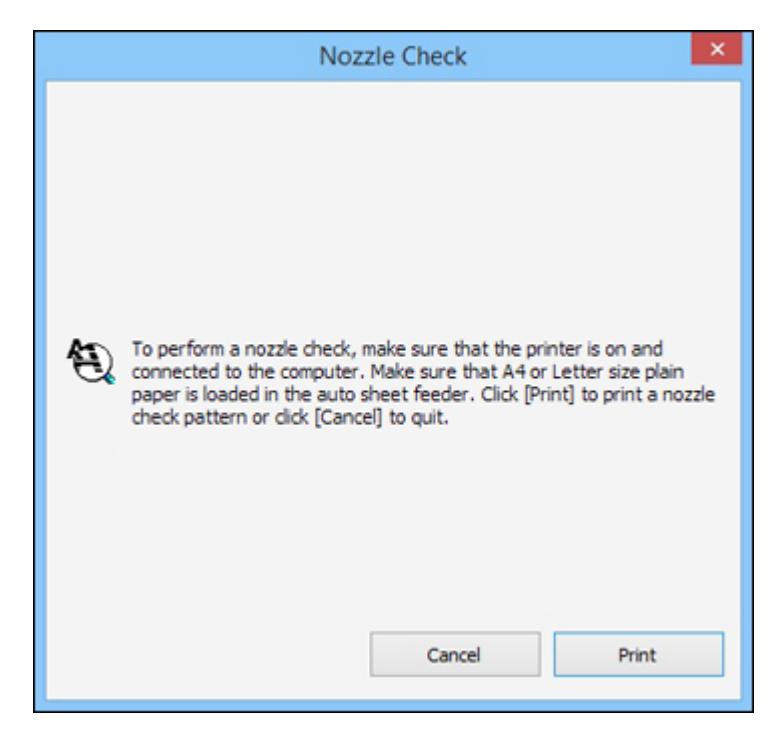

- 4. Click **Print**.
- 5. Check the printed pattern to see if there are gaps in the lines. **Print head is clean**

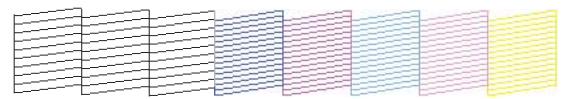

### **Print head needs cleaning**

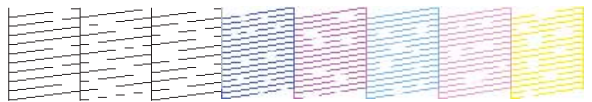

6. If there are no gaps, click **Finish**.

If there are gaps or the pattern is faint, clean the print head.

If you don't see any improvement after cleaning the print head up to 4 times, wait at least 6 hours. Then try cleaning the print head again. If quality still does not improve, one of the ink cartridges may be old or damaged and needs to be replaced.

**Parent topic:** Print Head [Nozzle](#page-139-1) Check

#### **Related concepts**

Print Head [Cleaning](#page-143-0)

#### **Related tasks**

[Loading](#page-37-0) Paper in the Sheet Feeder

# <span id="page-143-0"></span>**Print Head Cleaning**

If print quality has declined and the nozzle check pattern indicates clogged nozzles, you can clean the print head.

**Note:** You cannot clean the print head if an ink cartridge is expended, and may not be able to clean it when a cartridge is low. You must replace the cartridge first.

[Cleaning](#page-143-1) the Print Head Using the Product Control Panel Cleaning the Print Head Using a [Computer](#page-145-0) Utility

**Parent topic:** Print Head [Maintenance](#page-139-0)

#### <span id="page-143-1"></span>**Cleaning the Print Head Using the Product Control Panel**

You can clean the print head using the control panel on your product.

- 1. Press the  $\bigoplus$  home button, if necessary.
- 2. Press the  $\blacksquare$  setup button.
You see this screen:

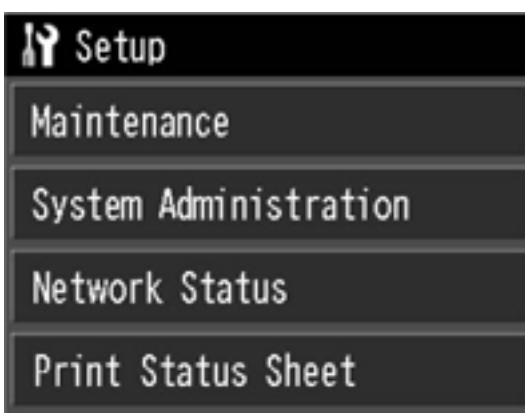

- 3. Select **Maintenance**.
- 4. Select **Print Head Cleaning**.
- 5. Load a few sheets of plain paper in the sheet feeder.
- 6. Select **Head Cleaning**.
- 7. Select **Print**.

When the cleaning cycle is finished, you see a message on the screen.

**Caution:** Never turn off the product during a cleaning cycle or you may damage it.

8. Select **Print Nozzle Check Pattern** and select **Print**.

9. Check the printed pattern to see if there are gaps in the lines.

### **Print head is clean**

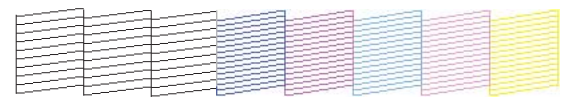

### **Print head needs cleaning**

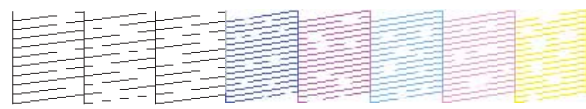

- If there are no gaps, select **Done**.
- If there are gaps or the pattern is faint, select **Clean the Print Head** and continue.
- 10. Follow the instructions on the screen to clean the print head, check the nozzles, and repeat the process as necessary.

If you don't see any improvement after cleaning the print head up to 4 times, wait at least 6 hours. Then try cleaning the print head again. If quality still does not improve, one of the ink cartridges may be old or damaged and needs to be replaced.

### **Parent topic:** Print Head [Cleaning](#page-143-0)

### **Related tasks**

[Loading](#page-37-0) Paper in the Sheet Feeder Removing and Installing Ink [Cartridges](#page-130-0)

### **Cleaning the Print Head Using a Computer Utility**

You can clean the print head using a utility on your Windows computer or Mac.

- 1. Load a few sheets of plain paper in the sheet feeder.
- 2. Do one of the following:
	- **Windows:** Access the Windows Desktop and right-click the product icon in the Windows taskbar.
	- In the Apple menu or the Dock, select **System Preferences**. Select **Print & Fax**, **Print & Scan**, or **Printers & Scanners**, select your product, and select **Options & Supplies**. Select **Utility** and select **Open Printer Utility**.

#### 3. Select **Head Cleaning**.

You see a window like this:

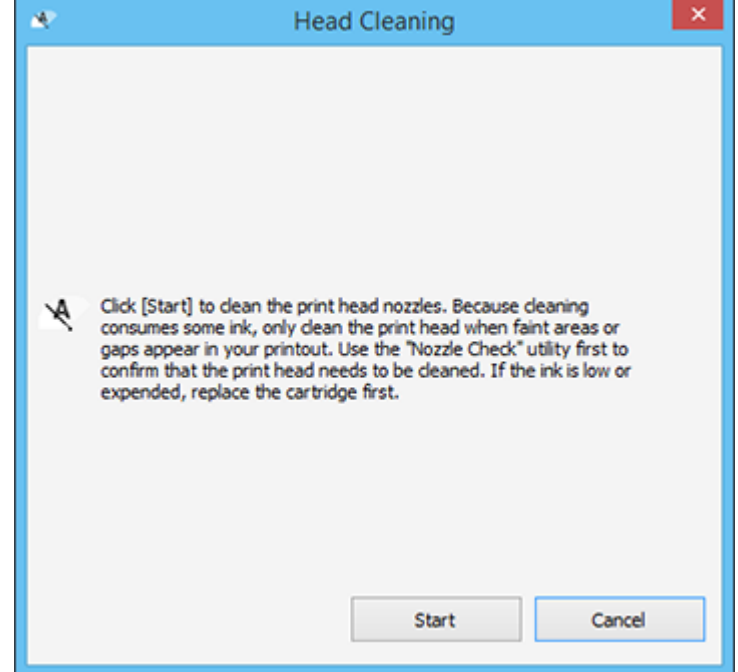

4. Click **Start** to begin the cleaning cycle.

The  $\mathord{\mathbb O}$  power light flashes throughout the cleaning cycle and stays on when the cleaning cycle is finished.

**Caution:** Never turn off the product during a cleaning cycle or you may damage it.

5. When the cleaning cycle is finished, you can check to see if the nozzles are clean; click **Print Nozzle Check Pattern** and click **Print**.

6. Check the printed pattern to see if there are gaps in the lines.

### **Print head is clean**

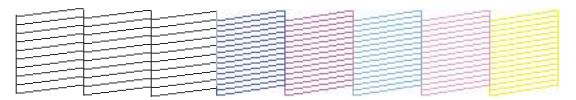

### **Print head needs cleaning**

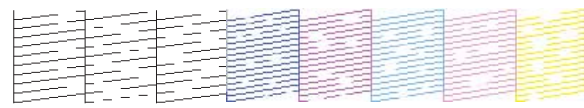

- If there are no gaps, click **Finish**.
- If there are gaps or the pattern is faint, click **Clean** to clean the print head again.

If you don't see any improvement after cleaning the print head up to 4 times, wait at least 6 hours. Then try cleaning the print head again. If quality still does not improve, one of the ink cartridges may be old or damaged and needs to be replaced.

**Parent topic:** Print Head [Cleaning](#page-143-0)

### **Related tasks**

[Loading](#page-37-0) Paper in the Sheet Feeder Removing and Installing Ink [Cartridges](#page-130-0)

## <span id="page-147-0"></span>**Print Head Alignment**

If your printouts become grainy or blurry, you notice misalignment of vertical lines, or you see dark or light horizontal bands, you may need to align the print head.

**Note:** Banding may also occur if your print head nozzles need cleaning.

[Aligning](#page-148-0) the Print Head Using the Product Control Panel Aligning the Print Head Using a [Computer](#page-149-0) Utility

**Parent topic:** [Adjusting](#page-139-0) Print Quality

## <span id="page-148-0"></span>**Aligning the Print Head Using the Product Control Panel**

You can align the print head using the control panel on your product.

- 1. Press the  $\bigoplus$  home button, if necessary.
- 2. Press the  $\blacksquare$  setup button.

You see this screen:

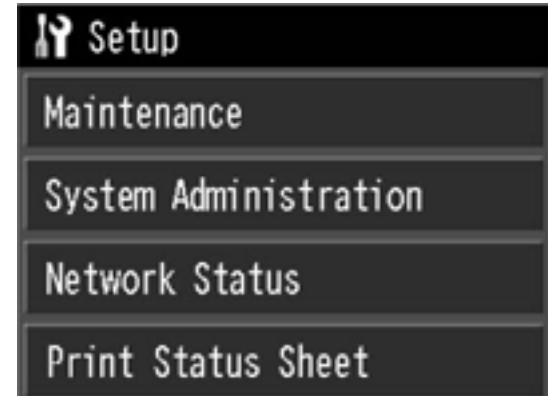

- 3. Select **Maintenance**.
- 4. Press the down arrow and select **Head Alignment**.
- 5. Load a few sheets of plain paper in the sheet feeder.
- 6. Select **Print** to print an alignment sheet.

**Note:** Do not cancel printing while you are printing head alignment patterns.

After the alignment sheet is printed, you see a series of screens asking you to select the best square in each pattern set.

- 7. Check the printed patterns and choose the number representing the best square for each set, then select **Proceed**.
- 8. After you have selected the number for all the sets, select **Done**.

**Parent topic:** Print Head [Alignment](#page-147-0)

### **Related tasks**

[Loading](#page-37-0) Paper in the Sheet Feeder

### <span id="page-149-0"></span>**Aligning the Print Head Using a Computer Utility**

You can align the print head using a utility on your Windows computer or Mac.

- 1. Load a few sheets of plain paper in the sheet feeder.
- 2. Do one of the following:
	- **Windows:** Access the Windows Desktop and right-click the product icon in the Windows taskbar.
	- In the Apple menu or the Dock, select **System Preferences**. Select **Print & Fax**, **Print & Scan**, or **Printers & Scanners**, select your product, and select **Options & Supplies**. Select **Utility** and select **Open Printer Utility**.
- 3. Select **Print Head Alignment**.

You see a window like this:

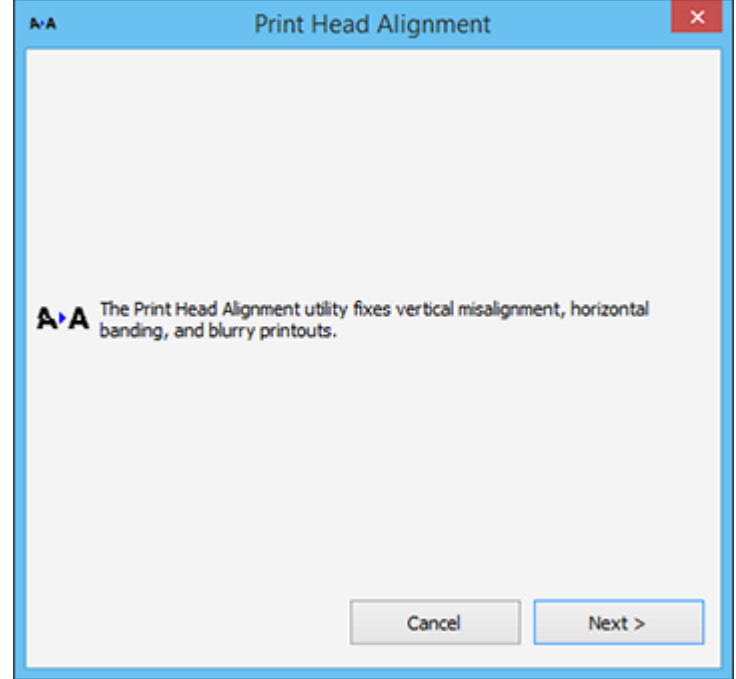

4. Click **Next** then click **Print** to print an alignment sheet.

**Note:** Do not cancel printing while you are printing a head alignment pattern.

You see a window like this:

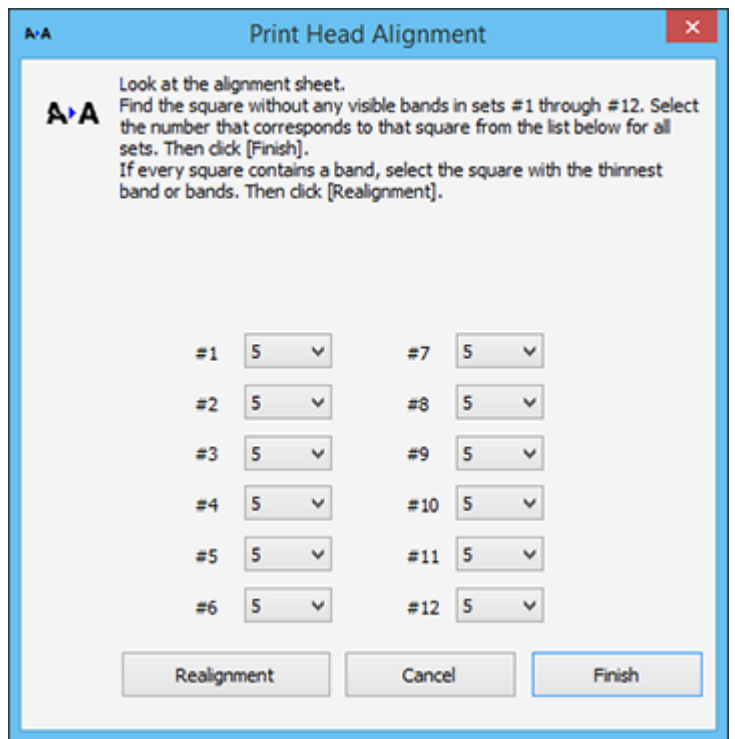

- 5. Check the printed pattern and follow the instructions on the screen to choose the number representing the best printed pattern for each set.
	- After choosing each pattern number, click **Next**.
	- If no patterns are aligned in one or more of the sets, choose the closest one in each set and click **Realignment**. Then print another alignment sheet and check it.

**Note:** Click **Skip** (where available) if you want to skip a particular alignment sheet.

6. When you are done, click **Finish**. **Parent topic:** Print Head [Alignment](#page-147-0) **Related tasks** [Loading](#page-37-0) Paper in the Sheet Feeder

## <span id="page-151-0"></span>**Cleaning the Paper Guide**

If you see ink on the back of a printout, you can clean the paper guide rollers to remove any excess ink.

- 1. Load several sheets of plain paper (or a cleaning sheet) in the sheet feeder.
- 2. Press the  $\bigoplus$  home button, if necessary.
- 3. Press the  $\blacksquare$  setup button.

You see this screen:

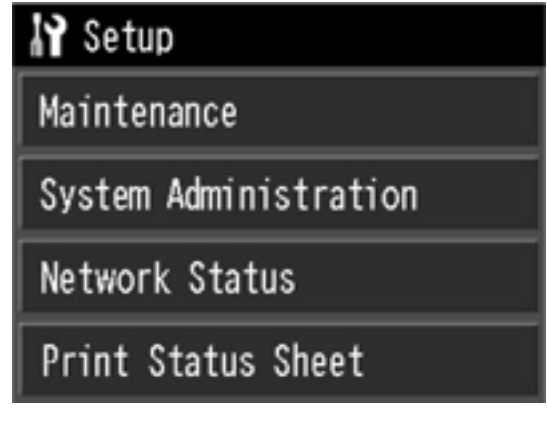

- 4. Select **Maintenance**.
- 5. Select **Paper Guide Cleaning**.
- 6. Select **Roller Cleaning**.

The paper feeds through your product.

7. Repeat these steps as necessary until no ink appears on the back of your printouts.

**Parent topic:** [Adjusting](#page-139-0) Print Quality

### **Related tasks**

[Loading](#page-37-0) Paper in the Sheet Feeder

# <span id="page-153-1"></span>**Cleaning and Transporting Your Product**

See these sections if you need to clean or transport your product.

[Cleaning](#page-153-0) Your Product [Transporting](#page-154-0) Your Product

## <span id="page-153-0"></span>**Cleaning Your Product**

To keep your product working at its best, you should clean it several times a year.

**Caution:** Do not use a hard brush, benzene, alcohol, or paint thinner to clean the product or you may damage it. Do not place anything on top of the cover or use the cover as a writing surface, or it could get permanently scratched. Do not use oil or other lubricants inside the product or let water get inside.

- 1. Turn off the product.
- 2. Unplug the power cable.
- 3. Disconnect any connected cables.
- 4. Remove all the paper and the roll paper unit from the product.
- 5. Clean the paper support and manual feed tray using a soft brush or a dry microfiber cloth.
- 6. Close the paper support, manual feed tray, output tray, and any covers.
- 7. Clean the outer case with a soft cloth dampened with a mild detergent.
- 8. Plug the power cable back in and turn on the product.
- 9. Load several sheets of plain paper (or a cleaning sheet) in the sheet feeder and clean the paper guide.

Close the rear paper support and output tray when you are not using the product to help keep it clean.

**Parent topic:** Cleaning and [Transporting](#page-153-1) Your Product

### **Related tasks**

[Loading](#page-37-0) Paper in the Sheet Feeder [Cleaning](#page-151-0) the Paper Guide

## <span id="page-154-0"></span>**Transporting Your Product**

If you need to store your product or transport it a long distance, prepare it for transportation as described here.

**Caution:** During transportation and storage, follow these guidelines:

- Avoid tilting the product, placing it vertically, or turning it upside down; otherwise ink may leak.
- Leave the ink cartridges installed. Removing the cartridges can dry out the print head and may prevent the product from printing.
- 1. Turn off the product.
- 2. Unplug the power cable.
- 3. Disconnect any connected cables.
- 4. Remove all the paper from the product.
- 5. Remove the roll paper unit.
- 6. Close the rear paper support and the output tray.
- 7. Press the front cover to open it.

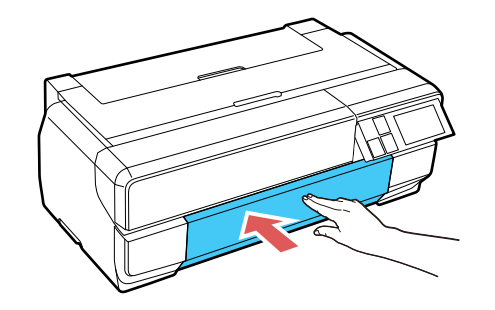

8. If you changed the control panel angle, push it down to return it to its original position.

9. Attach the transportation lock that comes with your product to the bottom of the front manual feed tray and secure it with tape.

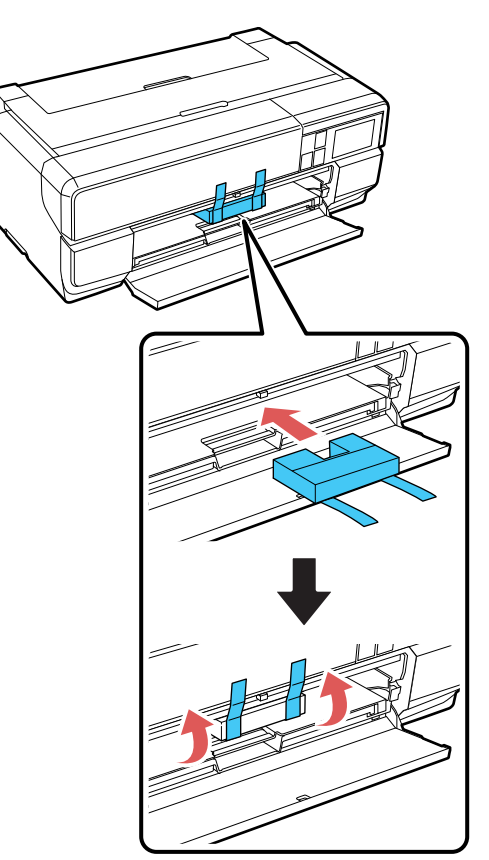

10. Close the front cover and secure it with tape.

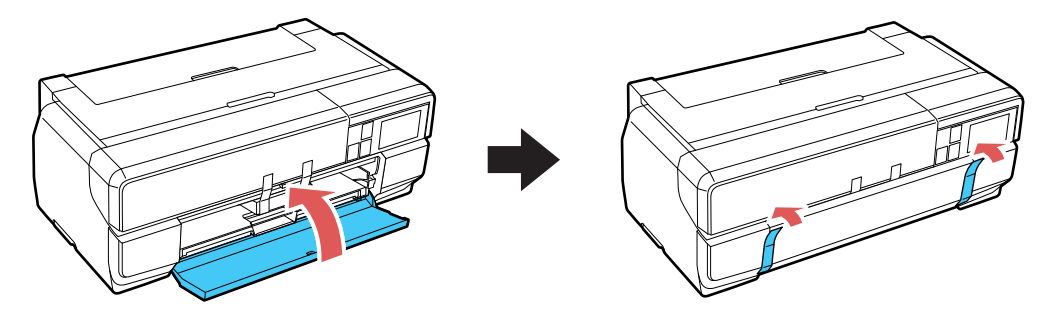

- 11. Place the product in its original packing materials, if possible, or use equivalent materials with cushioning around the product. Make sure the box adequately protects the product control panel.
- 12. After unpacking the product, be sure to remove all of the tape.

Keep the product level during transportation. If print quality has declined when you print again, clean and align the print head.

**Parent topic:** Cleaning and [Transporting](#page-153-1) Your Product

**Related concepts** Print Head [Cleaning](#page-143-0) Print Head [Alignment](#page-147-0)

# <span id="page-157-1"></span>**Solving Problems**

Check these sections for solutions to problems you may have using your product.

[Checking](#page-157-0) for Software Updates Product Status [Messages](#page-158-0) [Running](#page-159-0) a Product Check [Resetting](#page-161-0) Control Panel Defaults Solving Setup [Problems](#page-161-1) Solving Network [Problems](#page-163-0) Solving Paper [Problems](#page-167-0) Solving Problems Printing from a [Computer](#page-175-0) Solving Page Layout and Content [Problems](#page-178-0) Solving Print Quality [Problems](#page-183-0) Uninstall Your Product [Software](#page-188-0) [Where](#page-190-0) to Get Help

## <span id="page-157-0"></span>**Checking for Software Updates**

Periodically, it's a good idea to check Epson's support website for free updates to your product software. Visit the driver download site at (U.S. [downloads](http://www.epson.com/support) or Canadian [downloads\)](http://www.epson.ca/support).

- **Windows**: Your printer software automatically checks for updates. You can also manually update the software by:
	- Accessing the Windows Desktop, right-clicking the product icon in the Windows taskbar, then clicking **Software Update**.
	- Clicking on the **Utility** tab in the printer settings window and selecting **Driver Update**

You can also update the software by selecting **EPSON Software Updater** in the **EPSON** or **EPSON Software** program group, accessible by the **Start** button, or on the **Start** or **Apps** screens, depending on your version of Windows.

• **OS X**: You can manually update the software by opening the **Applications** > **Epson Software** folder and selecting **EPSON Software Updater**.

**Parent topic:** Solving [Problems](#page-157-1)

### **Related tasks**

Changing [Automatic](#page-106-0) Update Options

## <span id="page-158-0"></span>**Product Status Messages**

You can often diagnose problems with your product by checking the messages on its LCD screen.

**Note:** If the LCD screen is dark, press the screen to wake the product from sleep mode.

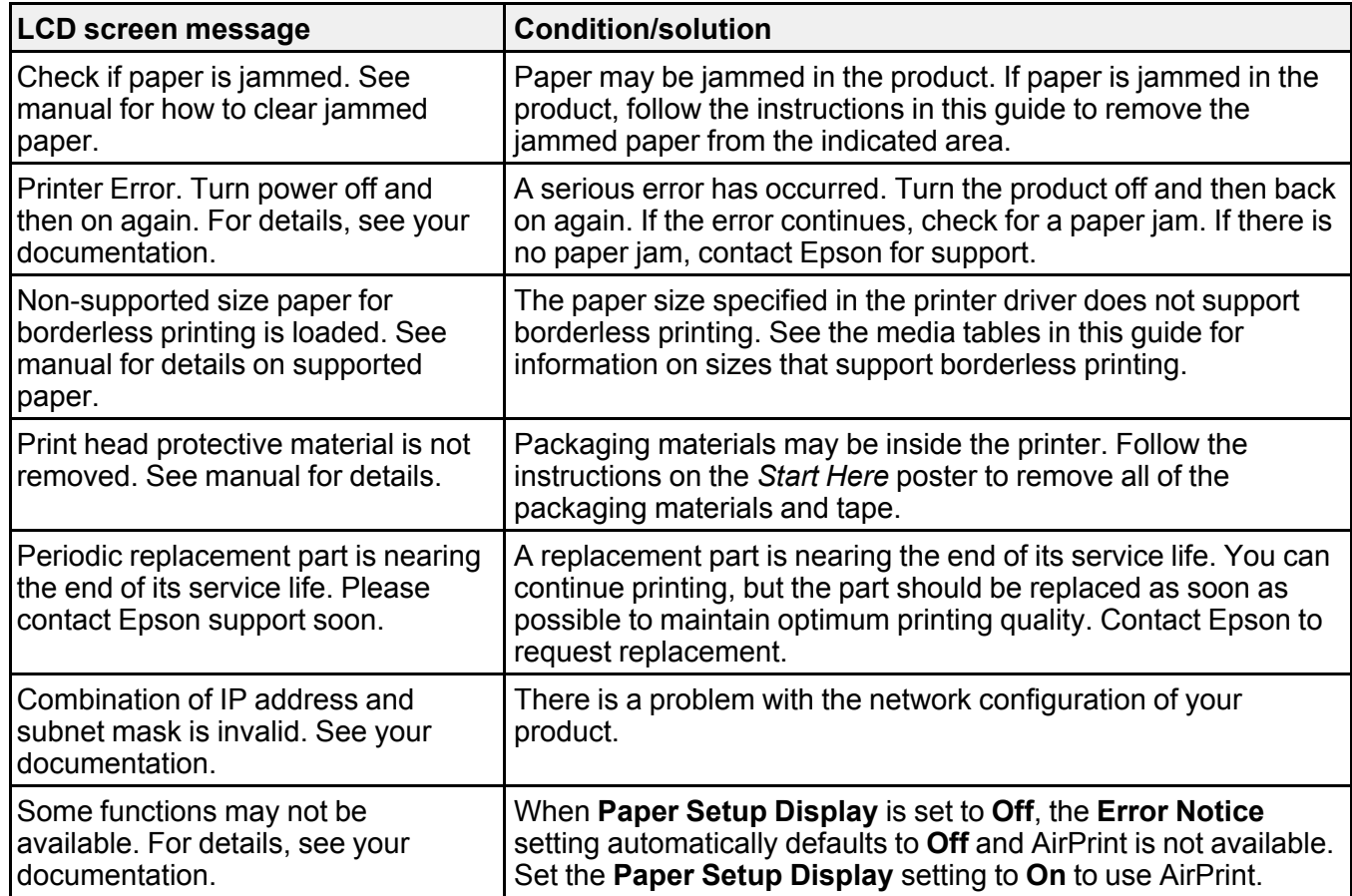

**Note:** The ink pads in the printer collect, distribute, and contain the ink that is not used on printed pages. During the life of your product it may reach a condition where either satisfactory print quality cannot be maintained or the ink pads have reached the end of their usable life. The Epson Status Monitor, your LCD, or lights on the control panel will advise you when these parts need replacing. If this happens during the standard warranty of the product, the exchange of the product or replacement of the pads is

covered under the standard warranty. If the product is out of warranty, the pads can be replaced by any Epson authorized service provider. The waste ink pads are not a user-replaceable part.

### **Parent topic:** Solving [Problems](#page-157-1)

#### **Related references**

Paper Jam [Problems](#page-169-0) in the Sheet Feeder Paper Jam [Problems](#page-170-0) in the Front Manual Feed Tray Paper Jam [Problems](#page-172-0) - Thick Media Paper Jam [Problems](#page-173-0) - Roll Paper [Where](#page-190-0) to Get Help Borderless Paper Type [Compatibility](#page-70-0)

### **Related tasks**

[Selecting](#page-74-0) the Default Paper Setup Display and Error Notice Settings

### **Related topics**

Wi-Fi or Wired [Networking](#page-25-0)

## <span id="page-159-0"></span>**Running a Product Check**

Running a product check helps you determine if your product is operating properly.

- 1. Disconnect any interface cables connected to your product.
- 2. Make sure plain paper is loaded in the sheet feeder.
- 3. Press the  $\bigoplus$  home button, if necessary.
- 4. Press the  $\blacksquare$  setup button.

You see this screen:

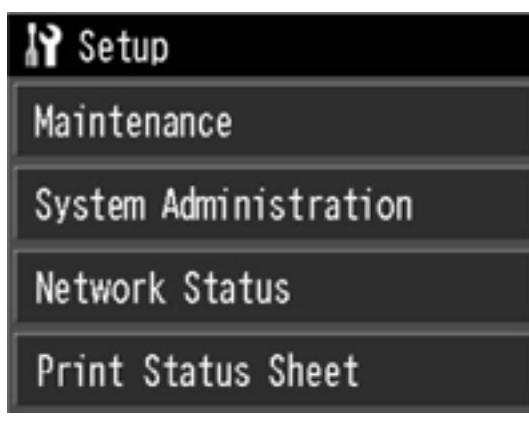

- 5. Select **Maintenance**.
- 6. Select **Print Head Nozzle Check**.
- 7. Select **Print**.

The nozzle pattern prints.

- 8. Do one of the following, depending on the results of the product check:
	- If the page prints and the nozzle check pattern is complete, the product is operating properly. Any operation problem you may have could be caused by your computer, cable, software, or selected settings. Check the other solutions in this manual or try uninstalling and reinstalling your printer software.
	- If the page prints but the nozzle check pattern has gaps, clean or align the print head.
	- If the page does not print, the product may have a problem. Check the other solutions available. If they do not work, contact Epson.

### **Parent topic:** Solving [Problems](#page-157-1)

#### **Related concepts**

Print Head [Cleaning](#page-143-0)

Print Head [Alignment](#page-147-0)

#### **Related references**

[Where](#page-190-0) to Get Help

## <span id="page-161-0"></span>**Resetting Control Panel Defaults**

If you have a problem with settings on the product control panel, you can reset them to their factory defaults. You can choose which settings to reset or reset them all.

- 1. Press the  $\bigoplus$  home button, if necessary.
- 2. Press the  $\Omega$  setup button.

You see this screen:

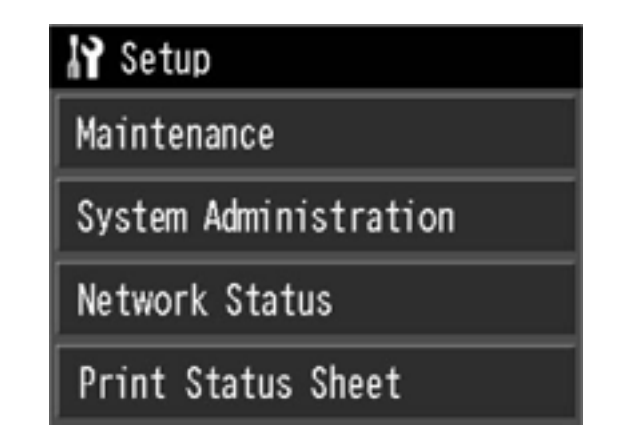

- 3. Select **System Administration**.
- 4. Press the down arrow button and select **Restore Default Settings**.
- 5. Select one of these options:
	- **Network Settings**: Resets all network settings.
	- **All except Network Settings**: Resets all except network settings.
	- **All Settings**: Resets all control panel settings.

You see a confirmation screen.

6. Select **Yes** to reset the selected settings. (Select **No** if you want to cancel the operation.) **Parent topic:** Solving [Problems](#page-157-1)

## <span id="page-161-1"></span>**Solving Setup Problems**

Check these sections if you have problems while setting up your product.

Noise After Ink [Installation](#page-162-0)

Software [Installation](#page-162-1) Problems

**Parent topic:** Solving [Problems](#page-157-1)

### <span id="page-162-0"></span>**Noise After Ink Installation**

If you hear noises from your product after installing ink, check the following:

- The first time you install ink cartridges, the product must charge its print head. Wait until charging finishes before you turn off the product, or it may charge improperly and use excess ink the next time you turn it on. Your product is finished charging the print head when the  $\circlearrowright$  power light stops flashing.
- If the product's print head stops moving or making noise, and the charging process has not finished after approximately 5 minutes, turn off your product. Turn it back on and check to see if charging is still in progress. If it is still in progress, contact Epson for help.
- Turn off the product, then make sure the ink cartridges are inserted completely and the ink cartridge cover is closed completely. Also make sure no packing material remains in the product. Wait a moment, then turn the product back on to clear the error.

**Parent topic:** Solving Setup [Problems](#page-161-1)

### <span id="page-162-1"></span>**Software Installation Problems**

If you have problems while installing your product software, try these solutions:

- Make sure your product is turned on and any necessary cables are securely connected at both ends. If you still have problems installing software, disconnect the cable and carefully follow the instructions on the *Start Here* sheet. Also make sure your system meets the requirements for your operating system.
- Close any other programs, including screen savers and virus protection software, and install your product software again.
- In Windows, make sure your product is selected as the default printer and the correct port is shown in the printer properties.
- If you see any error message or your software does not install correctly in Windows, you may not have software installation privileges. Contact your System Administrator.
- If you are printing over a network, make sure your product is set up properly on the network.

**Parent topic:** Solving Setup [Problems](#page-161-1)

### **Related concepts**

Uninstall Your Product [Software](#page-188-0)

#### **Related references**

Windows System [Requirements](#page-191-0) OS X System [Requirements](#page-191-1)

### <span id="page-163-0"></span>**Solving Network Problems**

Check these solutions if you have problems setting up or using your product on a network.

**Note:** Breakdown or repair of this product may cause loss of network data and settings. Epson is not responsible for backing up or recovering data and settings during or after the warranty period. We recommend that you make your own backup or print out your network data and settings.

Product Cannot Connect to a [Wireless](#page-163-1) Router or Access Point Network [Software](#page-164-0) Cannot Find Product on a Network Product Does Not Appear in OS X Printer [Window](#page-165-0) Cannot Print Over a [Network](#page-166-0)

**Parent topic:** Solving [Problems](#page-157-1)

### <span id="page-163-1"></span>**Product Cannot Connect to a Wireless Router or Access Point**

If your product has trouble finding or connecting to a wireless router or access point, try these solutions:

- If you are connecting the product via Wi-Fi Protected Setup (WPS) and the Wi-Fi icon on your product's LCD screen is not lit or does not appear, make sure you select one of the WPS options from the product control panel within 2 minutes of pressing the WPS button on your router.
- Make sure to place your product within contact range of your 2.4 GHz router or access point. Avoid placing your product near a microwave oven, 2.4 GHz cordless phone, or large metal object, such as a filing cabinet.

**Note:** If you are using a 5 GHz wireless router, set the router to operate in dual band (2.4 GHz and 5 GHz) mode. See your router documentation for instructions.

- Verify that your router or access point is operating correctly by connecting to it from your computer or another device.
- You may need to disable the firewall and any anti-virus software on your wireless router or access point.
- Check to see if access restrictions, such as MAC address filtering, are set on the router or access point. If access restrictions are set, add your product's MAC address to your router's address list. To

obtain your product's MAC address, print a network status sheet. Then follow the instructions in your router or access point documentation to add the address to the list.

- If your router or access point does not broadcast its network name (SSID), follow the instructions that came with your product to enter your wireless network name manually.
- If your router or access point has security enabled, determine the kind of security it is using and any required password or passphrase for connection. Then make sure to enter the exact WEP key or WPA passphrase correctly.
- Check if your computer is restricting the available wireless channels. If so, verify that your wireless access point is using one of the usable channels and change to a usable channel, if necessary.
- If you are using a Wi-Fi Direct connection that suddenly disconnects, the Wi-Fi direct password on your device may have been changed. If necessary, delete the existing **DIRECT-xxxxxxxx** connection settings from your device and enter a new password. See your device documentation for instructions.
- If you connected your product to a Windows computer using Wi-Fi Direct and it automatically selected Access Point Mode, you may have trouble accessing a low-priority Internet connection. Check the network connection or adapter settings in the Windows Control Panel and set the **Internet metric** setting to **100** for your version of the Internet Protocol.

**Parent topic:** Solving Network [Problems](#page-163-0)

#### **Related topics**

Wi-Fi or Wired [Networking](#page-25-0)

### <span id="page-164-0"></span>**Network Software Cannot Find Product on a Network**

If EpsonNet Setup cannot find your product on a network, try these solutions:

- Make sure your product is turned on and connected to your network. Verify connection using your product control panel.
- Check if your network name (SSID) contains non-ASCII characters. Your product cannot display non-ASCII characters.
- Make sure your product is not connected to a guest network.
- If necessary, reinstall your product software and try running EpsonNet Setup again:
	- 1. Reset your product's network settings to their factory defaults.
	- 2. Windows only: uninstall your product software.
	- 3. Initialize your router following the instructions in your router documentation.

**Note:** If you are reading these instructions online, you will lose your Internet connection when you initialize your router, so note the next step before initializing it.

- 4. Download your product software from the Epson website using the instructions on the *Start Here* sheet.
- If you have replaced your router, reinstall your product software to connect to the new router.

**Note:** If you are using a 5 GHz wireless router, set the router to operate in dual band (2.4 GHz and 5 GHz) mode. See your router documentation for instructions.

**Parent topic:** Solving Network [Problems](#page-163-0)

**Related concepts** Uninstall Your Product [Software](#page-188-0) **Related topics**

Wi-Fi or Wired [Networking](#page-25-0)

### <span id="page-165-0"></span>**Product Does Not Appear in OS X Printer Window**

If your product does not appear in the OS X printer window, try these solutions:

- Turn your product off, wait 30 seconds, then turn it back on again.
- If you are connecting the product wirelessly via EpsonNet Setup and a WiFi symbol is not displayed on the product's LCD screen, make sure your product software was installed correctly. If necessary, reinstall your software.
- Make sure you installed your product software correctly for your network. See the *Start Here* sheet for instructions.
- If your Mac includes both wired and wireless network services, make sure the network to which you connected your product is at the top of the Set Service Order list. Check your Mac documentation for instructions.

**Note:** If you are using a 5 GHz wireless router, set the router to operate in dual band (2.4 GHz and 5 GHz) mode. See your router documentation for instructions.

**Parent topic:** Solving Network [Problems](#page-163-0)

### **Related concepts**

Uninstall Your Product [Software](#page-188-0)

### **Related topics**

### Wi-Fi or Wired [Networking](#page-25-0)

### <span id="page-166-0"></span>**Cannot Print Over a Network**

If you cannot print over a network, try these solutions:

- Make sure that your product is turned on.
- Make sure you install your product's network software as described in your product documentation.
- Print a network status sheet and verify that the network settings are correct. If the network status is **Disconnected**, check any cable connections and turn your product off and then on again.
- If you are using TCP/IP, make sure the product's IP address is set correctly for your network. If your network does not assign IP addresses using DHCP, set the IP address manually.
- Make sure your computer and product are both using the same wireless network.
- If network printing is slow, print a network status sheet and check the signal strength. If it is poor, place your product closer to your router or access point. Avoid placing your product near a microwave oven, 2.4 GHz cordless phone, or large metal object, such as a filing cabinet.

**Note:** If you are using a 5 GHz wireless router, set the router to operate in dual band (2.4 GHz and 5 GHz) mode. See your router documentation for instructions.

- Check to see if your wireless router or access point has an enabled Privacy Separator function that is preventing printing from a device over the network. See your router or access point documentation for instructions on disabling the Privacy Separator function.
- If you are connecting the product via Wi-Fi Protected Setup (WPS) and the Wi-Fi icon does not appear on your product's LCD screen, make sure you select one of the WPS options from the product control panel within 2 minutes of pressing the WPS button on your router.
- Check your wired LAN router or access point to see if the LED for the port to which your product is connected is on or flashing. If the link LED is off, try the following:
	- Make sure the Ethernet cable is securely connected to your product and to your router, access point, switch, or hub.
	- Try connecting your product to a different port or a different router, access point, switch, or hub.
	- Try connecting with a different Ethernet cable.
	- Try printing to your product from another computer on the network.

**Note:** If you are using a 5 GHz wireless router, set the router to operate in dual band (2.4 GHz and 5 GHz) mode. See your router documentation for instructions.

• If you are connecting the product via EpsonNet Setup and the Wi-Fi icon does not appear on the LCD, make sure your product software was installed correctly. If necessary, reinstall your software.

**Parent topic:** Solving Network [Problems](#page-163-0)

#### **Related concepts**

Uninstall Your Product [Software](#page-188-0)

### **Related topics**

Wi-Fi or Wired [Networking](#page-25-0)

## <span id="page-167-0"></span>**Solving Paper Problems**

Check these sections if you have problems using paper with your product.

Paper Feeding [Problems](#page-167-1) Paper Jam [Problems](#page-169-0) in the Sheet Feeder Paper Jam [Problems](#page-170-0) in the Front Manual Feed Tray Paper Jam [Problems](#page-172-0) - Thick Media Paper Jam [Problems](#page-173-0) - Roll Paper Paper Ejection [Problems](#page-175-1) **Parent topic:** Solving [Problems](#page-157-1)

### <span id="page-167-1"></span>**Paper Feeding Problems**

If you have problems feeding paper, try these solutions:

- If paper does not feed into the sheet feeder, remove the paper and fan the edges to separate the sheets. Reload paper against the right side and slide the edge guide against it. Do not load too many sheets in the sheet feeder at once and make sure the product cover is closed.
- When using the sheet feeder, do not load paper above the arrow mark on the left edge guide. Load only one sheet of compatible paper when using the front manual feed tray.
- Load only one sheet of media in the front manual feed tray. For posterboard, make sure there is enough space behind the product for the media to feed through.
- If multiple pages feed at once, remove the paper, fan the edges to separate the sheets, and reload it.
- If you can not insert paper easily into the front manual feed tray, make sure the paper is perfectly flat and not curled.
- If you are printing on roll paper or with the sheet feeder, make sure the manual feed tray is not extended. Extend it only to load fine art paper or posterboard. Once the media is fed into the product and you see a message on the LCD screen, close the manual feed tray.
- If paper loaded using the front manual feed tray does not feed, make sure you installed the paper correctly and guided it all the way into the product.
- Do not load more than the recommended number of sheets.
- Make sure paper is loaded in the correct orientation. Load cut sheets in the sheet feeder vertically.
- Make sure your paper meets the specifications for your product.
- If paper dust builds up on the rollers, they may lose traction and become unable to feed paper properly. Clean the paper guide.
- If roll paper does not feed, cut the end straight across and uncurl it by rolling it backward, if necessary. Then reload the paper.
- If thick media does not feed, make sure you are loading it straight into the product, not at an angle.
- Make sure the transportation lock is removed from the front manual feed tray.
- If paper jams when you print on both sides of the paper, try loading fewer sheets.
- For best results, follow these guidelines:
	- Use new, smooth, high-quality paper that is not damp, curled, creased, old, too thin, or too thick.
	- Load paper printable side up.
	- Follow any special loading instructions that came with the paper.

#### **Parent topic:** Solving Paper [Problems](#page-167-0)

#### **Related references**

Paper Jam [Problems](#page-169-0) in the Sheet Feeder Paper Jam [Problems](#page-170-0) in the Front Manual Feed Tray Paper Jam [Problems](#page-172-0) - Thick Media Paper Jam [Problems](#page-173-0) - Roll Paper Paper [Specifications](#page-192-0)

### **Related topics**

[Loading](#page-37-1) Media

## <span id="page-169-0"></span>**Paper Jam Problems in the Sheet Feeder**

If paper has jammed in the sheet feeder, try this solution:

1. Carefully remove any paper jammed in the sheet feeder or the front output area.

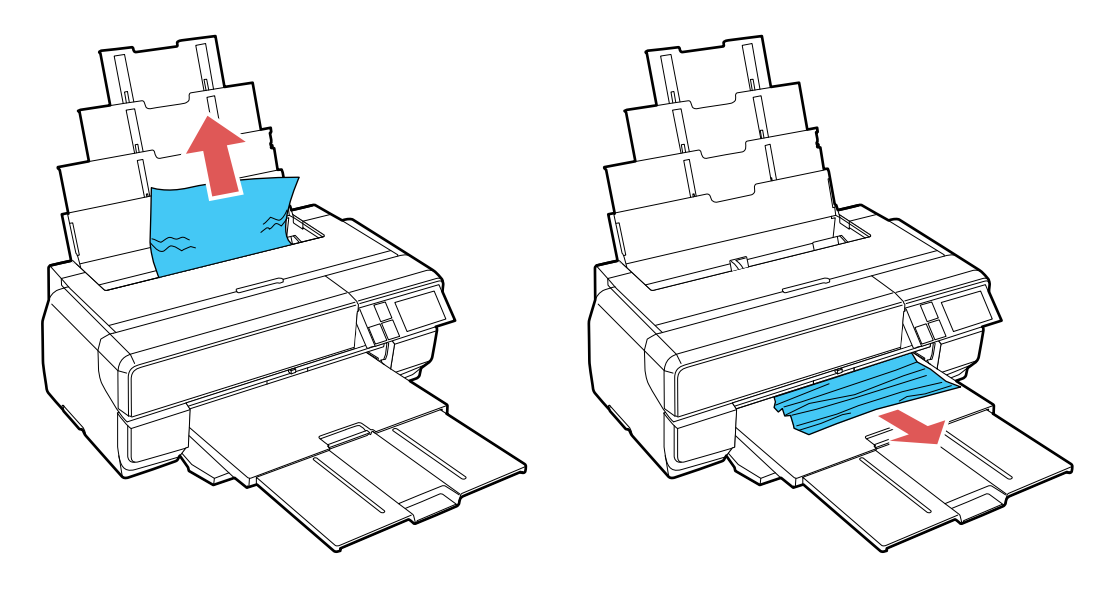

2. Open the printer cover and slowly pull any jammed paper out of the product.

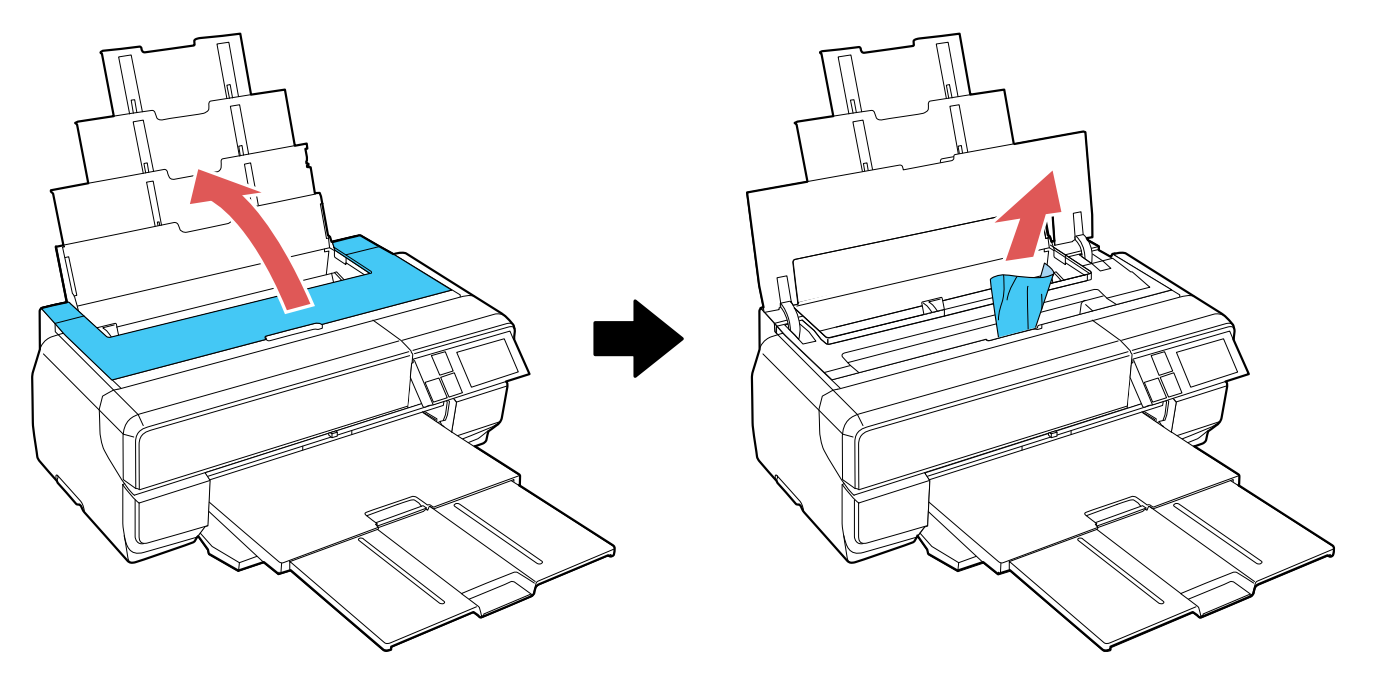

- 3. Close the printer cover and select **Resume**.
- 4. If an error is still displayed, turn off the product, then turn it back on.
- 5. If you are unable to remove the paper, contact Epson for support.

**Parent topic:** Solving Paper [Problems](#page-167-0)

#### **Related references**

Paper Jam [Problems](#page-170-0) in the Front Manual Feed Tray

Paper Jam [Problems](#page-172-0) - Thick Media

Paper Jam [Problems](#page-173-0) - Roll Paper

### <span id="page-170-0"></span>**Paper Jam Problems in the Front Manual Feed Tray**

If paper has jammed in the front manual feed tray, try these solutions:

1. Cancel the print job from your computer, if necessary.

2. Carefully remove the jammed paper from the front or back as shown (whichever is easier).

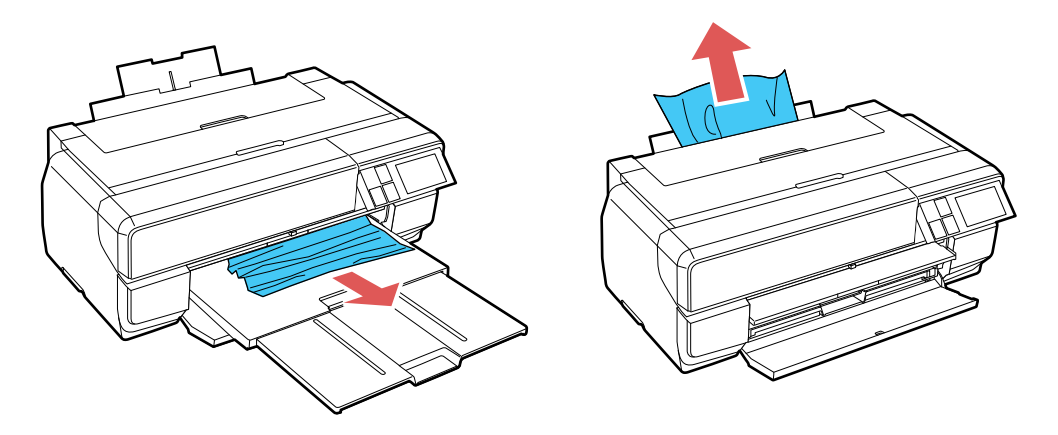

3. Open the printer cover and slowly pull any jammed paper out of the product.

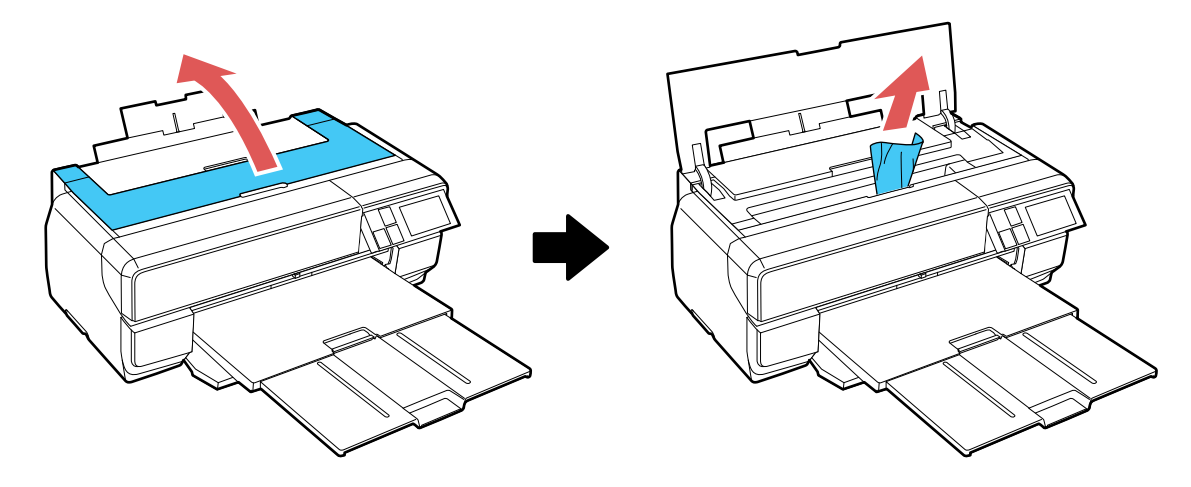

- 4. Close the printer cover and select **Resume**.
- 5. If an error is still displayed, turn off the product, then turn it back on.
- 6. If you are unable to remove the paper, contact Epson for support.

**Parent topic:** Solving Paper [Problems](#page-167-0)

#### **Related references**

Paper Jam [Problems](#page-169-0) in the Sheet Feeder Paper Jam [Problems](#page-172-0) - Thick Media Paper Jam [Problems](#page-173-0) - Roll Paper

### <span id="page-172-0"></span>**Paper Jam Problems - Thick Media**

If posterboard or other thick media has jammed inside the product, try these solutions:

- 1. Cancel the print job from your computer, if necessary.
- 2. Carefully remove the jammed paper from the front or back as shown (whichever is easier).

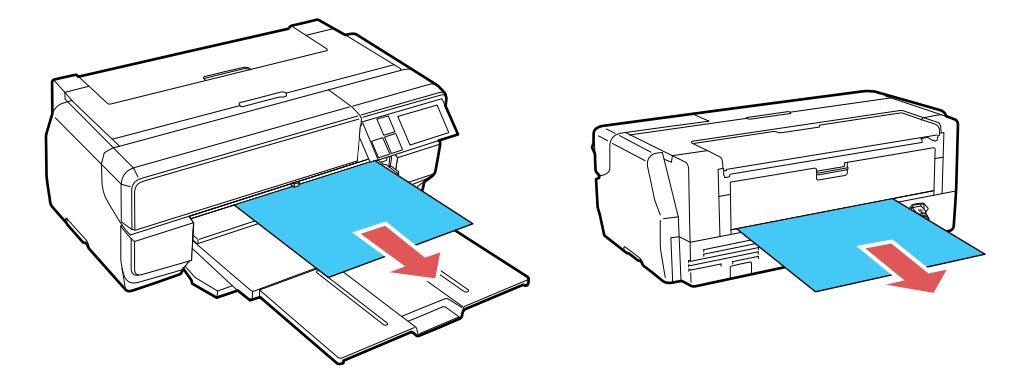

3. Open the printer cover and slowly pull any jammed paper out of the product.

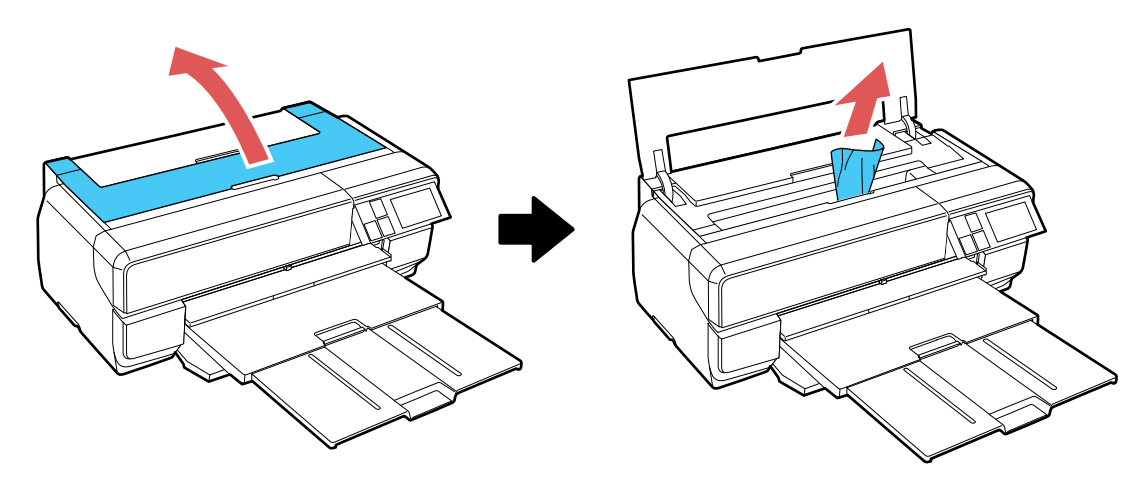

4. Close the printer cover and select **Resume**.

5. If an error is still displayed, turn off the product, then turn it back on.

6. If you are unable to remove the paper, contact Epson for support.

**Parent topic:** Solving Paper [Problems](#page-167-0)

### **Related references**

Paper Jam [Problems](#page-169-0) in the Sheet Feeder Paper Jam [Problems](#page-170-0) in the Front Manual Feed Tray Paper Jam [Problems](#page-173-0) - Roll Paper

### <span id="page-173-0"></span>**Paper Jam Problems - Roll Paper**

If roll paper has jammed inside the product, try these solutions:

- 1. Cancel the print job from your computer, if necessary.
- 2. Cut the paper close to the roll paper feeder and the output tray as shown.

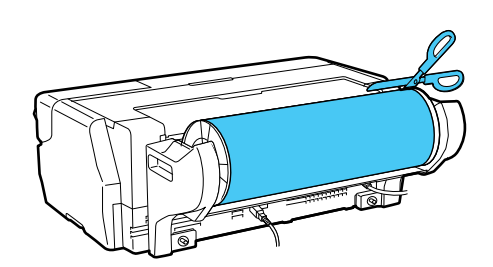

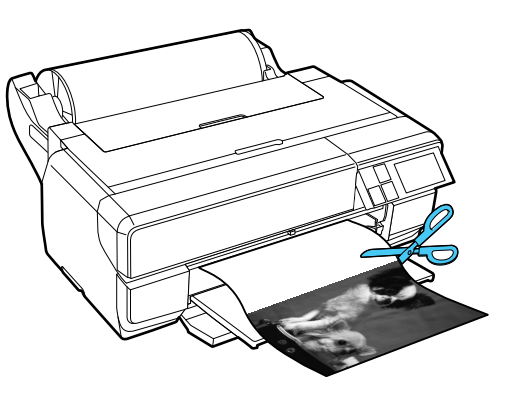

3. Carefully remove the jammed paper from the front or back as shown (whichever is easier).

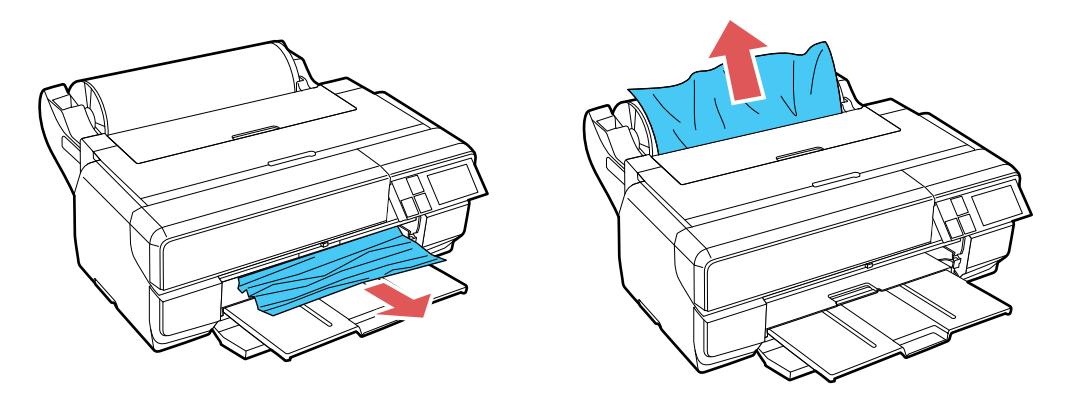

4. Open the printer cover and slowly pull any jammed paper out of the product.

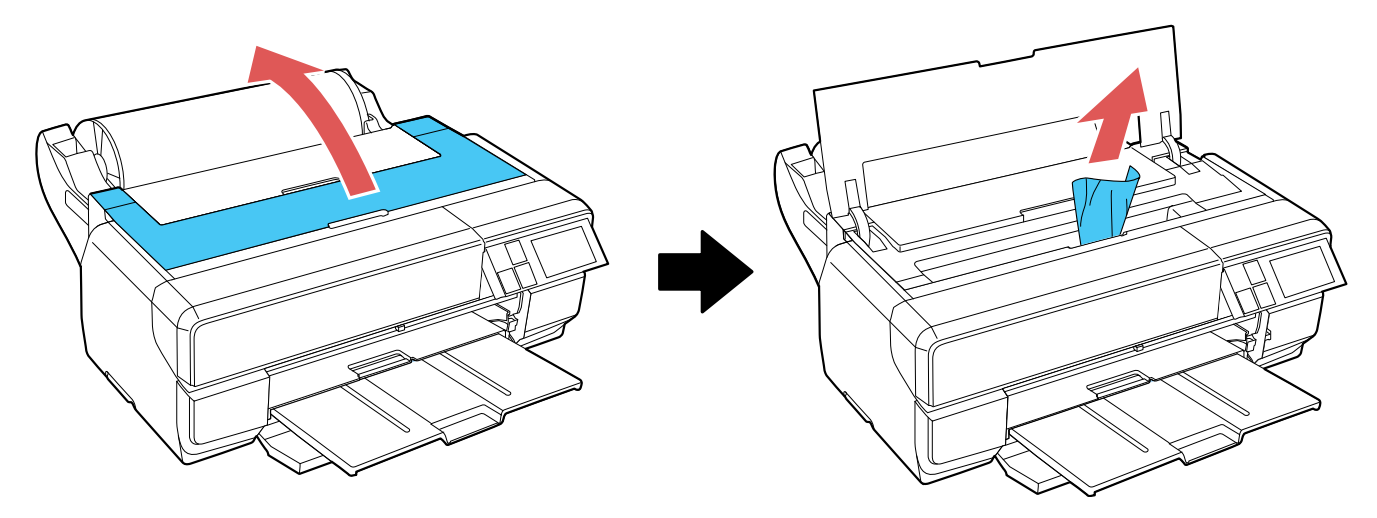

- 5. Close the printer cover and select **Resume**.
- 6. If an error is still displayed, turn off the product, then turn it back on.
- 7. If you are unable to remove the paper, contact Epson for support.

**Parent topic:** Solving Paper [Problems](#page-167-0)

#### **Related references**

Paper Jam [Problems](#page-169-0) in the Sheet Feeder Paper Jam [Problems](#page-170-0) in the Front Manual Feed Tray Paper Jam [Problems](#page-172-0) - Thick Media

### <span id="page-175-1"></span>**Paper Ejection Problems**

If you have problems with paper ejecting properly, try these solutions:

- If paper does not eject fully, you may have set the wrong paper size. Cancel printing using the product control panel, then select **Eject** or **Cut/Eject** (roll paper) to eject the paper. Remove any paper remaining in the product. Select the correct size when you reprint.
- If paper is wrinkled when it ejects, it may be damp or too thin. Load new paper and be sure to select the correct paper type setting in your printer software when you reprint.

#### **Parent topic:** Solving Paper [Problems](#page-167-0)

#### **Related references**

Paper Jam [Problems](#page-169-0) in the Sheet Feeder Paper Jam [Problems](#page-170-0) in the Front Manual Feed Tray Paper Jam [Problems](#page-172-0) - Thick Media Paper Jam [Problems](#page-173-0) - Roll Paper

#### **Related tasks**

[Selecting](#page-72-0) the Paper Settings for Each Source - Control Panel [Selecting](#page-72-0) the Paper Settings for Each Source - Control Panel [Selecting](#page-74-0) the Default Paper Setup Display and Error Notice Settings

#### **Related topics**

[Loading](#page-37-1) Media

## <span id="page-175-0"></span>**Solving Problems Printing from a Computer**

Check these sections if you have problems while printing from your computer.

**Note:** When printing using AirPrint, the available print settings are different from those covered in this manual. See the Apple website for details.

### [Nothing](#page-176-0) Prints Product Icon Does Not Appear in [Windows](#page-177-0) Taskbar

Error After Cartridge [Replacement](#page-177-1) [Printing](#page-177-2) is Slow

### **Parent topic:** Solving [Problems](#page-157-1)

### <span id="page-176-0"></span>**Nothing Prints**

If you have sent a print job and nothing prints, try these solutions:

- Make sure your product is turned on.
- Make sure any interface cables are connected securely at both ends.
- Make sure the interface specifications match the specifications for the printer and the computer.
- If you connected your product to a USB hub, make sure it is a first-tier hub. If it still does not print, connect your product directly to your computer instead of the hub.
- Run a product check to see if a test page prints. If the test page prints, check to see if your product software is installed correctly.
- In Windows, make sure your product is selected as the default printer.
- In Windows, make sure the printer port setting matches the printer connection port.
- In Windows, clear any stalled print jobs from the Windows Spooler:
	- **Windows 8.x**: Navigate to the **Apps** screen and select **Control Panel** > **Hardware and Sound** > **Devices and Printers**. Right-click your product name, select **See what's printing**, and select your product name again if necessary. Right-click the stalled print job, click **Cancel**, and click **Yes**.
	- **Windows 7**: Click and select **Devices and Printers**. Right-click your product name, select **See what's printing**, and select your product name again, if necessary. Right-click the stalled print job, click **Cancel**, and click **Yes**.
- In OS X, make sure the printer is added to the printer list.

**Parent topic:** Solving Problems Printing from a [Computer](#page-175-0)

### **Related tasks**

[Running](#page-159-0) a Product Check

### <span id="page-177-0"></span>**Product Icon Does Not Appear in Windows Taskbar**

If you do not see your product icon in the Windows taskbar, first try restarting your computer. If that does not work, try this solution:

- 1. Do one of the following:
	- **Windows 8.x**: Navigate to the **Apps** screen and select **Control Panel** > **Hardware and Sound** > **Devices and Printers**.
	- **Windows 7**: Click and select **Devices and Printers**.
- 2. Right-click your product name, select **Printing Preferences**, and select your product name again if necessary.
- 3. Click the **Utility** tab.
- 4. Click the **Monitoring Preferences** button.
- 5. Click the checkbox for the option that adds the shortcut icon to the taskbar.
- 6. Click **OK** to close the open program windows.

**Parent topic:** Solving Problems Printing from a [Computer](#page-175-0)

### <span id="page-177-1"></span>**Error After Cartridge Replacement**

If you see an error message after you replace an ink cartridge, follow these steps:

- 1. Remove and reinsert the replaced ink cartridge, making sure to push it all the way into its slot.
- 2. Complete the ink cartridge installation steps.

**Parent topic:** Solving Problems Printing from a [Computer](#page-175-0)

### **Related tasks**

Removing and Installing Ink [Cartridges](#page-130-0)

## <span id="page-177-2"></span>**Printing is Slow**

If printing becomes slow, try these solutions:

- Make sure your system meets the requirements for your operating system. If you are printing a highresolution image, you may need more than the minimum requirements. If necessary, increase your system's memory.
- If you are using Windows 7, close the **Devices and Printers** window before you print.
- If you are using OS X, make sure you download and install the Epson printer driver.
- Clear space on your hard drive or run a defragmentation utility to free up existing space.
- Close any programs you are not using when you print.
- If your product is connected to a USB hub, connect it directly to your computer instead.
- If printing becomes slower after printing continuously for a long time, the product may have automatically slowed down to protect the print mechanism from overheating or becoming damaged. Let the product rest with the power on for 30 minutes, then try printing again.

For the fastest printing, select the following settings in your product software:

- Make sure the paper type setting matches the type of paper you loaded.
- Turn on any high speed settings in your product software.
- Select a lower print quality setting.
- **Windows**: Click the **Maintenance** or **Utility** tab, select **Extended Settings** or **Speed and Progress**, and select the following settings:
	- **High Speed Copies**
	- **Always Spool RAW Datatype**
	- **Page Rendering Mode**
	- **Print as Bitmap**

**Parent topic:** Solving Problems Printing from a [Computer](#page-175-0)

#### **Related references**

Paper or Media Type Settings - Product [Software](#page-71-0) Paper or Media Type [Settings](#page-73-0) - Control Panel Windows System [Requirements](#page-191-0) OS X System [Requirements](#page-191-1)

### **Related tasks**

[Selecting](#page-77-0) Basic Print Settings - Windows Selecting [Additional](#page-94-0) Settings - Windows [Selecting](#page-107-0) Basic Print Settings - OS X

## <span id="page-178-0"></span>**Solving Page Layout and Content Problems**

Check these sections if you have problems with the layout or content of your printed pages.

**Note:** When printing using AirPrint, the available print settings are different from those covered in this manual. See the Apple website for details.

[Inverted](#page-179-0) Image Too Many [Copies](#page-179-1) Print Blank [Pages](#page-180-0) Print [Incorrect](#page-180-1) Margins on Printout Border Appears on [Borderless](#page-181-0) Prints Incorrect [Characters](#page-181-1) Print [Incorrect](#page-182-0) Image Size or Position Slanted [Printout](#page-182-1)

**Parent topic:** Solving [Problems](#page-157-1)

### <span id="page-179-0"></span>**Inverted Image**

If your printed image is inverted unexpectedly, try these solutions:

- Turn off any mirror or inversion settings in your printing application.
- Turn off the **Mirror Image**, **Flip horizontally**, or **Reverse page orientation** settings in your printer software. (This option has different names, depending on your operating system version.)

**Note:** Leave these options turned on when you print on Epson Iron-on Cool Peel Transfer paper, if available for your product.

**Parent topic:** Solving Page Layout and Content [Problems](#page-178-0)

### **Related tasks**

[Selecting](#page-92-0) Print Layout Options - Windows Selecting [Additional](#page-94-0) Settings - Windows [Selecting](#page-107-0) Basic Print Settings - OS X

### <span id="page-179-1"></span>**Too Many Copies Print**

Make sure that the **Copies** setting in your printing program or printer software is not set for multiple copies.

**Parent topic:** Solving Page Layout and Content [Problems](#page-178-0)

### **Related tasks**

[Selecting](#page-92-0) Print Layout Options - Windows
Selecting [Additional](#page-94-0) Settings - Windows [Selecting](#page-107-0) Basic Print Settings - OS X

## **Blank Pages Print**

If blank pages print unexpectedly, try these solutions:

- Make sure you selected the correct paper size settings in your printing program and printer software.
- If a blank page exists in a document you are printing and you want to skip printing it, select the **Skip Blank Page** setting in your printer software, if available.
- Run a print head nozzle check to see if any of the nozzles are clogged. Then clean the print head, if necessary.
- Make sure your product is selected as the printer in your printing program.

**Parent topic:** Solving Page Layout and Content [Problems](#page-178-0)

**Related concepts**

Print Head [Nozzle](#page-139-0) Check Print Head [Cleaning](#page-143-0)

**Related tasks**

[Selecting](#page-77-0) Basic Print Settings - Windows Selecting [Additional](#page-94-0) Settings - Windows [Selecting](#page-107-0) Basic Print Settings - OS X Selecting Printing [Preferences](#page-121-0) - OS X

## **Incorrect Margins on Printout**

If your printed page has incorrect margins, try these solutions:

- Make sure you selected the correct paper size settings in your printing program and printer software.
- Make sure you selected the correct margins for your paper size in your printing program.
- Make sure your paper is positioned correctly for feeding into the printer.

You can use the preview option in your printer software to check your margins before you print.

**Parent topic:** Solving Page Layout and Content [Problems](#page-178-0)

### **Related tasks**

[Selecting](#page-77-0) Basic Print Settings - Windows [Selecting](#page-107-0) Basic Print Settings - OS X

#### **Related topics**

[Loading](#page-37-0) Media

## **Border Appears on Borderless Prints**

If you see a border on borderless prints, try these solutions:

• Make sure you are printing on a compatible borderless paper type and size.

**Note:** For custom paper sizes, make sure you select a supported borderless page width.

- **Windows**: Make sure you selected the **Borderless** setting in your printer software.
- **OS X**: Make sure you selected the **Borderless** checkbox or a paper size with a **Borderless** option in your printer software.
- Adjust the **Expansion** setting to adjust the amount of image expansion on the edges of borderless prints.
- Make sure the image size and the paper size are set correctly; if the image is small, the enlargement may not be enough to cover the paper.

**Parent topic:** Solving Page Layout and Content [Problems](#page-178-0)

### **Related references**

Borderless Paper Type [Compatibility](#page-70-0)

### **Related tasks**

[Selecting](#page-77-0) Basic Print Settings - Windows [Selecting](#page-107-0) Basic Print Settings - OS X

## **Incorrect Characters Print**

If incorrect characters appear in your prints, try these solutions before reprinting:

- Make sure any cables are securely connected at both ends.
- In Windows, delete all jobs from the Windows Spooler. Click **Print Queue** on the Utility tab in the printer settings window, and cancel any stalled print jobs.
- If your product is connected to a USB hub, connect it directly to your computer instead.
- If incorrect characters still appear in your prints, try connecting your product using a different cable.

**Parent topic:** Solving Page Layout and Content [Problems](#page-178-0)

## **Incorrect Image Size or Position**

If your printed image is the wrong size or in the wrong position, try these solutions:

- Make sure you selected the correct paper size and layout settings in your printing program and printer software.
- Make sure you selected the correct paper size on the control panel.
- Make sure your paper is positioned correctly for feeding into the printer.

You can use the preview option in your printer software to check your margins before you print.

**Parent topic:** Solving Page Layout and Content [Problems](#page-178-0)

## **Related tasks**

[Selecting](#page-77-0) Basic Print Settings - Windows Selecting [Additional](#page-94-0) Settings - Windows [Selecting](#page-107-0) Basic Print Settings - OS X Selecting Printing [Preferences](#page-121-0) - OS X

## **Related topics**

[Loading](#page-37-0) Media

## **Slanted Printout**

If your printouts are slanted, try these solutions:

- Slide the edge guide against the edge of the paper.
- Make sure the paper support edge guide is flipped down.
- Select a higher print quality setting in your printer software.
- Turn off any high speed settings in your product software.
- Align the print head.
- Make sure the product is not printing while tilted or at an angle.

**Parent topic:** Solving Page Layout and Content [Problems](#page-178-0)

## **Related concepts**

Print Head [Alignment](#page-147-0)

## **Related tasks**

[Selecting](#page-77-0) Basic Print Settings - Windows [Selecting](#page-107-0) Basic Print Settings - OS X

#### **Related topics**

[Loading](#page-37-0) Media

# <span id="page-183-1"></span>**Solving Print Quality Problems**

Check these sections if your printouts have problems with print quality, but your image looks fine on your computer screen.

**Note:** When printing using AirPrint, the available print settings are different from those covered in this manual. See the Apple website for details.

White or Dark Lines in [Printout](#page-183-0) Blurry or [Smeared](#page-184-0) Printout Faint Printout or [Printout](#page-185-0) Has Gaps Grainy [Printout](#page-186-0) [Incorrect](#page-187-0) Colors

**Parent topic:** Solving [Problems](#page-157-0)

## <span id="page-183-0"></span>**White or Dark Lines in Printout**

If you notice white or dark lines in your prints (also called banding), try these solutions before you reprint:

- Run a nozzle check to see if any of the print head nozzles are clogged. Then clean the print head, if necessary.
- Make sure the paper type setting matches the type of paper you loaded.
- Make sure you loaded the printable side of the paper correctly for your product.
- Turn off any high speed settings in your product software.
- Align the print head.
- You may need to replace the ink cartridges.

**Parent topic:** Solving Print Quality [Problems](#page-183-1)

#### **Related concepts**

Print Head [Nozzle](#page-139-0) Check Print Head [Cleaning](#page-143-0) Print Head [Alignment](#page-147-0)

#### **Related references**

Paper or Media Type Settings - Product [Software](#page-71-0) Paper or Media Type [Settings](#page-73-0) - Control Panel

### **Related tasks**

[Selecting](#page-92-0) Print Layout Options - Windows Selecting [Additional](#page-94-0) Settings - Windows [Selecting](#page-107-0) Basic Print Settings - OS X Removing and Installing Ink [Cartridges](#page-130-0)

#### **Related topics**

[Loading](#page-37-0) Media

## <span id="page-184-0"></span>**Blurry or Smeared Printout**

If your printouts are blurry or smeared, try these solutions:

- Make sure your paper is not damp, curled, old, or loaded incorrectly in your product.
- Use a support sheet with special paper, or load special paper one sheet at a time.
- Make sure your paper meets the specifications for your product.
- Use Epson papers to ensure proper saturation and absorption of genuine Epson inks.
- Make sure the paper type setting in your product software matches the type of paper you loaded.
- Make sure you loaded the printable side of the paper correctly for your product.
- If you are printing on thick paper or poster board, make sure you select the appropriate settings.
- Remove each sheet from the output tray as it is printed.
- Avoid handling printouts on glossy paper right after printing to allow the ink to set.
- Turn off any high speed settings in your product software.
- If you print on both sides of a sheet of paper, smudges may appear on the reverse side of heavily saturated or dark images. If one side of a sheet will contain a lighter image or text, print that side first. Adjust the **Print Density** and/or **Increased Ink Drying Time** settings.
- Run a nozzle check to see if any of the print head nozzles are clogged. Then clean the print head, if necessary.
- Align the print head.
- Clean the paper path.

**Note:** Your product will not operate properly while tilted at an angle. Place it on a flat, stable surface that extends beyond the base of the product in all directions.

#### **Parent topic:** Solving Print Quality [Problems](#page-183-1)

#### **Related concepts**

Print Head [Cleaning](#page-143-0) Print Head [Alignment](#page-147-0)

#### **Related references**

[Double-sided](#page-94-1) Printing Options - Windows [Available](#page-62-0) Epson Papers Paper [Specifications](#page-192-0)

#### **Related tasks**

[Selecting](#page-77-0) Basic Print Settings - Windows [Selecting](#page-92-0) Print Layout Options - Windows Selecting [Additional](#page-94-0) Settings - Windows [Selecting](#page-107-0) Basic Print Settings - OS X Selecting Printing [Preferences](#page-121-0) - OS X [Cleaning](#page-151-0) the Paper Guide

#### **Related topics**

[Loading](#page-37-0) Media

## <span id="page-185-0"></span>**Faint Printout or Printout Has Gaps**

If your printouts are faint or have gaps, try these solutions:

- Run a nozzle check to see if any of the print head nozzles are clogged. Then clean the print head, if necessary.
- The ink cartridges may be old or low on ink, and you may need to replace them.
- Make sure the paper type setting matches the type of paper you loaded.
- Make sure your paper is not damp, curled, old, or loaded incorrectly in your product.
- Align the print head.
- Clean the paper path.

**Parent topic:** Solving Print Quality [Problems](#page-183-1)

#### **Related concepts**

Print Head [Nozzle](#page-139-0) Check Print Head [Cleaning](#page-143-0) Print Head [Alignment](#page-147-0)

### **Related references**

Paper or Media Type Settings - Product [Software](#page-71-0) Paper or Media Type [Settings](#page-73-0) - Control Panel

#### **Related tasks**

[Selecting](#page-77-0) Basic Print Settings - Windows [Selecting](#page-107-0) Basic Print Settings - OS X [Cleaning](#page-151-0) the Paper Guide Removing and Installing Ink [Cartridges](#page-130-0)

### **Related topics**

[Loading](#page-37-0) Media

## <span id="page-186-0"></span>**Grainy Printout**

If your printouts are grainy, try these solutions:

- Make sure you loaded the printable side of the paper correctly for your product.
- Select a higher print quality setting and turn off any high speed settings in your product software.
- Run a nozzle check to see if any of the print head nozzles are clogged. Then clean the print head, if necessary.
- Align the print head.
- You may need to increase the image resolution or print a smaller size; see your software documentation.

**Note:** Images from the Internet may be low resolution and not result in a high quality printout.

• If you enlarged the image in an image-editing program, you need to increase the resolution setting to retain a high image quality. Increase the resolution by the same amount you increased the image size. For example, if the resolution is 300 dpi (dots per inch) and you will double the image size later, change the resolution setting to 600 dpi.

**Note:** Higher resolution settings result in larger file sizes, which take longer to process and print. Consider the limitations of your computer system when selecting a resolution, and select the lowest possible resolution that produces acceptable quality to keep file sizes manageable.

### **Parent topic:** Solving Print Quality [Problems](#page-183-1)

#### **Related concepts**

Print Head [Nozzle](#page-139-0) Check Print Head [Cleaning](#page-143-0) Print Head [Alignment](#page-147-0)

### **Related tasks**

[Selecting](#page-77-0) Basic Print Settings - Windows [Selecting](#page-107-0) Basic Print Settings - OS X [Selecting](#page-92-0) Print Layout Options - Windows Selecting [Additional](#page-94-0) Settings - Windows [Cleaning](#page-151-0) the Paper Guide

#### **Related topics**

[Loading](#page-37-0) Media

## <span id="page-187-0"></span>**Incorrect Colors**

If your printouts have incorrect colors, try these solutions:

- Make sure the **Advanced B&W Photo**, **Black/Grayscale** or **Grayscale** setting is not selected in your printer software.
- Run a nozzle check to see if any of the print head nozzles are clogged. Then clean the print head, if necessary.
- The ink cartridges may be old or low on ink, and you may need to replace them.
- Your printed colors can never exactly match your on-screen colors. However, you can use a color management system to get as close as possible. Try using the color management options in your printer software.
- Try turning off the **PhotoEnhance** setting in Windows.
- Try adjusting the **Gamma** setting.
- For best results, use genuine Epson ink and paper.

**Parent topic:** Solving Print Quality [Problems](#page-183-1)

**Related concepts**

Print Head [Nozzle](#page-139-0) Check Print Head [Cleaning](#page-143-0)

**Related references** [Available](#page-62-0) Epson Papers

#### **Related tasks**

[Selecting](#page-77-0) Basic Print Settings - Windows [Selecting](#page-107-0) Basic Print Settings - OS X [Selecting](#page-92-0) Print Layout Options - Windows Selecting [Additional](#page-94-0) Settings - Windows [Managing](#page-120-0) Color - OS X

## <span id="page-188-1"></span>**Uninstall Your Product Software**

If you have a problem that requires you to uninstall and re-install your software, follow the instructions for your operating system.

[Uninstalling](#page-188-0) Printing Software - Windows

[Uninstalling](#page-189-0) Product Software - OS X

**Parent topic:** Solving [Problems](#page-157-0)

## <span id="page-188-0"></span>**Uninstalling Printing Software - Windows**

You can uninstall and then re-install your printer software to solve certain problems.

- 1. Turn off the product.
- 2. Disconnect any interface cables.
- 3. Do one of the following:
	- **Windows 8.x**: Navigate to the **Apps** screen and select **Control Panel** > **Programs** > **Programs and Features**. Select the uninstall option for your Epson product, then select **Uninstall/Change**.

**Note:** If you see a **User Account Control** window, click **Yes** or **Continue**.

In the next window, select your product, if necessary, and click **OK**. Then follow any on-screen instructions.

• **Windows (other versions)**: Click  $\blacksquare$  or Start, and select All Programs or Programs. Select **Epson**, select your product, then click **EPSON Printer Software Uninstall**.

**Note:** If you see a **User Account Control** window, click **Yes** or **Continue**.

In the next window, select your product, if necessary, and click **OK**. Then follow any on-screen instructions.

4. Restart your computer, then re-install your software.

**Note:** If you find that re-installing your product software does not solve a problem, contact Epson.

**Parent topic:** Uninstall Your Product [Software](#page-188-1)

## <span id="page-189-0"></span>**Uninstalling Product Software - OS X**

In most cases, you do not need to uninstall your product software before re-installing it. However, you can download the Uninstaller utility from the Epson support website to uninstall your product software as described here.

**Note:** If you find that re-installing your product software does not solve a problem, contact Epson.

- 1. To download the Uninstaller utility, visit the Epson download site (U.S. [downloads](http://www.epson.com/cgi-bin/Store/support/supAdvice.jsp?type=highlights¬eoid=187764) or [Canadian](http://www.epson.ca/cgi-bin/ceStore/support/supAdvice.jsp?type=highlights¬eoid=187764) [downloads](http://www.epson.ca/cgi-bin/ceStore/support/supAdvice.jsp?type=highlights¬eoid=187764)).
- 2. Follow the instructions on the screen to install the Uninstaller utility.
- 3. Quit all applications currently running on your Mac.
- 4. Double-click the **Uninstaller** icon.
- 5. Select the checkbox for each software program you want to uninstall.
- 6. Click **Uninstall**.
- 7. Follow the on-screen instructions to uninstall the software.
- 8. To reinstall your product software, see the *Start Here* sheet for instructions.

**Note:** If you uninstall the printer driver and your product name remains in the **Print & Fax**, **Print & Scan**, or **Printers & Scanners** window, select your product name and click the **–** (remove) icon to remove it.

**Parent topic:** Uninstall Your Product [Software](#page-188-1)

# **Where to Get Help**

If you need to contact Epson for technical support services, use the following support options.

### **Internet Support**

Visit Epson's support website at [epson.com/support](http://www.epson.com/support) (U.S.) or [epson.ca/support](http://www.epson.ca/support) (Canada) for solutions to common problems. You can download drivers and documentation, get FAQs and troubleshooting advice, or e-mail Epson with your questions.

### **Speak to a Support Representative**

Before you call Epson for support, please have the following information ready:

- Product name
- Product serial number (located on a label on the product)
- Proof of purchase (such as a store receipt) and date of purchase
- Computer configuration
- Description of the problem

Then call:

- U.S.: (562) 276-7272, 6 AM to 8 PM, Pacific Time, Monday through Friday, and 7 AM to 4 PM, Pacific Time, Saturday
- Canada: (905) 709-2567, 6 AM to 8 PM, Pacific Time, Monday through Friday, and 7 AM to 4 PM, Pacific Time, Saturday

Days and hours of support are subject to change without notice. Toll or long distance charges may apply.

## **Purchase Supplies and Accessories**

You can purchase genuine Epson ink and paper at [epson.com/ink3](http://www.epson.com/ink3) (U.S. sales) or [epson.ca](http://www.epson.ca) (Canadian sales). You can also purchase supplies from an Epson authorized reseller. To find the nearest one, call 800-GO-EPSON (800-463-7766).

**Parent topic:** Solving [Problems](#page-157-0)

# <span id="page-191-2"></span>**Technical Specifications**

These sections list the technical specifications for your product.

**Note:** Epson offers a recycling program for end of life products. Please go to [this](http://global.epson.com/SR/environment/recycle/?rdct=recycle) site for information on how to return your products for proper disposal.

Windows System [Requirements](#page-191-0) OS X System [Requirements](#page-191-1) Paper [Specifications](#page-192-0) Printable Area [Specifications](#page-193-0) Ink Cartridge [Specifications](#page-197-0) Dimension [Specifications](#page-198-0) Electrical [Specifications](#page-199-0) [Environmental](#page-200-0) Specifications Interface [Specifications](#page-200-1) Network Interface [Specifications](#page-200-2) Safety and Approvals [Specifications](#page-201-0)

# <span id="page-191-0"></span>**Windows System Requirements**

To use your product and its software, your computer should use one of these Microsoft operating systems:

- Windows 8.x
- Windows 7

**Note:** Visit Epson's support website at [epson.com/support](http://www.epson.com/support) (U.S.) or [epson.ca/support](http://www.epson.ca/support) (Canada) for the latest in compatibility and drivers for your product.

**Parent topic:** Technical [Specifications](#page-191-2)

# <span id="page-191-1"></span>**OS X System Requirements**

To use your product and its software, your Mac should use one of these operating systems:

 $\cdot$  OS X 10.10 x

- OS X 10.9.x
- OS X 10.8.x
- OS X 10.7.x

**Note:** Visit Epson's support website at [epson.com/support](http://www.epson.com/support) (U.S.) or [epson.ca/support](http://www.epson.ca/support) (Canada) for the latest in compatibility and drivers for your product.

### **Parent topic:** Technical [Specifications](#page-191-2)

# <span id="page-192-0"></span>**Paper Specifications**

**Note:** Since the quality of any particular brand or type of paper may be changed by the manufacturer at any time, Epson cannot guarantee the quality of any non-Epson brand or type of paper. Always test a sample of paper stock before purchasing large quantities or printing large jobs.

#### **Cut sheets - plain paper**

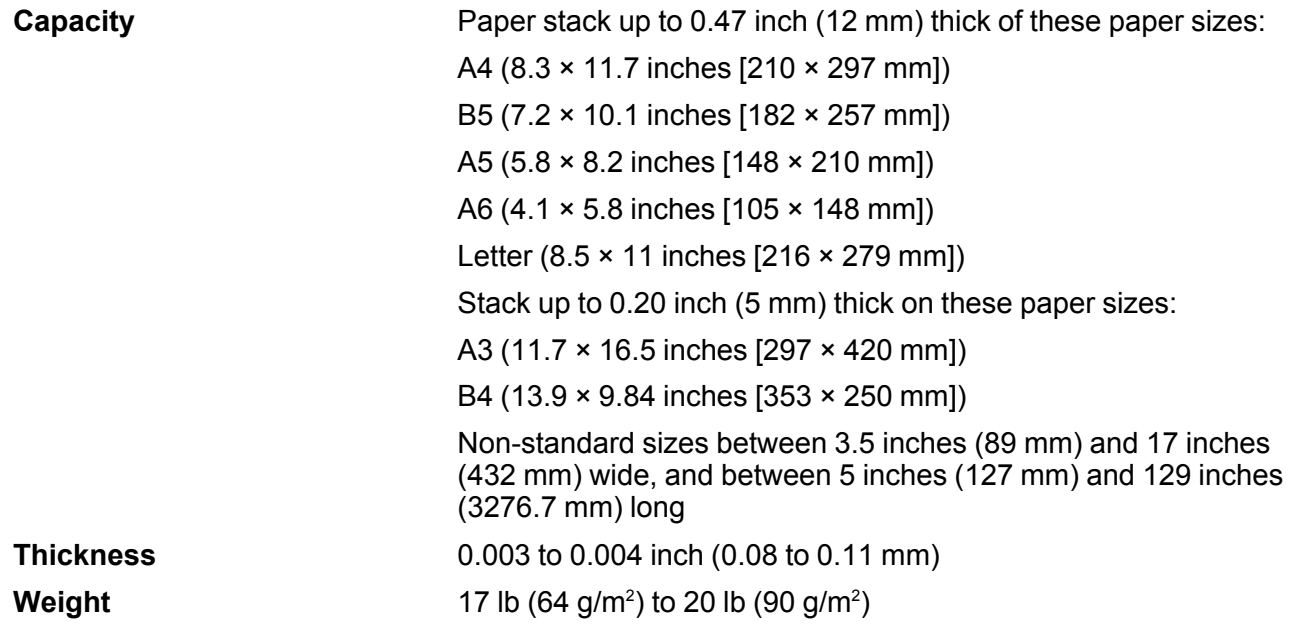

### **Cut sheets - thick paper**

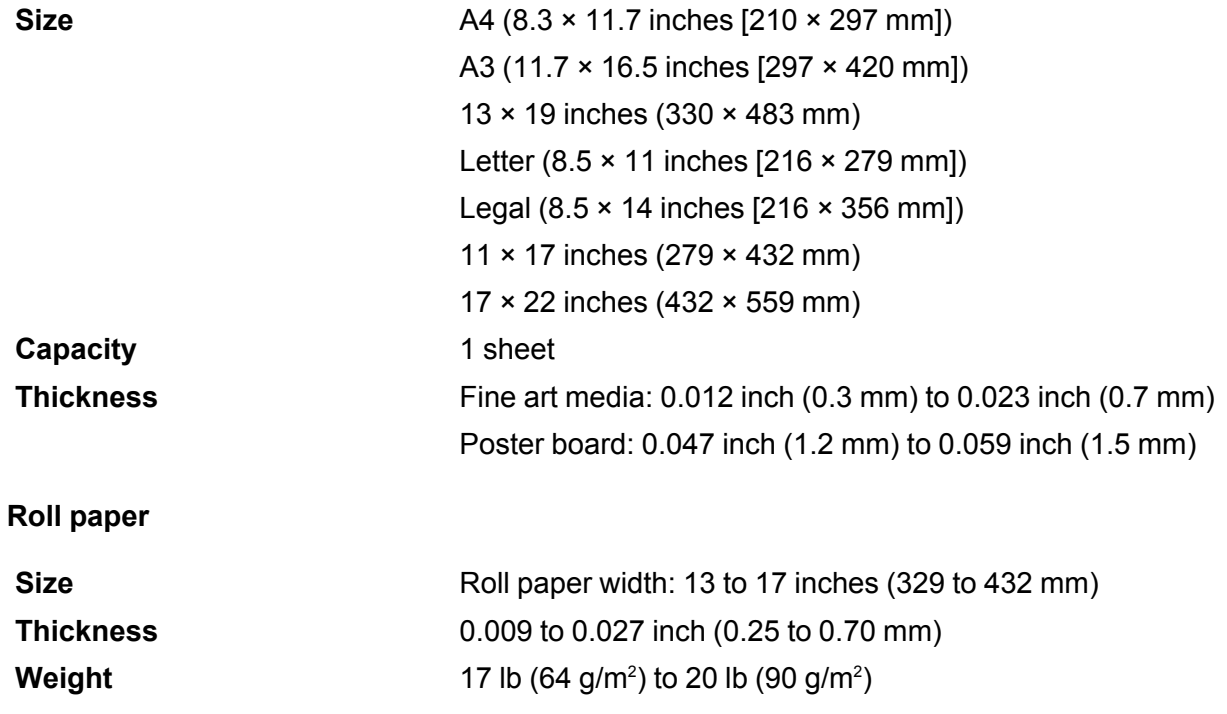

**Parent topic:** Technical [Specifications](#page-191-2)

# <span id="page-193-0"></span>**Printable Area Specifications**

**Note:** When printing borderless, quality may decline in the expanded printable area.

**Cut sheets - normal printing**

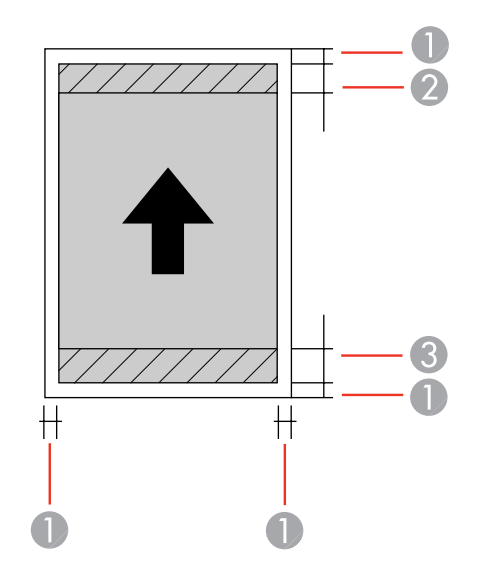

- 1 Top and side margins: 0.12 inch (3 mm) minimum
- 2 Top/reduced print quality area: 1.30 inches (33 mm) minimum
- 3 Bottom/reduced print quality area: 1.49 inches (38 mm) minimum

**Note:** Poster board margins are 0.79 inch (20 mm) for sizes smaller than 13 × 19 inches (330 × 483 mm).

### **Cut sheets - borderless printing**

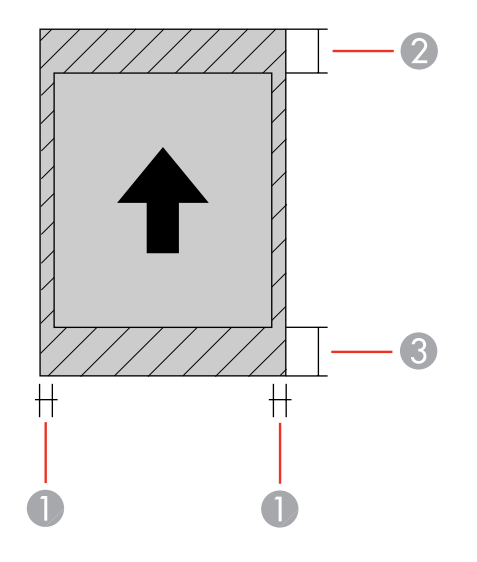

- Side/reduced print quality area: 0.12 inch (3 mm) minimum
- Top/reduced print quality area: 1.42 inches (36 mm) minimum
- Bottom/reduced print quality area: 1.61 inches (41 mm) minimum

**Note:** You cannot print borderless on poster board.

## **Roll paper - normal printing**

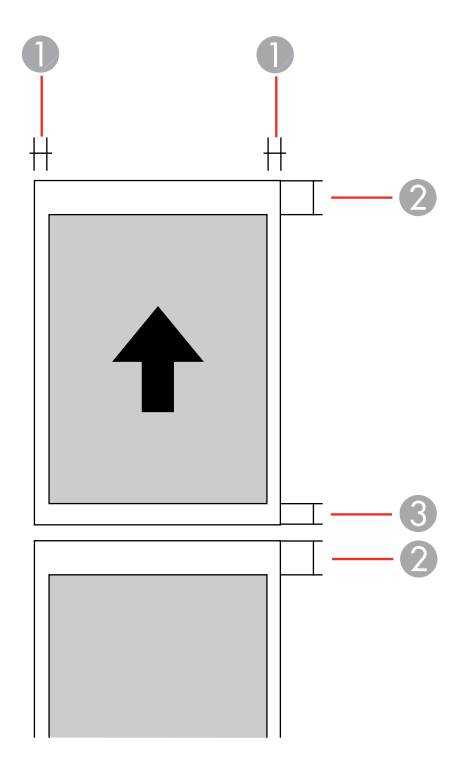

- Side margins: 0.12 inch (3 mm) minimum
- Top margin: 1.97 inches (50 mm) minimum
- Bottom margin: 0.75 inch (19 mm) minimum

#### **Roll paper - borderless printing**

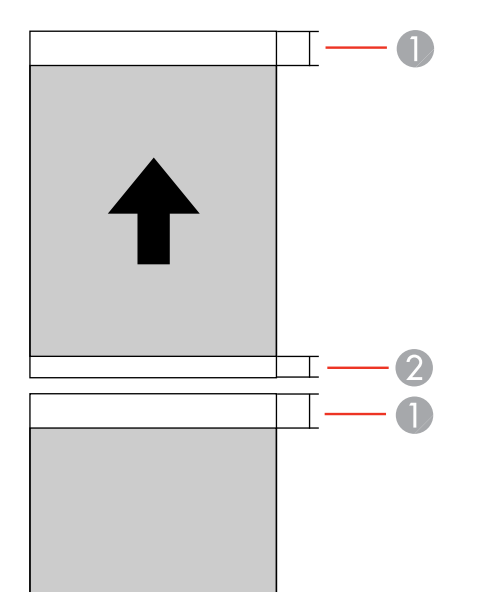

- 1 Top margin: 1.97 inches (50 mm) minimum
- 2 Bottom margin: 0.75 inch (19 mm) minimum

**Note:** For continuous printing on roll paper, there is no margin between printed images (normal and borderless printing).

**Parent topic:** Technical [Specifications](#page-191-2)

# <span id="page-197-0"></span>**Ink Cartridge Specifications**

**Note:** We recommend that you use genuine Epson cartridges and do not refill them. The use of other products may affect your print quality and could result in printer damage.

The cartridges included with the printer are designed for printer setup and not for resale. After some ink is used for charging, the rest is available for printing. Yields vary considerably based on images printed, print settings, paper type, frequency of use, and temperature. For print quality, a variable amount of ink remains in the cartridge after the "replace cartridge" indicator comes on.

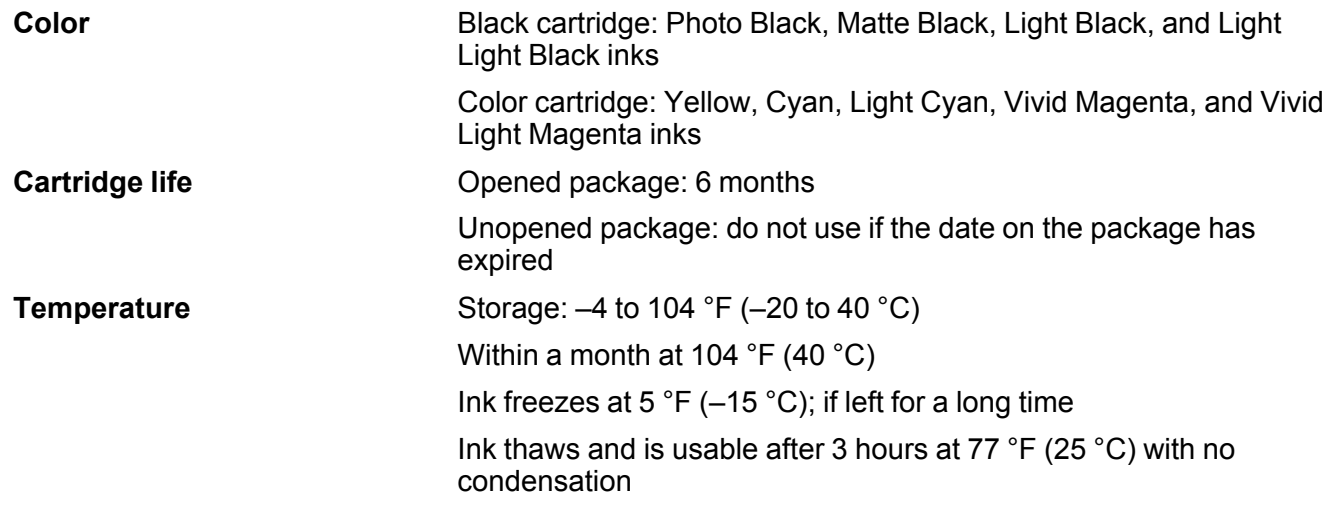

**Note:** For best printing results, use up a cartridge within 6 months of opening the package.

**Parent topic:** Technical [Specifications](#page-191-2)

## **Related references**

Ink Cartridge and [Maintenance](#page-129-0) Box Part Numbers

# <span id="page-198-0"></span>**Dimension Specifications**

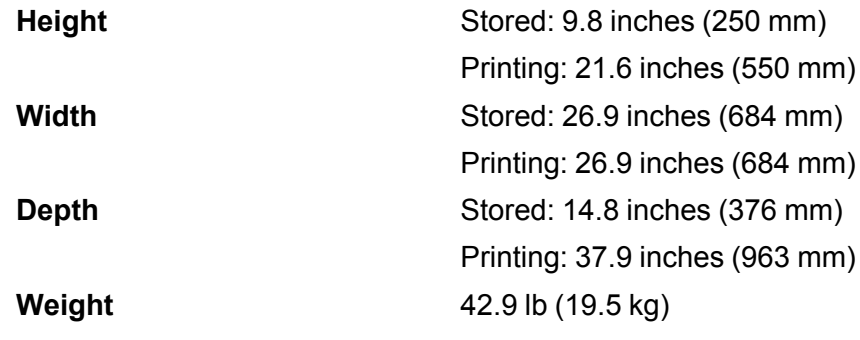

(without ink cartridges)

**Parent topic:** Technical [Specifications](#page-191-2)

# <span id="page-199-0"></span>**Electrical Specifications**

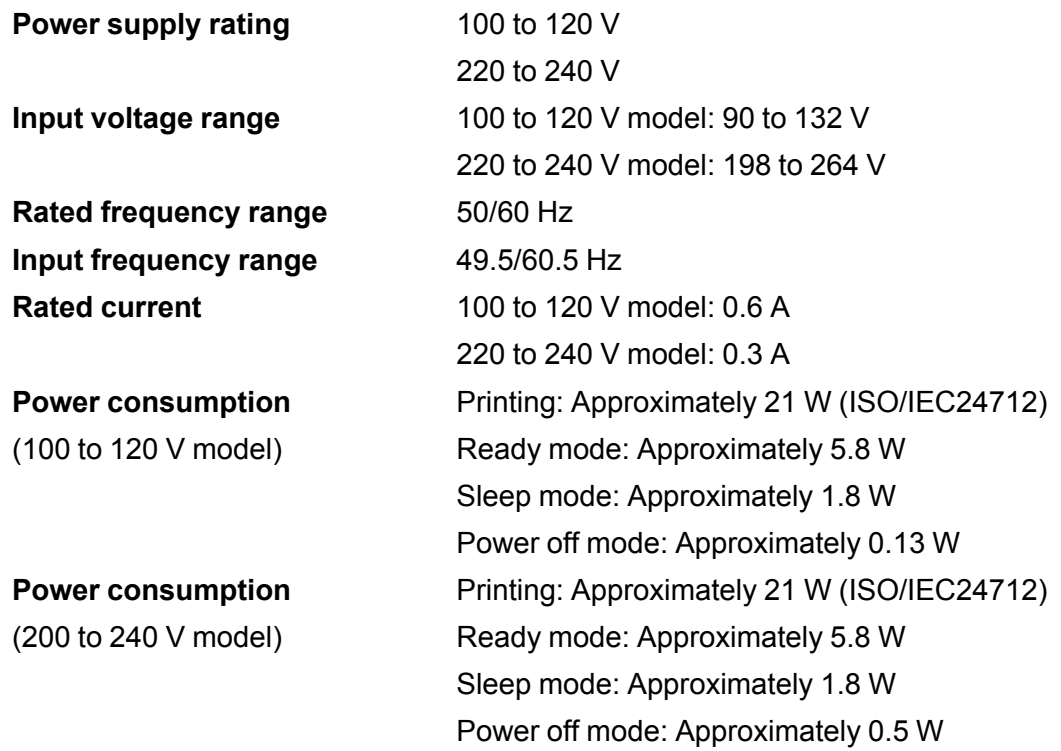

**Parent topic:** Technical [Specifications](#page-191-2)

# <span id="page-200-0"></span>**Environmental Specifications**

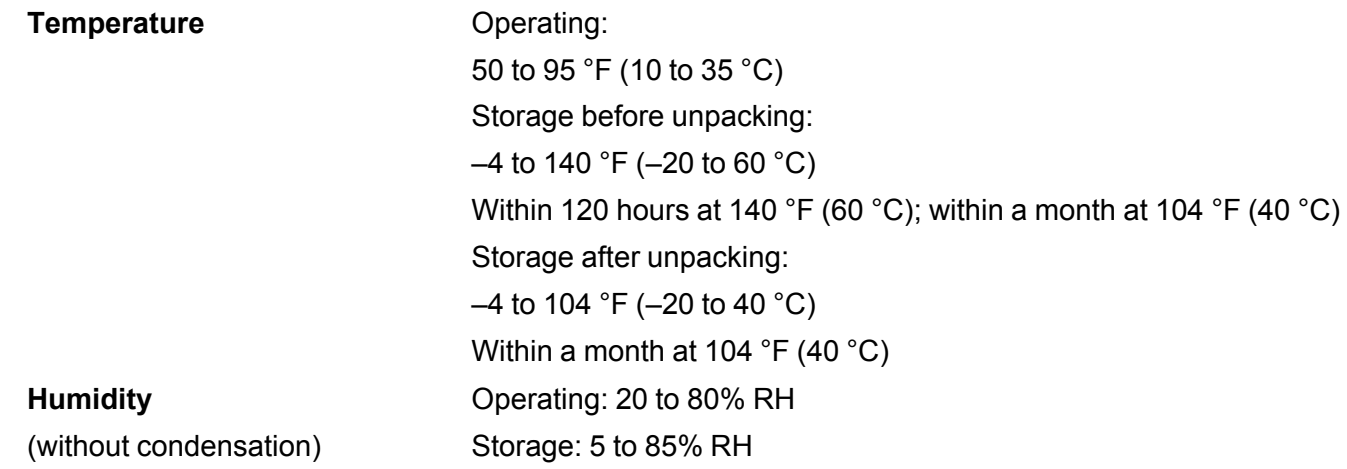

**Parent topic:** Technical [Specifications](#page-191-2)

# <span id="page-200-1"></span>**Interface Specifications**

One High-Speed USB port for connection to computer **Parent topic:** Technical [Specifications](#page-191-2)

# <span id="page-200-2"></span>**Network Interface Specifications**

**Wi-Fi**

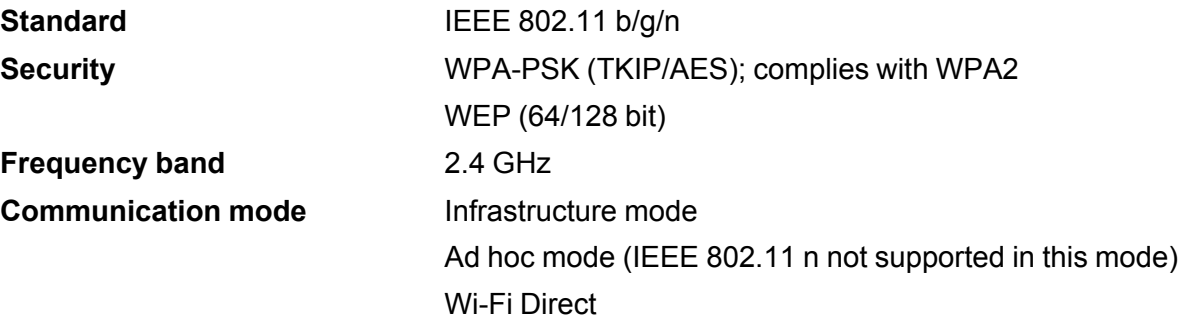

#### **Ethernet**

Ethernet 100BASE-TX/10 Base T standard **Parent topic:** Technical [Specifications](#page-191-2)

## <span id="page-201-0"></span>**Safety and Approvals Specifications**

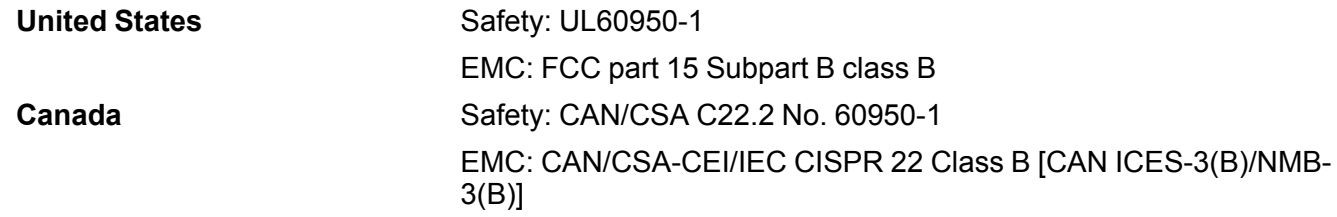

This equipment contains the following wireless module:

- Manufacturer: Askey Computer Corporation.
- Type: WLU6117-D69 (RoHS)

This product conforms to Part 15 of FCC Rules and RSS-210 of the IC Rules. Epson cannot accept responsibility for any failure to satisfy the protection requirements resulting from a non-recommended modification of the product. Operation is subject to the following two conditions: (1) this device may not cause harmful interference, and (2) this device must accept any interference received, including interference that may cause undesired operation of the device.

To prevent radio interference to the licensed service, this device is intended to be operated indoors and away from windows to provide maximum shielding. Equipment (or its transmit antenna) that is installed outdoors is subject to licensing.

**Parent topic:** Technical [Specifications](#page-191-2)

# <span id="page-202-2"></span>**Notices**

Check these sections for important notices about your product.

**Note:** Epson offers a recycling program for end of life products. Please go to [this](http://global.epson.com/SR/environment/recycle/?rdct=recycle) site for information on how to return your products for proper disposal.

Important Safety [Instructions](#page-202-0) FCC [Compliance](#page-205-0) Statement **[Trademarks](#page-206-0)** [Copyright](#page-207-0) Notice

# <span id="page-202-0"></span>**Important Safety Instructions**

Before using your Epson product, read and follow these safety instructions.

General Printer Safety [Instructions](#page-202-1) Ink Cartridge Safety [Instructions](#page-204-0) LCD Screen Safety [Instructions](#page-205-1) Wireless Connection Safety [Instructions](#page-205-2)

**Parent topic:** [Notices](#page-202-2)

## <span id="page-202-1"></span>**General Printer Safety Instructions**

- Be sure to follow all warnings and instructions marked on the printer.
- Use only the type of power source indicated on the printer's label.
- Use only the power cord that comes with the printer. Use of another cord may cause fires or shock. Do not use the cord with any other equipment.
- Place the printer near a wall outlet where the plug can be easily unplugged.
- Avoid plugging the printer into an outlet on the same circuit as a photo copier or air control system that regularly switches on and off, or on an outlet controlled by a wall switch or timer.
- Do not let the power cord become damaged or frayed.
- If you use an extension cord with the printer, make sure the total ampere rating of the devices plugged into the extension cord does not exceed the cord's ampere rating. Also, make sure the total ampere rating of all devices plugged into the wall outlet does not exceed the wall outlet's ampere rating.
- Always turn off the printer using the power button, and wait until the power light stops flashing before unplugging the printer or cutting off power to the electrical outlet.
- Place the printer on a flat, stable surface that extends beyond its base in all directions. It will not operate properly if it is tilted or at an angle.
- When printing on posterboard, leave at least 17 inches (430 mm) of space in back of the printer.
- Leave enough space in front of the printer for the paper to be fully ejected.
- Avoid locations that are subject to rapid changes in heat or humidity, shocks or vibrations, or dust.
- Do not place the printer near a radiator or heating vent or in direct sunlight.
- Leave enough room around the printer for sufficient ventilation. Do not block or cover openings in the case or insert objects through the slots.
- Keep the printer away from potential sources of electromagnetic interference, such as loudspeakers or the base units of cordless telephones.
- When connecting the printer to a computer or other device with a cable, ensure the correct orientation of the connectors. Each connector has only one correct orientation. Inserting a connector in the wrong orientation may damage both devices connected by the cable.
- Do not touch the flat white cable inside the printer.
- Do not move the print head by hand; this may damage the printer.
- Do not spill liquid on the printer.
- Do not use aerosol products that contain flammable gases inside or around the printer. Doing so may cause fire.
- Except as specifically explained in your documentation, do not attempt to service the printer yourself.
- Unplug the printer and refer servicing to qualified service personnel under the following conditions: if the power cord or plug is damaged; if liquid has entered the product; if the product has been dropped or the case damaged; if the product does not operate normally or exhibits a distinct change in performance. Adjust only those controls that are covered by the operating instructions.
- If damage occurs to the plug, replace the cord set or consult a qualified electrician. If there are fuses in the plug, make sure you replace them with fuses of the correct size and rating.
- Leave the ink cartridges installed. Removing the cartridges can dehydrate the print head and may prevent the printer from printing.
- Before transporting the printer, make sure that the print head is in the home (far right) position and the ink cartridges are in place.

• When storing or transporting the printer, do not tilt it, stand it on its side, or turn it upside down; otherwise ink may leak from the cartridges.

### **Parent topic:** Important Safety [Instructions](#page-202-0)

## <span id="page-204-0"></span>**Ink Cartridge Safety Instructions**

- Keep ink cartridges out of the reach of children and do not drink the ink.
- Be careful when you handle used ink cartridges; there may be ink remaining around the ink supply port. If ink gets on your skin, wash it off with soap and water. If it gets in your eyes, flush them immediately with water.
- Do not put your hand inside the product or touch any cartridges during printing.
- Install a new ink cartridge immediately after removing an expended one. Leaving cartridges uninstalled can dry out the print head and may prevent the product from printing.
- Do not remove or tear the label on the cartridge; this can cause leakage.
- Do not remove the transparent seal from the bottom of the cartridge. This may cause the cartridge to become unusable.
- Do not break the hooks on the side of the cartridge when removing it from the packaging.
- Do not touch the green IC chip on the side of the cartridge. This may prevent normal operation.
- Do not shake cartridges after opening their packages; this can cause them to leak.
- If you remove an ink cartridge for later use, protect the ink supply area from dirt and dust and store it in the same environment as the product. Note that there is a valve in the ink supply port, making covers or plugs unnecessary, but care is needed to prevent the ink from staining items that the cartridge touches. Do not touch the ink cartridge ink supply port or surrounding area.
- Use an ink cartridge before the date printed on its package.
- Do not dismantle an ink cartridge. This could damage the print head.
- Store ink cartridges in a cool, dark place.
- Make sure to install all ink cartridges. The printer only works when all ink cartridges are properly installed.
- After bringing an ink cartridge inside from a cold storage site, allow it to warm up at room temperature for at least three hours before using it.
- Store ink cartridges with their labels facing upward. Do not store cartridges upside down.

**Parent topic:** Important Safety [Instructions](#page-202-0)

## <span id="page-205-1"></span>**LCD Screen Safety Instructions**

- Use only a dry, soft cloth to clean the LCD screen. Do not use liquid or chemical cleansers.
- If the LCD screen is damaged, contact Epson. If the liquid crystal solution gets on your hands, wash them thoroughly with soap and water. If the liquid crystal solution gets into your eyes, flush them immediately with water. If discomfort or vision problems remain after a thorough flushing, see a doctor immediately.
- Do not press too hard on the LCD screen.
- Do not use a pointy or sharp object, such as a pen or your fingernail, to operate the LCD screen.

**Parent topic:** Important Safety [Instructions](#page-202-0)

## <span id="page-205-2"></span>**Wireless Connection Safety Instructions**

Radio waves from this product may adversely affect the operation of medical equipment or automatically controlled devices, such as pacemakers, automatic doors or fire alarms. When using this product near such devices or inside a medical facility, follow the directions from authorized staff members at the facility, and follow all posted warnings and directions on the device to avoid causing an accident.

**Parent topic:** Important Safety [Instructions](#page-202-0)

## <span id="page-205-0"></span>**FCC Compliance Statement**

### **For United States Users**

This equipment has been tested and found to comply with the limits for a Class B digital device, pursuant to Part 15 of the FCC Rules. These limits are designed to provide reasonable protection against harmful interference in a residential installation. This equipment generates, uses, and can radiate radio frequency energy and, if not installed and used in accordance with the instructions, may cause harmful interference to radio or television reception. However, there is no guarantee that interference will not occur in a particular installation. If this equipment does cause interference to radio and television reception, which can be determined by turning the equipment off and on, the user is encouraged to try to correct the interference by one or more of the following measures:

- Reorient or relocate the receiving antenna.
- Increase the separation between the equipment and receiver.
- Connect the equipment into an outlet on a circuit different from that to which the receiver is connected.
- Consult the dealer or an experienced radio/TV technician for help.

### **WARNING**

The connection of a non-shielded equipment interface cable to this equipment will invalidate the FCC Certification or Declaration of this device and may cause interference levels which exceed the limits established by the FCC for this equipment. It is the responsibility of the user to obtain and use a shielded equipment interface cable with this device. If this equipment has more than one interface connector, do not leave cables connected to unused interfaces. Changes or modifications not expressly approved by the manufacturer could void the user's authority to operate the equipment.

### **For Canadian Users**

CAN ICES-3(B)/NMB-3(B)

**Parent topic:** [Notices](#page-202-2)

## <span id="page-206-0"></span>**Trademarks**

EPSON® , Epson UltraChrome® , Signature Worthy® and SureColor®are registered trademarks, EPSON Exceed Your Vision is a registered logomark, and Epson Connect™ is a trademark of Seiko Epson Corporation.

UltraSmooth® is a registered trademark, Designed for Excellence™ is a trademark, and Epson Store<sup>sм</sup> is a service mark of Epson America, Inc.

Epson iPrintTM and Remote PrintTM are trademarks of Seiko Epson Corporation.

Apple, iPad, iPhone, iPod touch, Mac, and OS X are trademarks of Apple Inc., registered in the U.S. and other countries. AirPrint and the AirPrint logo are trademarks of Apple Inc.

Google® is a registered trademark and Android™, Chromebook™, Gmail™, Google Chrome™, Google Cloud Print<sup>™</sup>, Google Drive<sup>™</sup>, Picasa<sup>™</sup> and YouTube<sup>™</sup> are trademarks of Google Inc.

Wi-Fi Direct® is a registered trademark of Wi-Fi Alliance®.

General Notice: Other product names used herein are for identification purposes only and may be trademarks of their respective owners. Epson disclaims any and all rights in those marks.

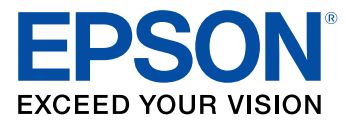

**Parent topic:** [Notices](#page-202-2)

# <span id="page-207-0"></span>**Copyright Notice**

All rights reserved. No part of this publication may be reproduced, stored in a retrieval system, or transmitted in any form or by any means, electronic, mechanical, photocopying, recording, or otherwise, without the prior written permission of Seiko Epson Corporation. The information contained herein is designed only for use with this Epson product. Epson is not responsible for any use of this information as applied to other products.

Neither Seiko Epson Corporation nor its affiliates shall be liable to the purchaser of this product or third parties for damages, losses, costs, or expenses incurred by purchaser or third parties as a result of: accident, misuse, or abuse of this product or unauthorized modifications, repairs, or alterations to this product, or (excluding the U.S.) failure to strictly comply with Seiko Epson Corporation's operating and maintenance instructions.

Seiko Epson Corporation shall not be liable for any damages or problems arising from the use of any options or any consumable products other than those designated as Original Epson Products or Epson Approved Products by Seiko Epson Corporation.

Seiko Epson Corporation shall not be held liable for any damage resulting from electromagnetic interference that occurs from the use of any interface cables other than those designated as Epson approved Products by Seiko Epson Corporation.

This information is subject to change without notice.

A Note Concerning [Responsible](#page-207-1) Use of Copyrighted Materials Default Delay Times for Power [Management](#page-207-2) for Epson Products Copyright [Attribution](#page-208-0)

**Parent topic:** [Notices](#page-202-2)

## <span id="page-207-1"></span>**A Note Concerning Responsible Use of Copyrighted Materials**

Epson encourages each user to be responsible and respectful of the copyright laws when using any Epson product. While some countries' laws permit limited copying or reuse of copyrighted material in certain circumstances, those circumstances may not be as broad as some people assume. Contact your legal advisor for any questions regarding copyright law.

**Parent topic:** [Copyright](#page-207-0) Notice

## <span id="page-207-2"></span>**Default Delay Times for Power Management for Epson Products**

This product will enter sleep mode after a period of nonuse. This is to ensure that the product meets Energy Star standards of energy efficiency. More energy savings can be achieved by setting the time to sleep to a shorter interval.

**Parent topic:** [Copyright](#page-207-0) Notice

# <span id="page-208-0"></span>**Copyright Attribution**

© 2015 Epson America, Inc. 6/15 CPD-43251 **Parent topic:** [Copyright](#page-207-0) Notice